Első lépések HP noteszgép

© Copyright 2011 Hewlett-Packard Development Company, L.P.

A Bluetooth jelölés a jogtulajdonos védjegye, amelyet a Hewlett-Packard Company licencmegállapodás keretében használ. A Microsoft, a Windows és a Windows Vista a Microsoft Corporation Egyesült Államokban bejegyzett védjegye. Az SD embléma az embléma tulajdonosának védjegye.

Az itt szereplő információ előzetes értesítés nélkül változhat. A HP termékeire és szolgáltatásaira vonatkozó kizárólagos jótállás az adott termékhez, illetve szolgáltatáshoz mellékelt, korlátozott jótállásról szóló nyilatkozatban vállalt jótállás. A dokumentumban ismertetettek nem jelentenek semmiféle további jótállást. A HP nem vállal felelősséget az itt található esetleges technikai vagy szerkesztési hibákért és mulasztásokért.

Második kiadás: 2011. július

Első kiadás: 2011. május

A dokumentum cikkszáma: 641801-212

#### **A termékkel kapcsolatos tájékoztatás**

Ez az útmutató olyan funkciókat ír le, amelyek a legtöbb típuson megtalálhatók. Előfordulhat, hogy egyes funkciók az Ön számítógépén nem érhetők el.

#### **Szoftverhasználati feltételek**

A számítógépen előre telepített szoftverek telepítésével, másolásával, letöltésével vagy bármilyen egyéb módon való használatával Ön elfogadja a HP végfelhasználói licencszerződés feltételeit. Ha nem fogadja el ezeket a licencfeltételeket, az egyedüli megoldás, hogy 14 napon belül a teljes, kibontatlan terméket (hardvert és szoftvert) visszaküldi pénz-visszatérítés ellenében, ha ezt a vásárlási helyen érvényes pénzvisszatérítési szabályok lehetővé teszik.

További információért, illetve a számítógép teljes árának visszatérítésével kapcsolatban forduljon az árusító helyhez (a kereskedőhöz).

### **Biztonsági figyelmeztetés**

**FIGYELEM!** A számítógép túlmelegedése vagy egyéb hőhatás miatt bekövetkező károk veszélyének csökkentése érdekében ne helyezze a számítógépet az ölébe, és ne takarja el a szellőzőnyílásokat. A számítógépet csak kemény, lapos felületen használja. Ügyeljen rá, hogy sem valamilyen szilárd tárgy, például a készülék mellett lévő nyomtató, sem puha tárgy, például párna, szőnyeg vagy ruha ne akadályozza a légáramlást. Ne hagyja továbbá, hogy a váltóáramú tápegység működés közben a bőréhez vagy más puha felülethez, például párnához, szőnyeghez vagy ruhához érjen. A számítógép és a váltakozó áramú tápegység eleget tesz az érinthető felületek hőmérsékletére vonatkozó, IEC 60950 jelzésű nemzetközi szabványban rögzített előírásoknak.

# Tartalomjegyzék

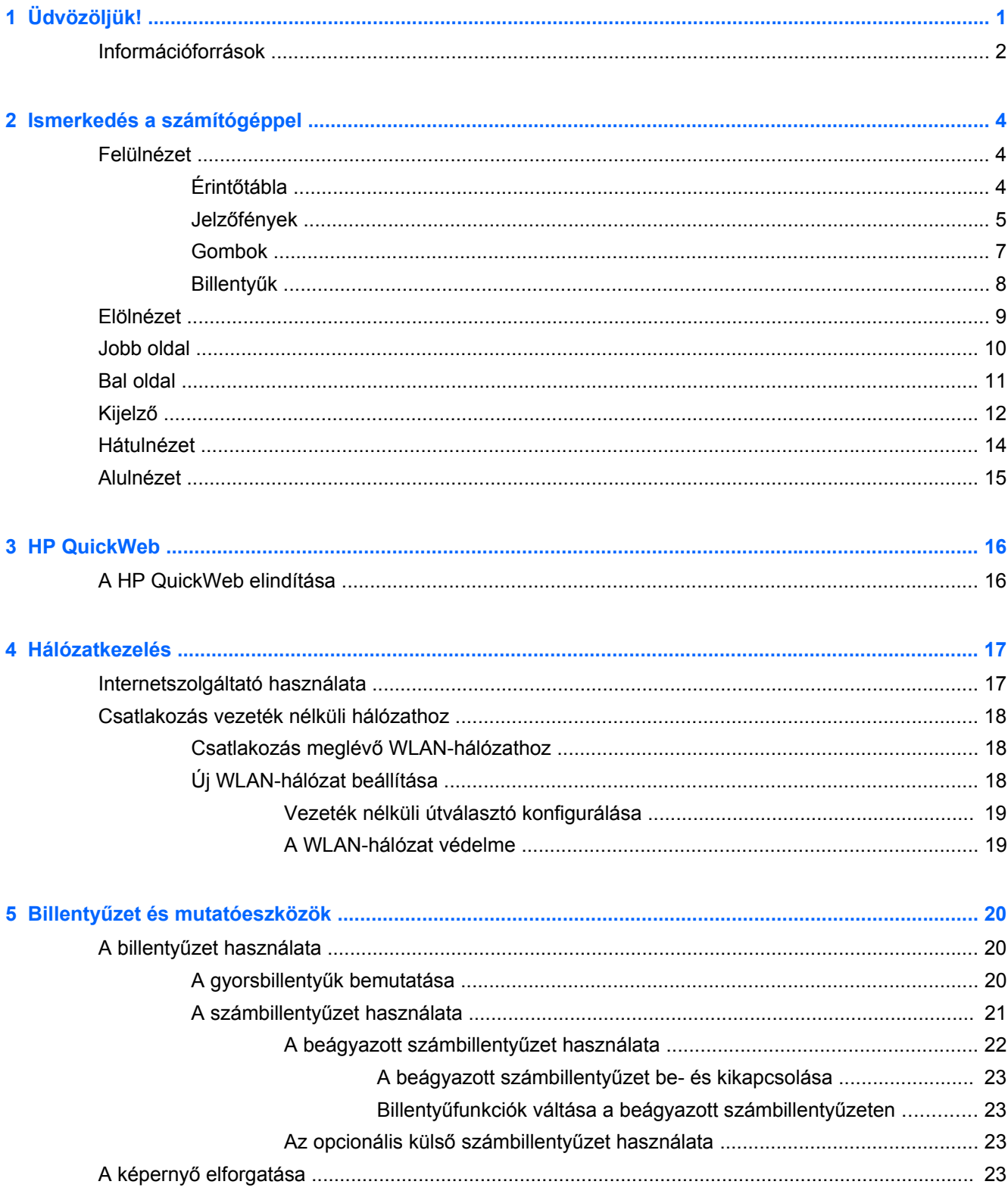

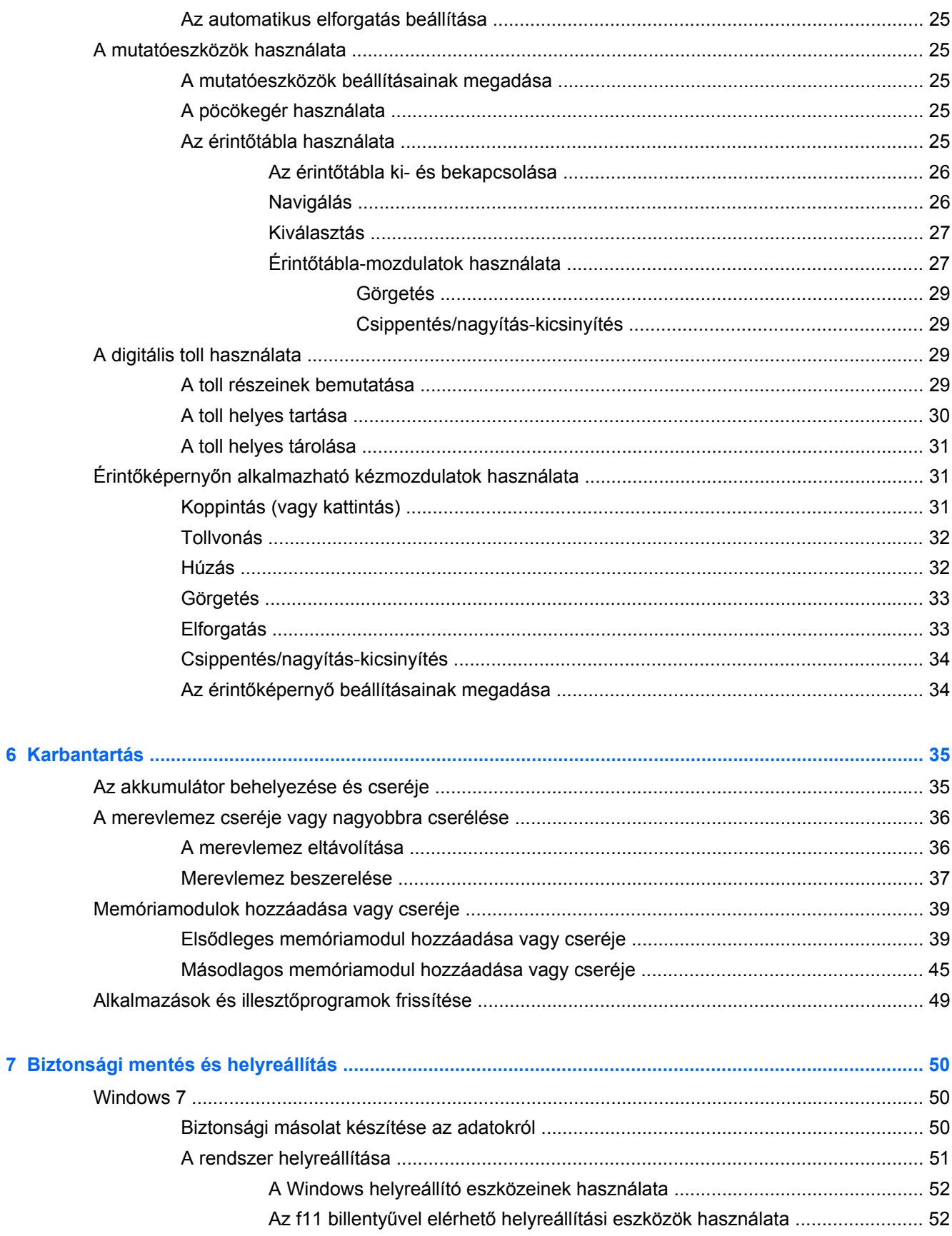

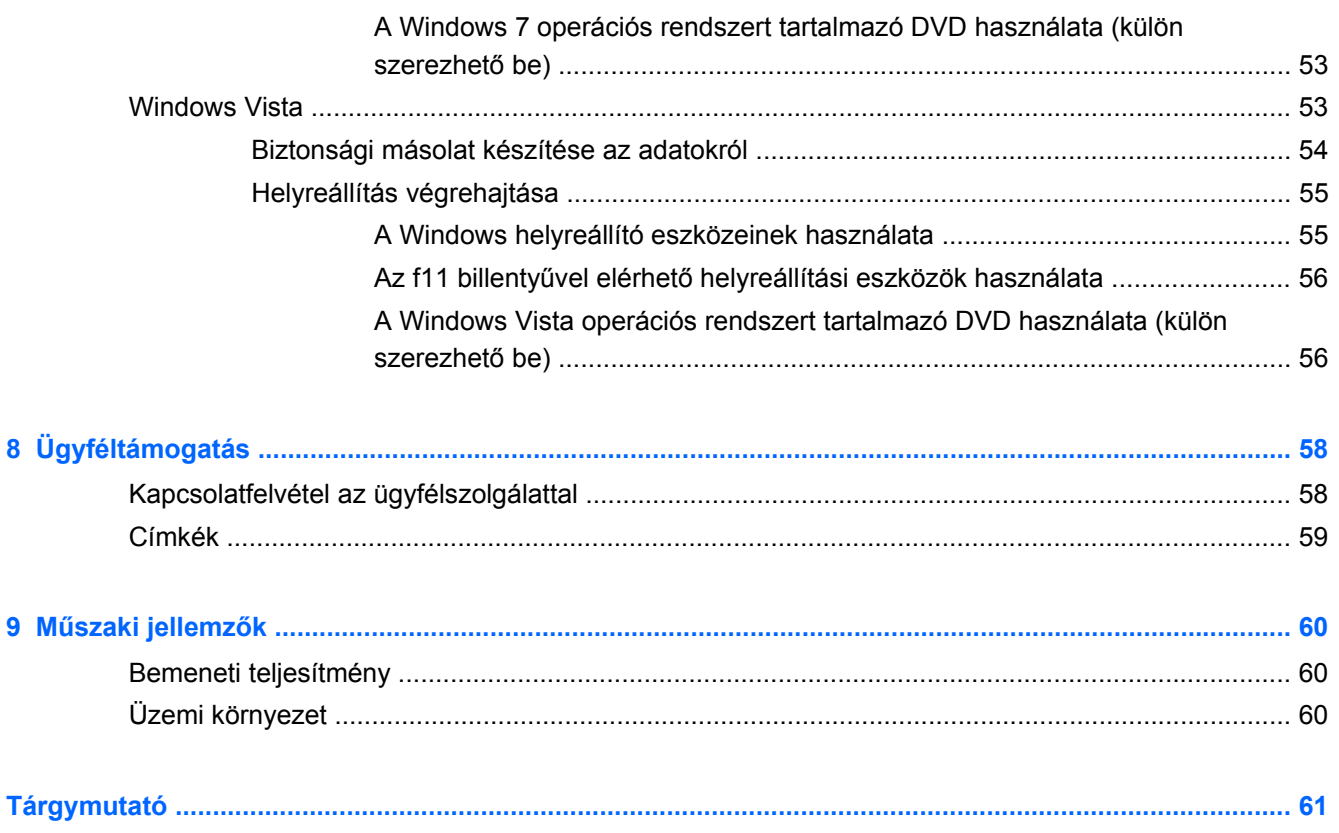

# <span id="page-8-0"></span>**1 Üdvözöljük!**

#### ● [Információforrások](#page-9-0)

A számítógép üzembe helyezése és regisztrálása után fontos, hogy elvégezze az alábbi lépéseket:

- **Csatlakozás az internethez** Állítsa be a vezetékes vagy vezeték nélküli hálózatot, hogy csatlakozhasson az internethez. További információ: [Hálózatkezelés,](#page-24-0) 17. oldal.
- **A víruskereső szoftver frissítése** Védje meg a számítógépet a vírusok által okozott kártól. A víruskereső szoftver előre telepítve van a számítógépre, és korlátozott időtartamú előfizetés tartozik hozzá az ingyenes frissítésekhez. További információt a *HP noteszgép hivatkozási kézikönyvében* talál. Ennek az útmutatónak az eléréséről a következő helyen olvashat: [Információforrások,](#page-9-0) 2. oldal.
- **A számítógép megismerése** Ismerje meg a számítógép szolgáltatásait. További információ a következő helyeken található: Billentyű[zet és mutatóeszközök,](#page-27-0) 20. oldal, [Ismerkedés a](#page-11-0) [számítógéppel,](#page-11-0) 4. oldal.
- **A telepített szoftverek megkeresése** Tekintse meg a számítógépen előre telepített szoftverek listáját. Válassza a **Start > Minden program** lehetőséget. A számítógéphez kapott szoftvereket a szoftver gyártója által biztosított útmutatóból ismerheti meg részletesen, amely lehet a szoftverhez mellékelve vagy a gyártó webhelyén.

## <span id="page-9-0"></span>**Információforrások**

A számítógép számos információforrást tartalmaz, amelyek segíthetik a különböző feladatok elvégzését.

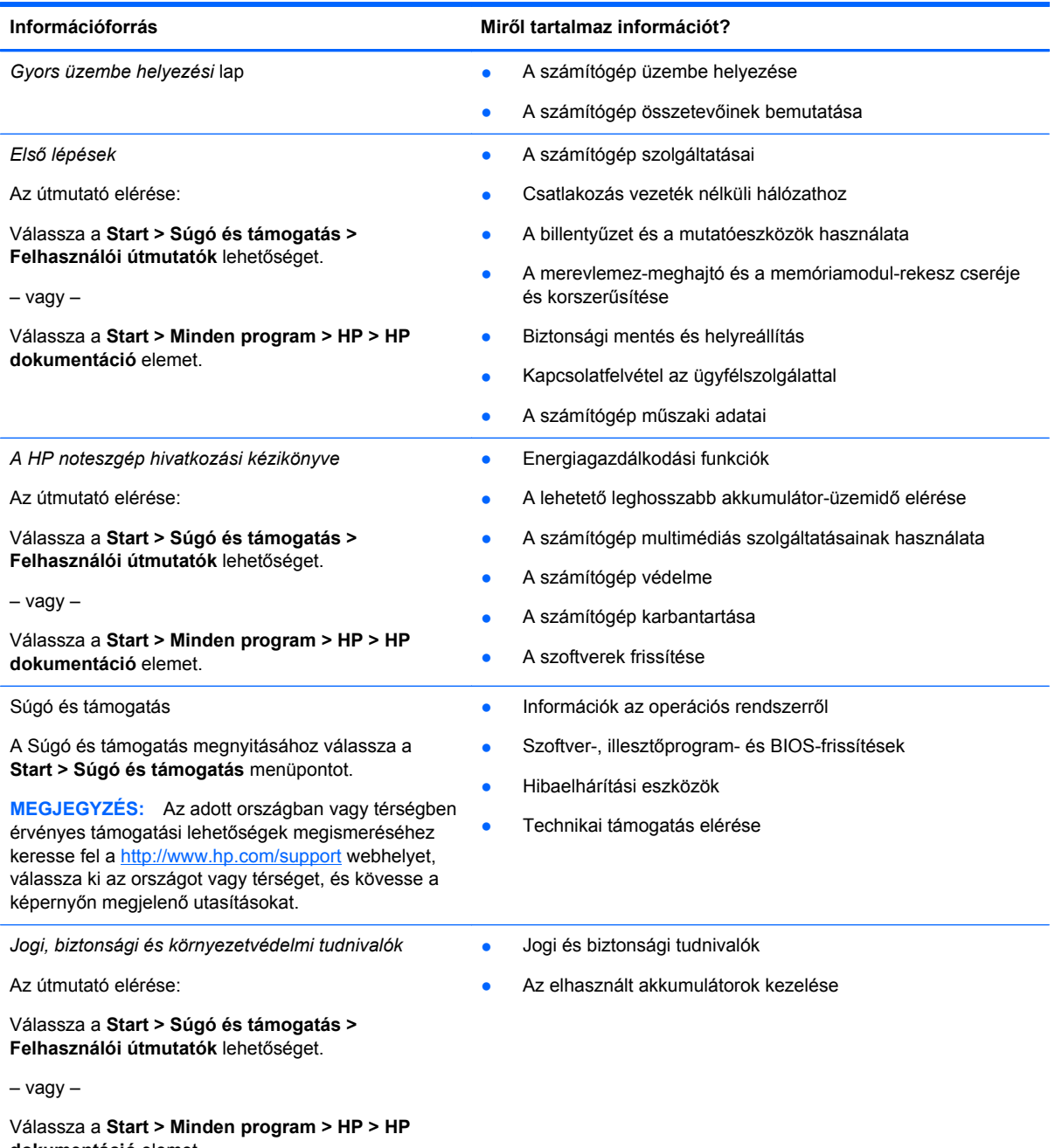

**dokumentáció** elemet.

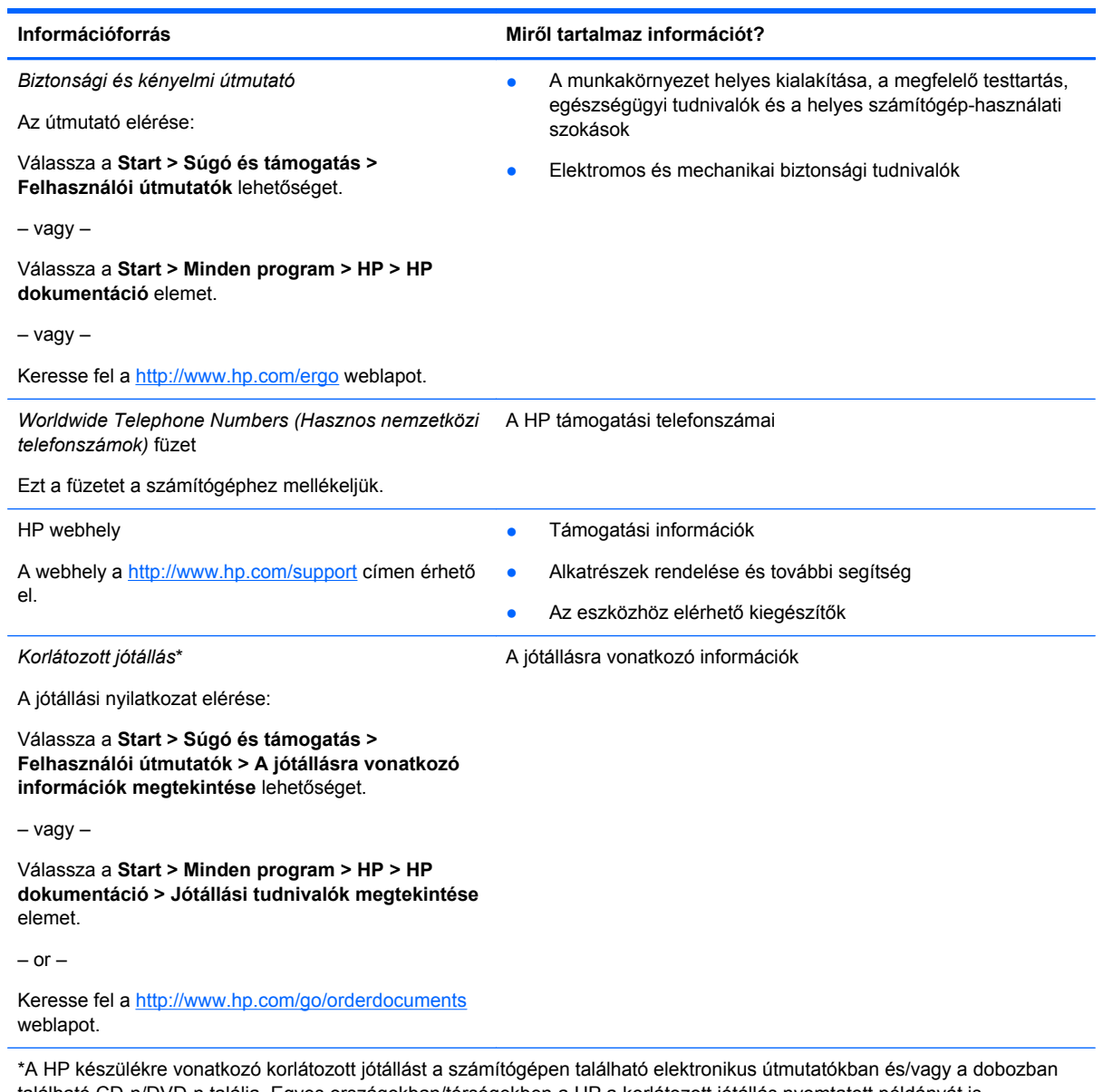

található CD-n/DVD-n találja. Egyes országokban/térségekben a HP a korlátozott jótállás nyomtatott példányát is mellékelheti a készülékhez. Azokban az országokban és térségekben, ahol a jótállás nyomtatott formában nincs mellékelve, kérhet nyomtatott példányt a<http://www.hp.com/go/orderdocuments> weblapon, illetve az alábbi címre írva:

- **Észak-Amerika**: Hewlett-Packard, MS POD, 11311 Chinden Blvd, Boise, ID 83714, USA
- **Európa, Közel-Kelet, Afrika**: Hewlett-Packard, POD, Via G. Di Vittorio, 9, 20063, Cernusco s/Naviglio (MI), Olaszország
- **Ázsia csendes-óceáni térsége**: Hewlett-Packard, POD, P.O. Box 200, Alexandra Post Office, Szingapúr 911507

Írja meg a termék számát, a jótállás időtartamát (megtalálható a sorozatszámcímkén), a nevét, valamint postai címét.

## <span id="page-11-0"></span>**2 Ismerkedés a számítógéppel**

- **Felülnézet**
- [Elölnézet](#page-16-0)
- [Jobb oldal](#page-17-0)
- **[Bal oldal](#page-18-0)**
- **[Kijelz](#page-19-0)ő**
- **[Hátulnézet](#page-21-0)**
- **[Alulnézet](#page-22-0)**

## **Felülnézet**

### **Érintőtábla**

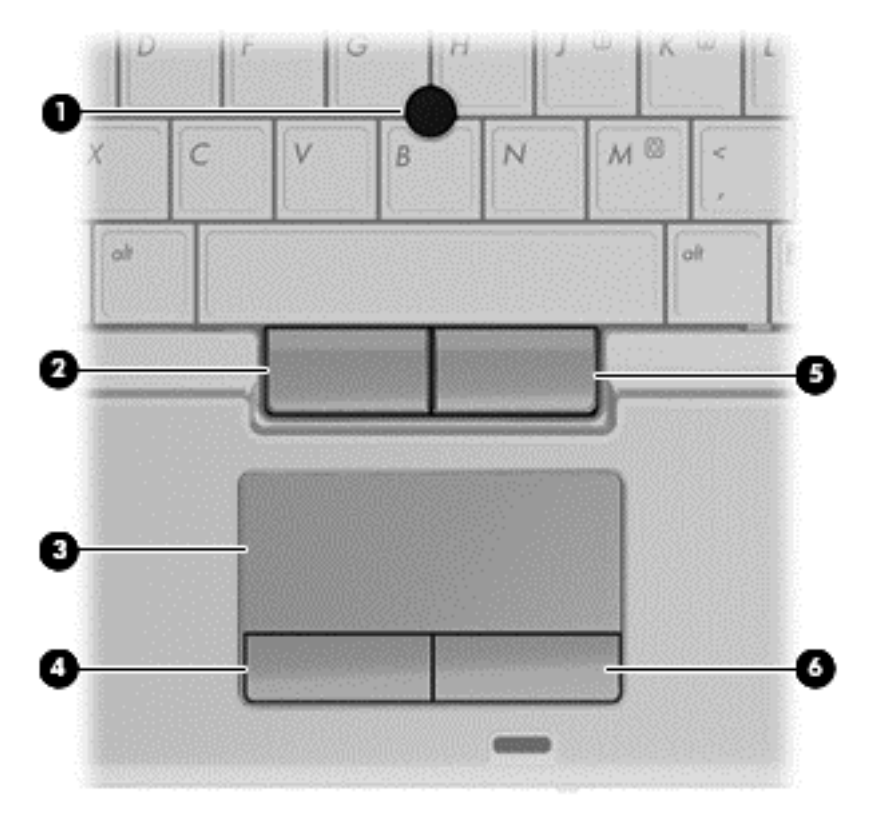

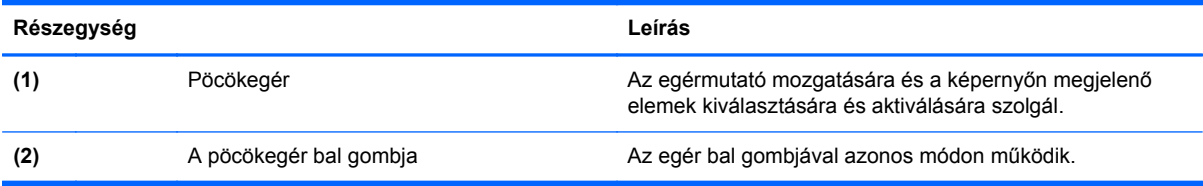

<span id="page-12-0"></span>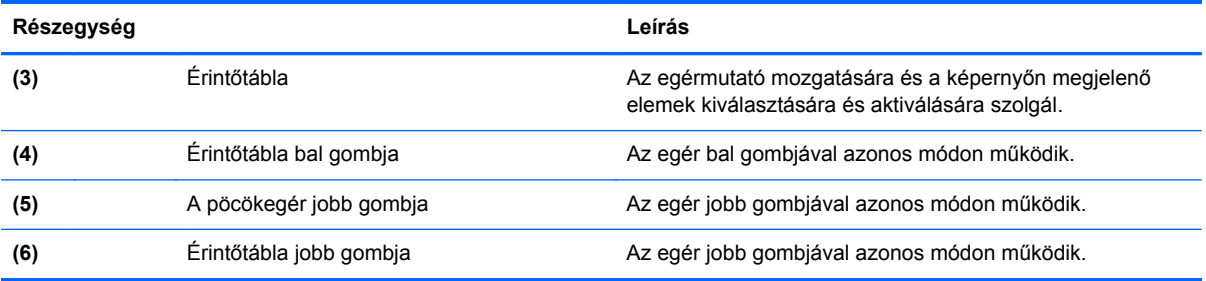

## **Jelzőfények**

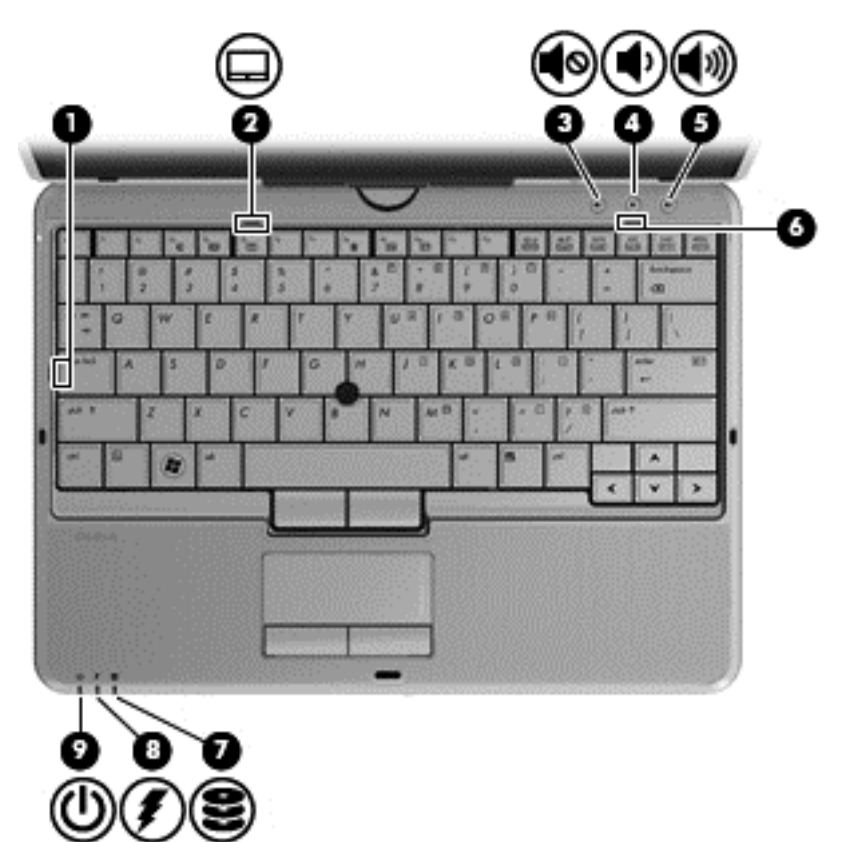

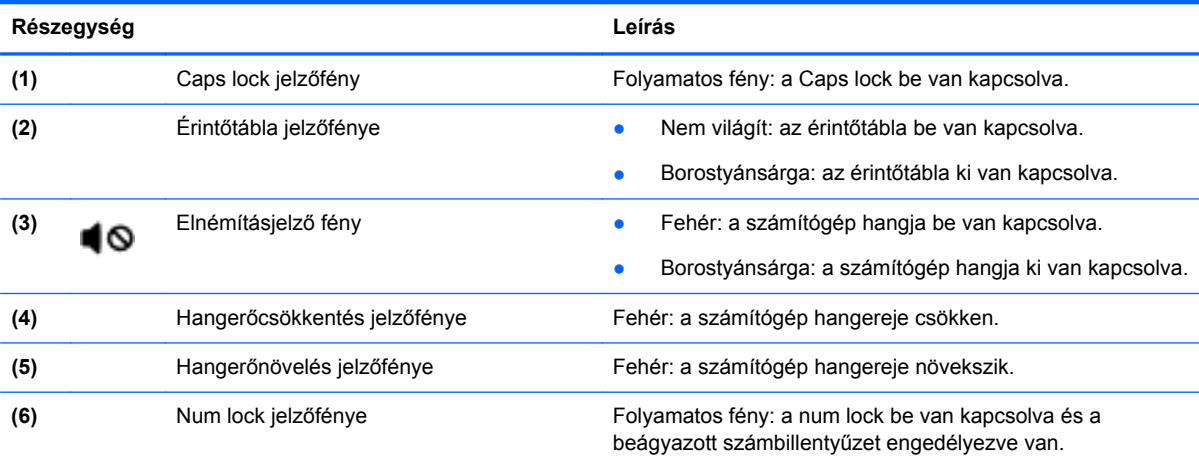

<span id="page-13-0"></span>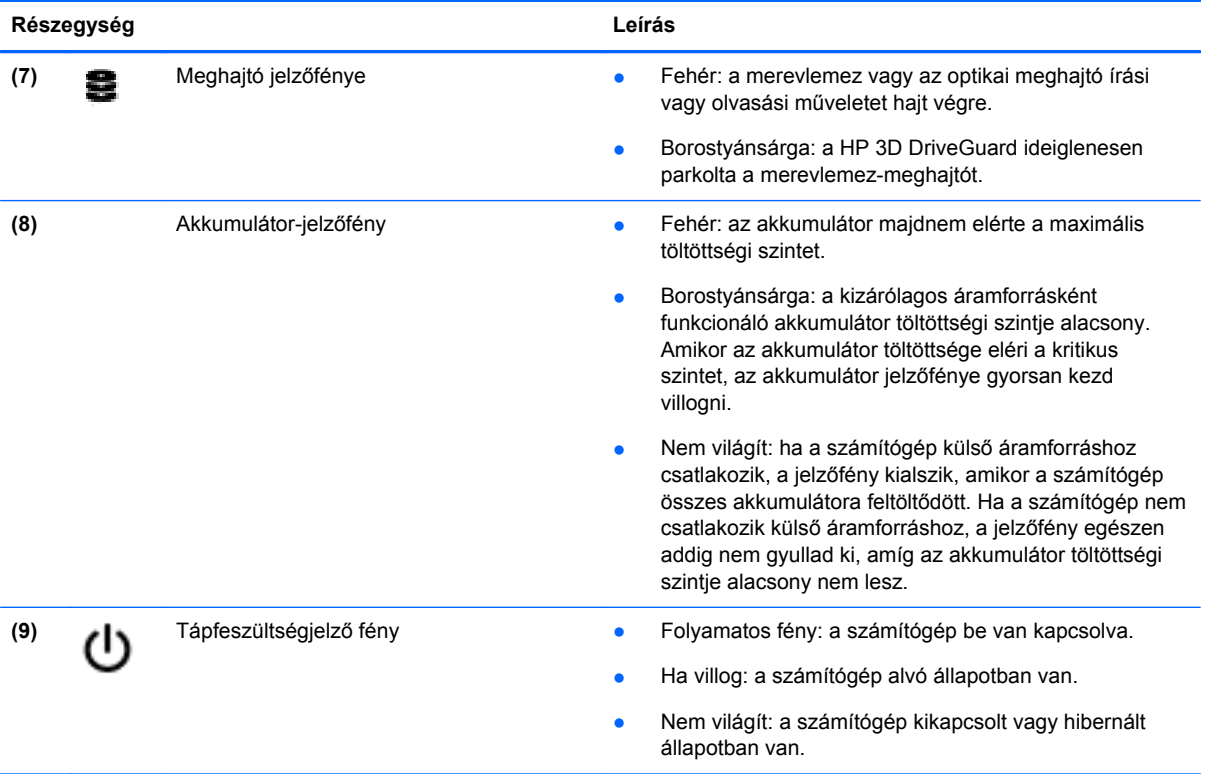

<span id="page-14-0"></span>**Gombok**

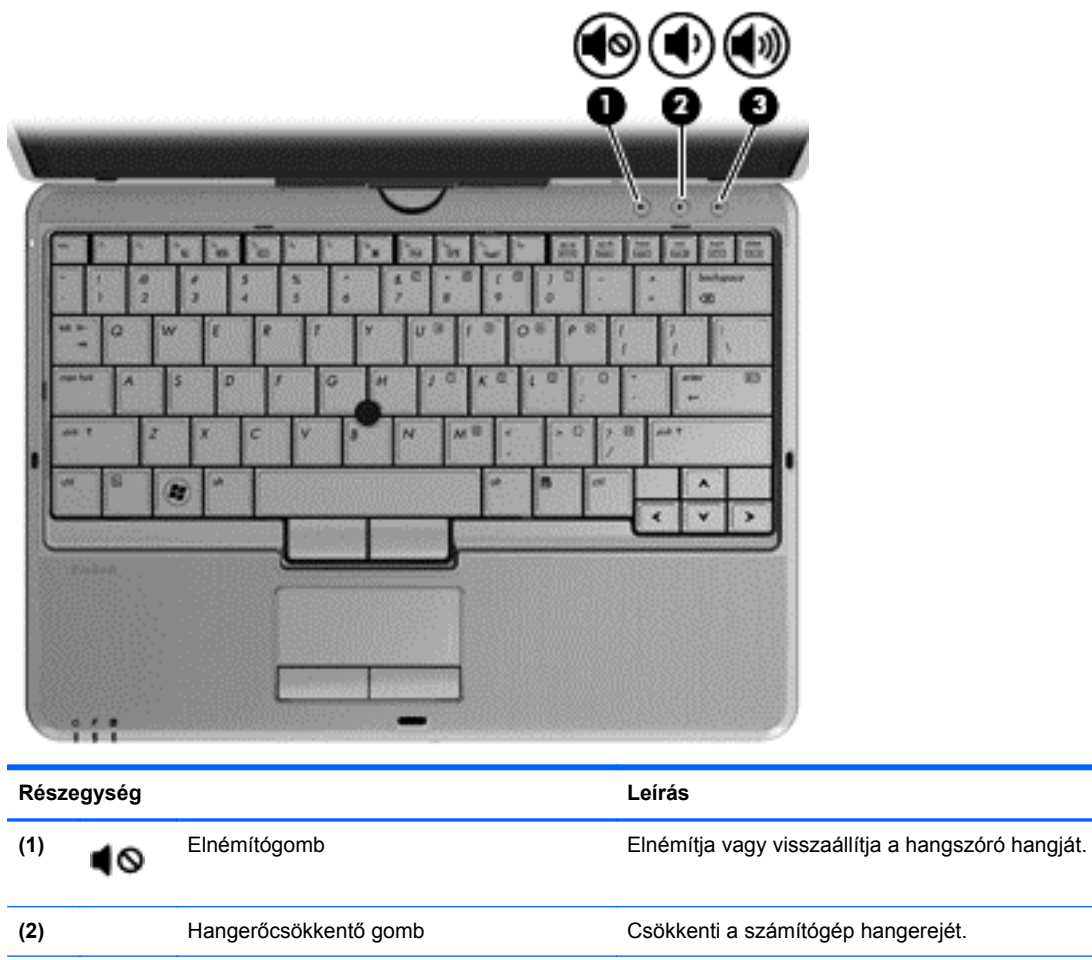

**(3)** Hangerőnövelő gomb Növeli a számítógép hangerejét.

#### <span id="page-15-0"></span>**Billentyűk**

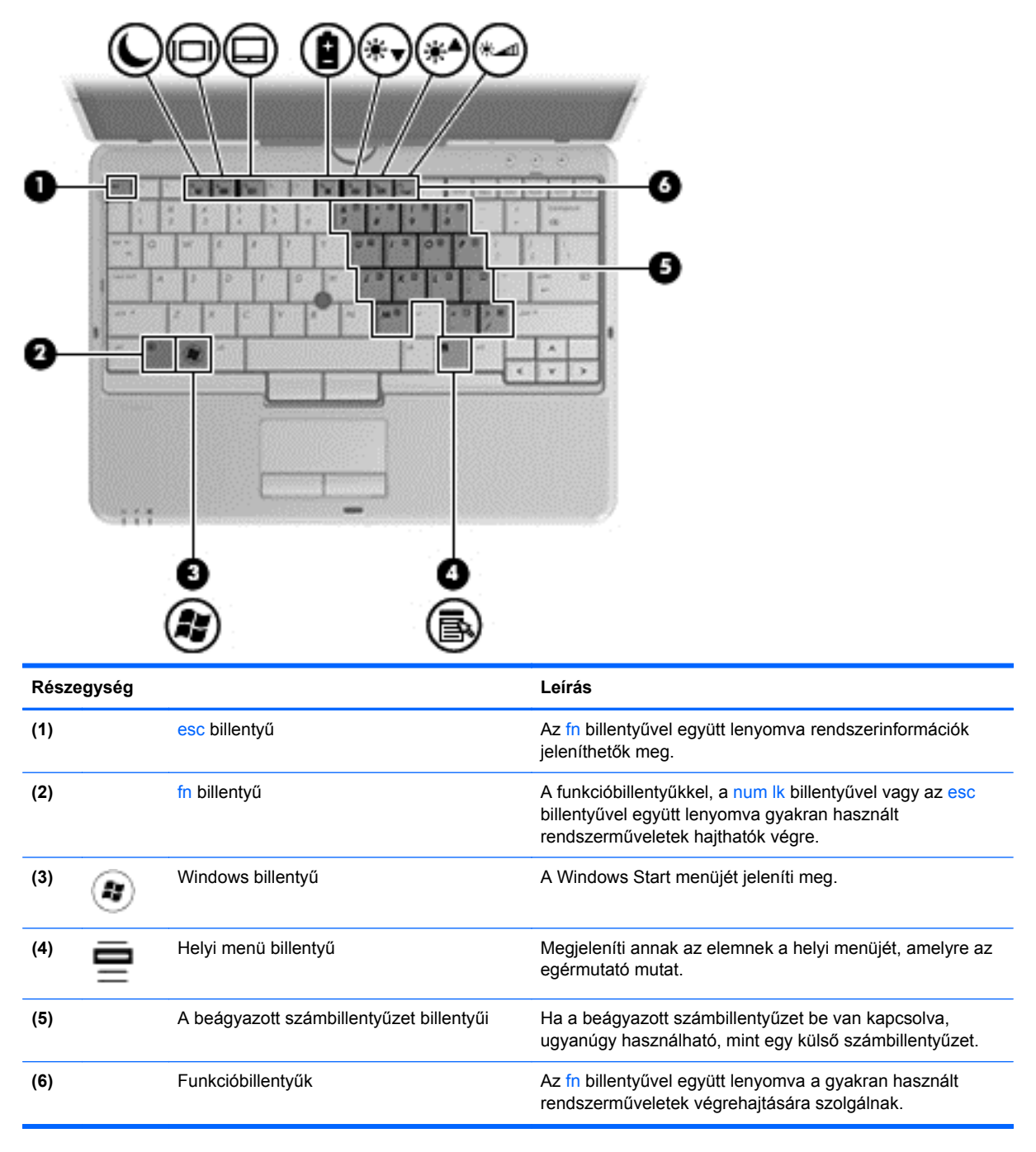

## <span id="page-16-0"></span>**Elölnézet**

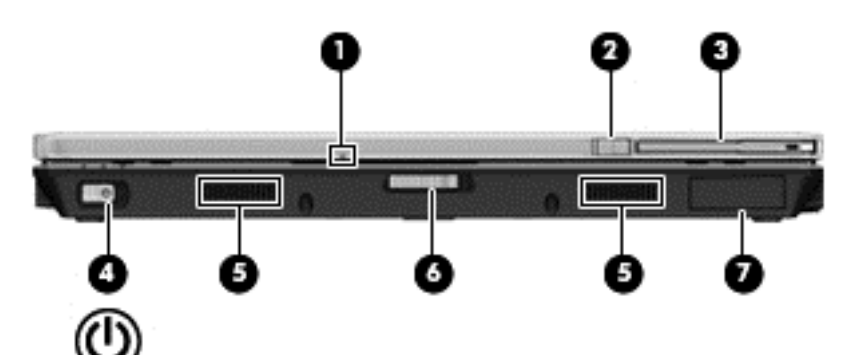

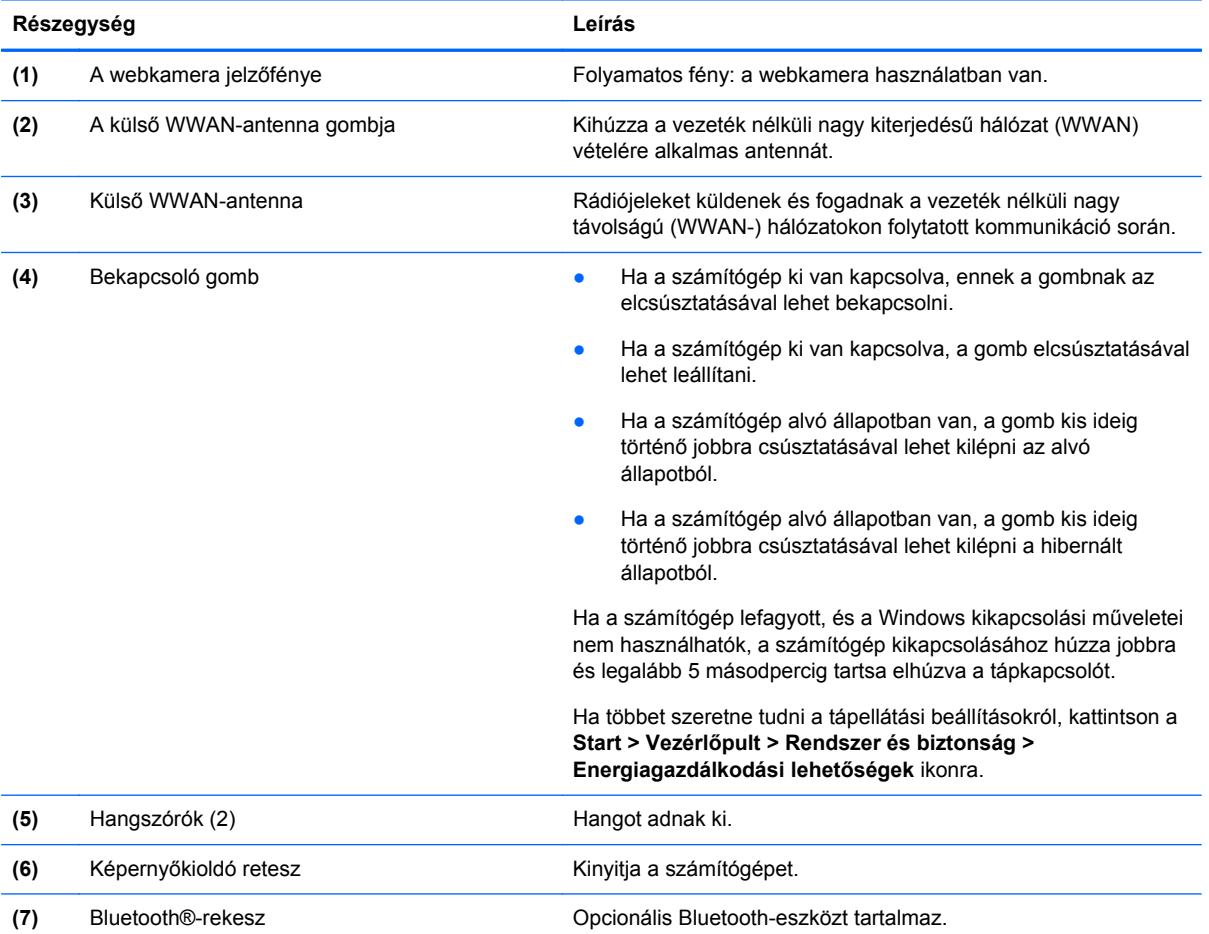

## <span id="page-17-0"></span>**Jobb oldal**

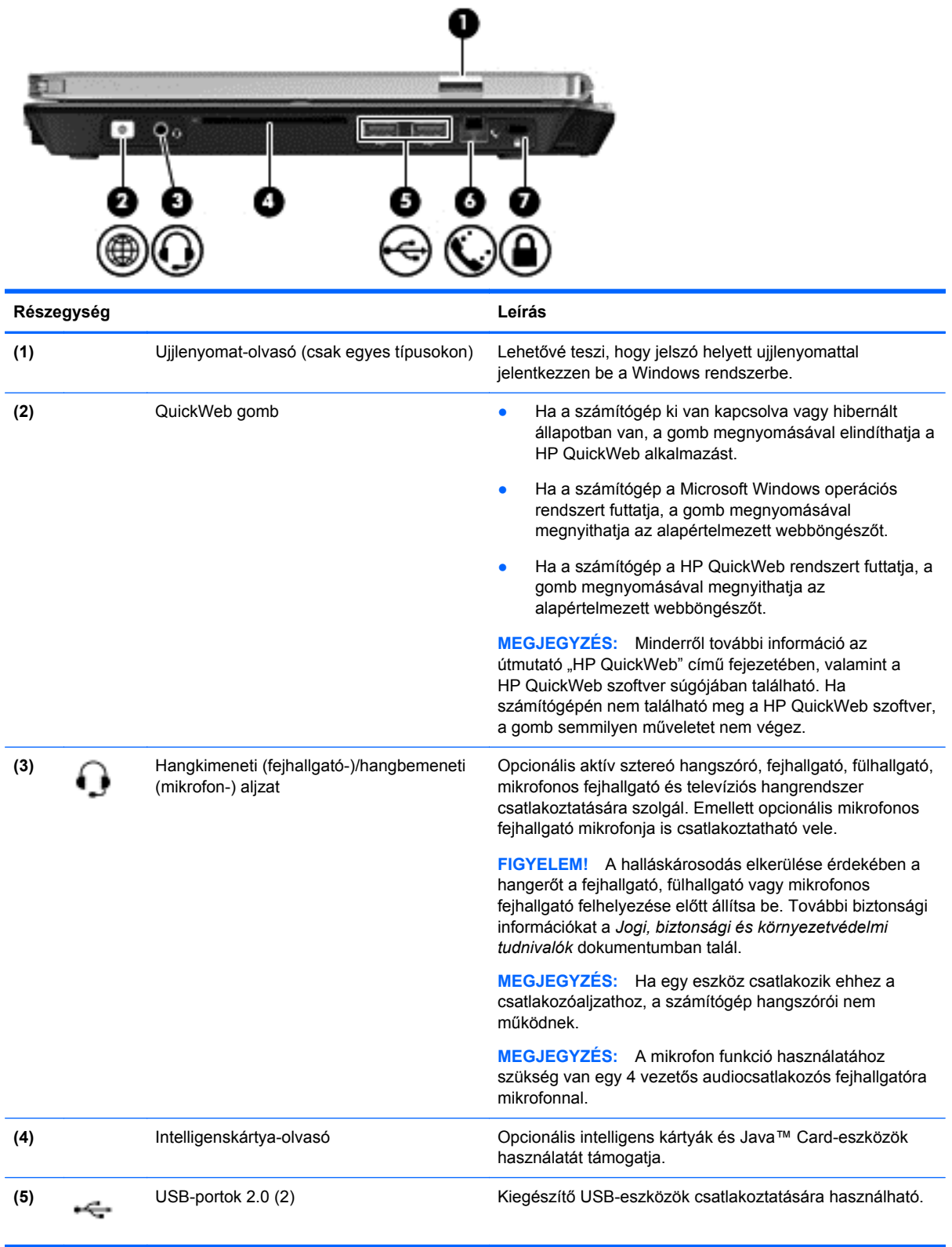

<span id="page-18-0"></span>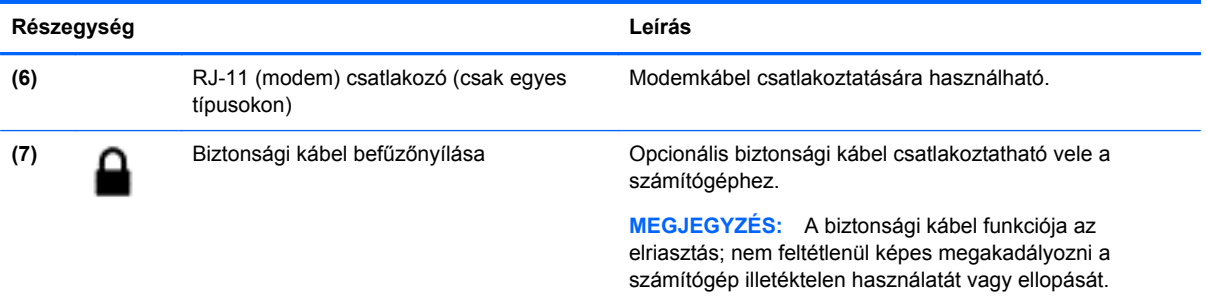

## **Bal oldal**

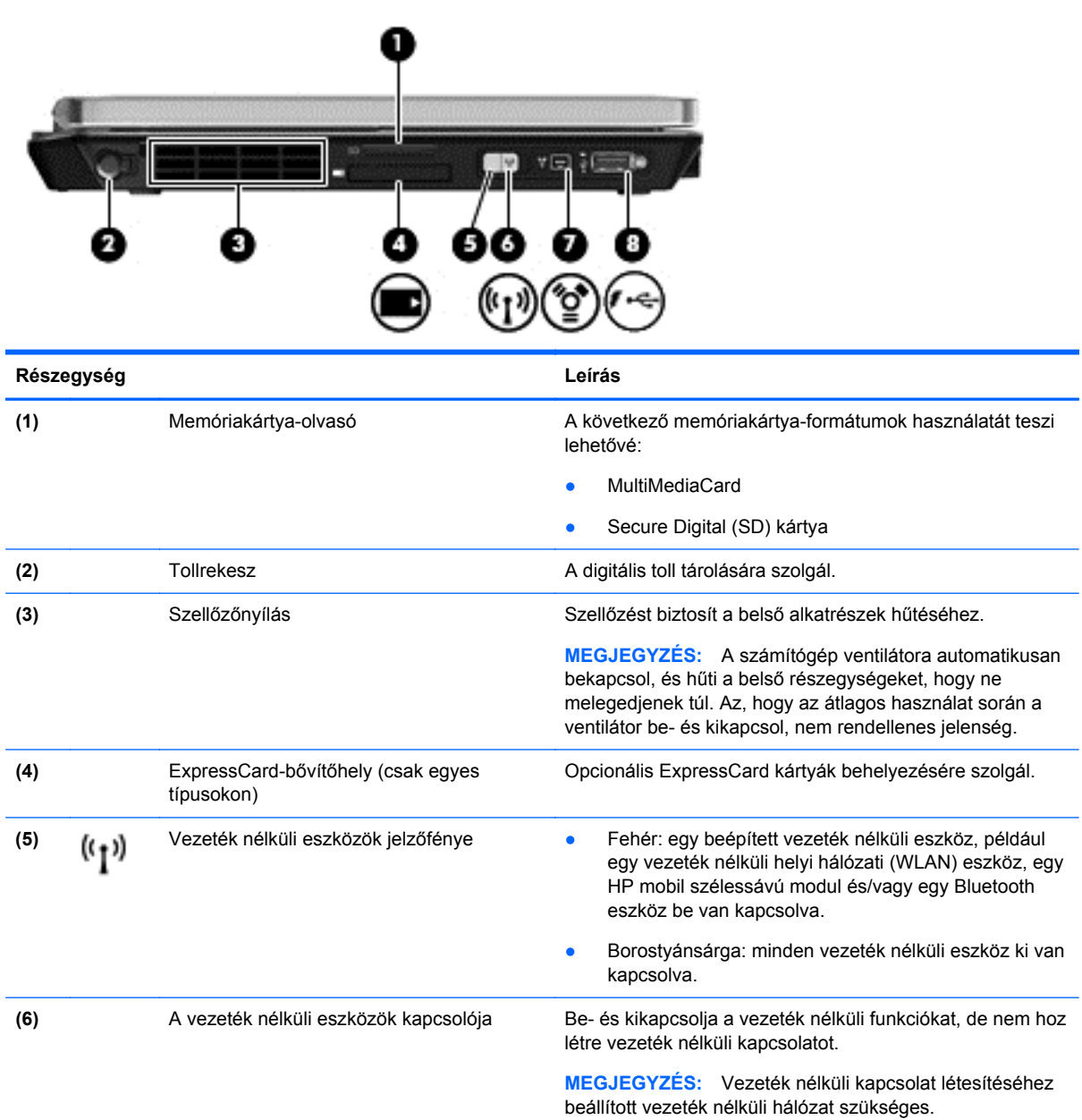

<span id="page-19-0"></span>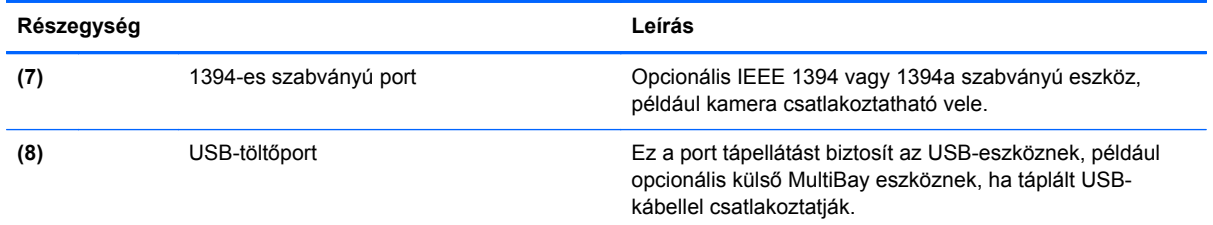

## **Kijelző**

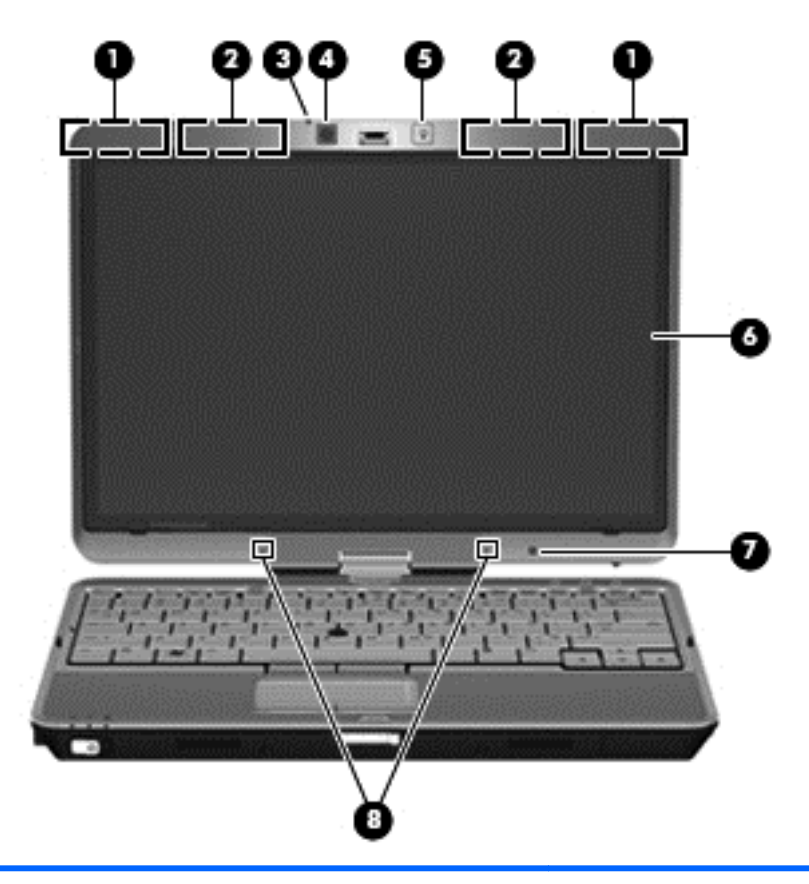

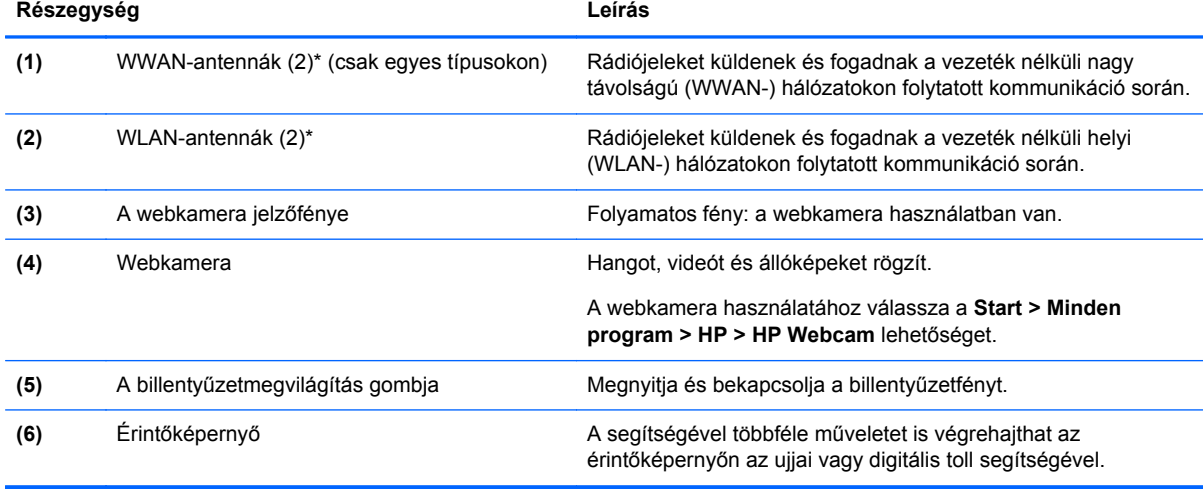

<span id="page-20-0"></span>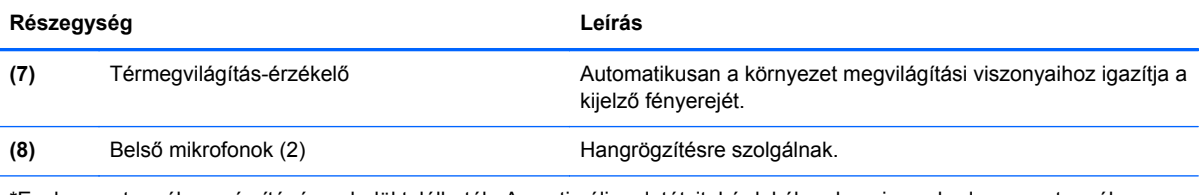

\*Ezek az antennák a számítógépen belül találhatók. Az optimális adatátvitel érdekében hagyja szabadon az antennák közvetlen környezetét. A vezeték nélküli hatósági nyilatkozatok a *Jogi, biztonsági és környezetvédelmi tudnivalók* című útmutatónak az adott országra vagy térségre érvényes részében találhatók meg. A nyilatkozatok a Súgó és támogatás szolgáltatásból érhetők el.

## <span id="page-21-0"></span>**Hátulnézet**

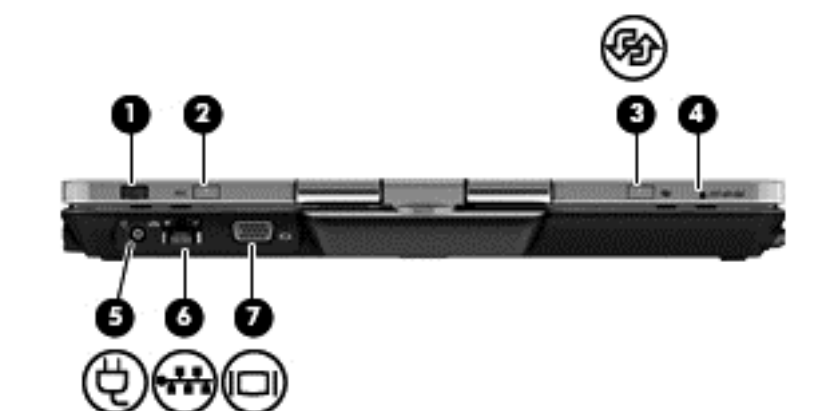

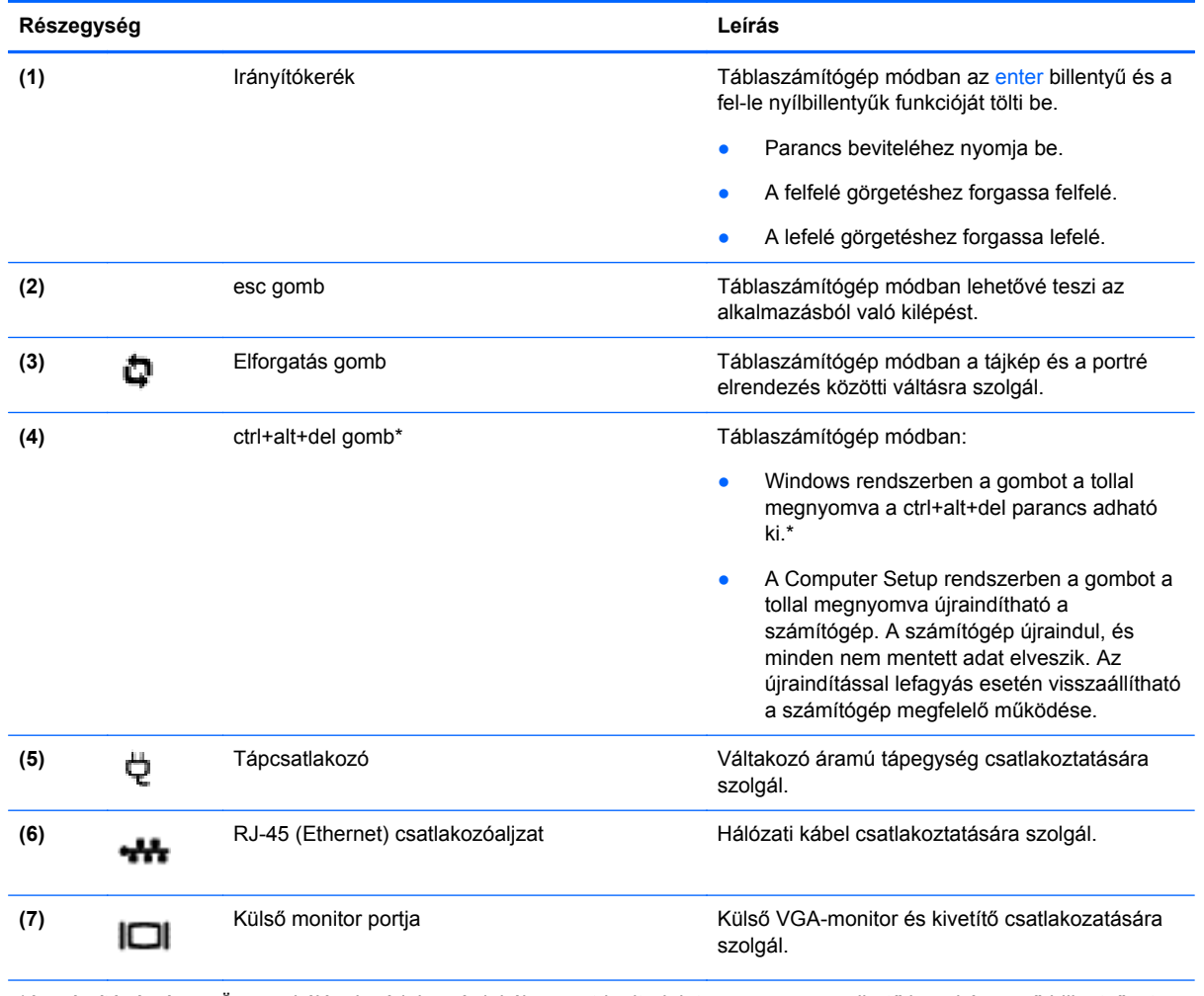

\*A számítógép és az Ön munkájának védelme érdekében a ctrl+alt+delete parancs nem vihető be a képernyő-billentyűzet ctrl, alt és del billentyűjével.

## <span id="page-22-0"></span>**Alulnézet**

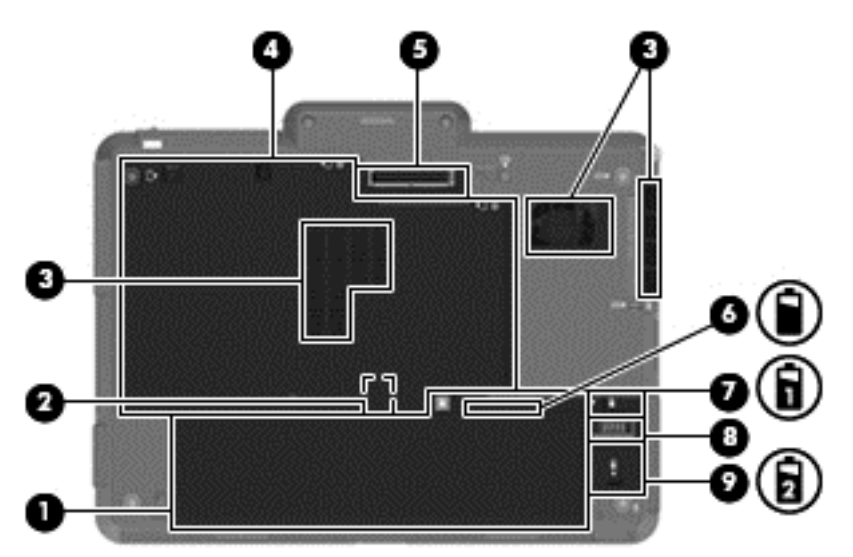

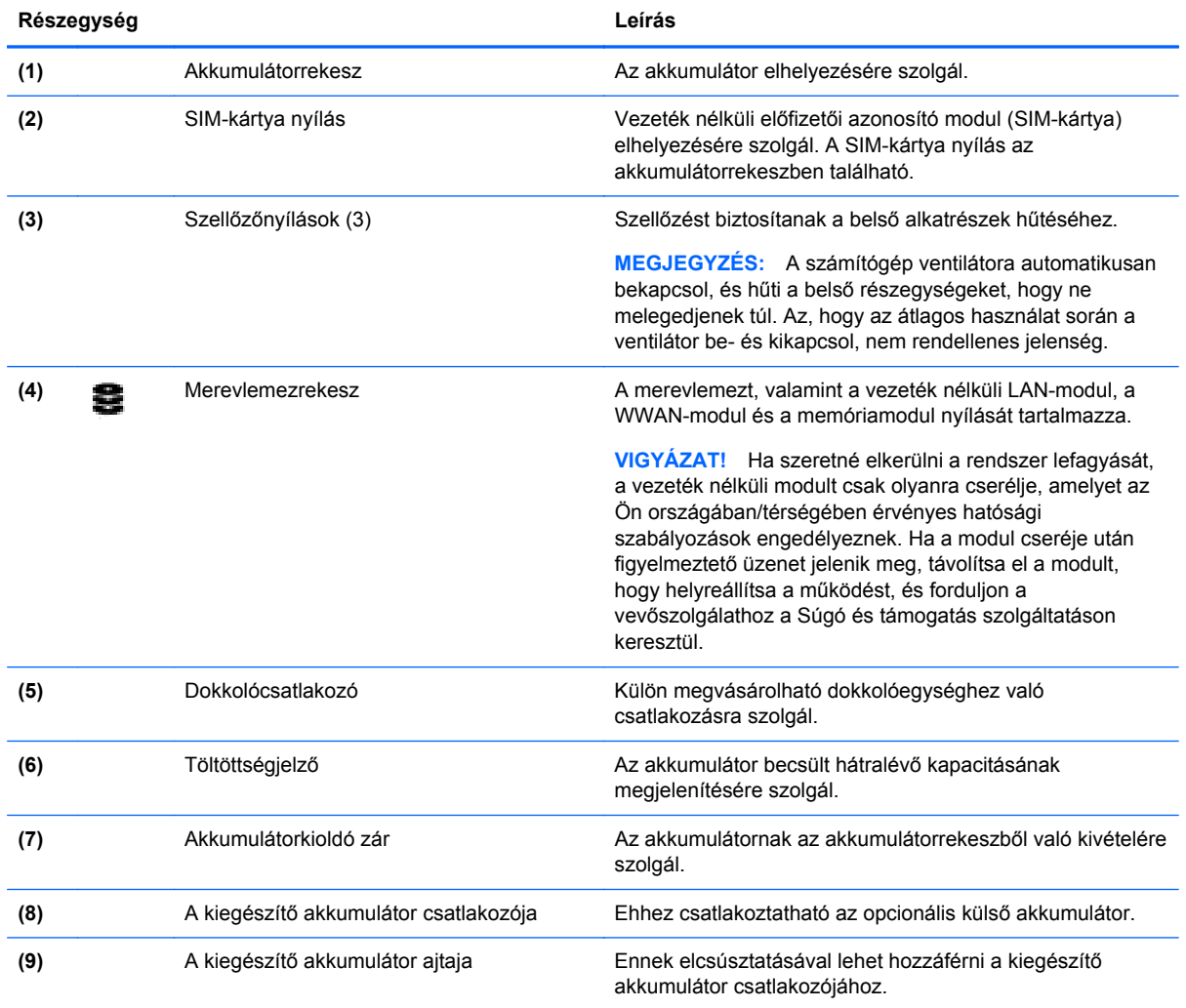

## <span id="page-23-0"></span>**3 HP QuickWeb**

#### A HP QuickWeb elindítása

A HP QuickWeb környezettel szórakoztató és lebilincselő módon végezheti számos kedvelt tevékenységét. A számítógépet a QuickWeb elindítását követően néhány másodpercen belül használhatja, és gyorsan elérheti az internetet, a minialkalmazásokat és a kommunikációs programokat. Egyszerűen nyomja meg a QuickWeb gombot a számítógépén, ezután már böngészhet is az interneten, kommunikálhat a Skype használatával, valamint más HP QuickWeb programokat is felfedezhet.

A HP QuickWeb kezdőképernyője a következő szolgáltatásokat kínálja:

- Webböngésző: Keresés és böngészés az interneten, valamint az Ön kedvenc webhelyeire mutató hivatkozások létrehozása.
- Skype: A VoIP protokollt használó Skype alkalmazással kommunikálhat. A Skype használatával konferenciahívásokat bonyolíthat le, és videobeszélgetéseket folytathat egyszerre akár több emberrel is. Távolsági hívást is kezdeményezhet vezetékes vonalakra.
- QuickWeb E-Mail: Webes e-mail szolgáltatásokhoz vagy saját levelezőkiszolgálójához kapcsolódva küldhet és olvashat e-maileket.
- Minialkalmazások: A minialkalmazásokkal híreket olvashat, megtekintheti az időjárást, a tőzsdehíreket, továbbá közösségi hálózatokat, számológépet, jegyzeteket és más eszközöket használhat. A Widget Manager segítségével pedig további minialkalmazásokat adhat a HP QuickWeb kezdőképernyőjéhez.

**MEGJEGYZÉS:** A HP QuickWeb használatáról további információ a HP QuickWeb szoftver súgójában található.

## **A HP QuickWeb elindítása**

**▲** Ha a számítógép kikapcsolt vagy hibernált állapotban van, a QuickWeb gomb megnyomásával indíthatja el a HP QuickWeb rendszert.

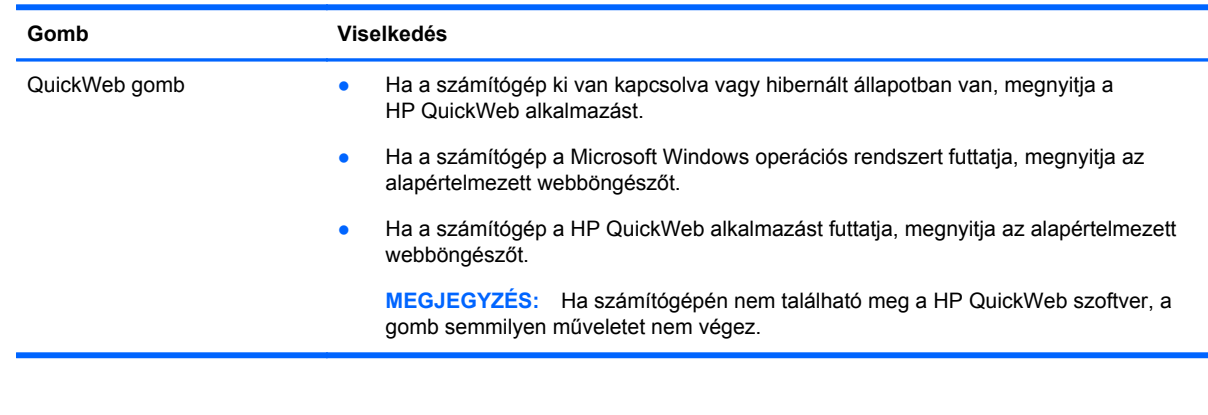

A következő táblázat bemutatja a QuickWeb gomb különböző funkcióit.

**MEGJEGYZÉS:** További információt a HP QuickWeb szoftver súgójában talál.

## <span id="page-24-0"></span>**4 Hálózatkezelés**

- Internetszolgáltató használata
- [Csatlakozás vezeték nélküli hálózathoz](#page-25-0)

**MEGJEGYZÉS:** A hardveres és szoftveres internetszolgáltatások a számítógép típusától és a régiótól függően változhatnak.

A számítógép az alábbi típusú interneteléréseket támogathatja:

- Vezeték nélküli a vezeték nélküli kapcsolat "mobil" internetelérést tesz lehetővé. Lásd: [Csatlakozás meglév](#page-25-0)ő WLAN-hálózathoz, 18. oldal vagy [Új WLAN-hálózat](#page-25-0) [beállítása,](#page-25-0) 18. oldal.
- Vezetékes az internetet vezetékes hálózatra csatlakozva érheti el. A vezetékes hálózatokhoz való csatlakozásról a *HP noteszgép-útmutató* tartalmaz további információt.

### **Internetszolgáltató használata**

Az internethez történő csatlakozáshoz be kell állítani egy internetszolgáltatói fiókot. Internetszolgáltatás és modem vásárlásához forduljon egy helyi internetszolgáltatóhoz. Az internetszolgáltató segíteni fog a modem beállításában, a vezeték nélküli számítógépet és a modemet összekötő hálózati kábel csatlakoztatásában és az internetszolgáltatás kipróbálásában.

**MEGJEGYZÉS:** Az internetszolgáltató felhasználóazonosítót és jelszót biztosít az internet eléréséhez. Ezeket az adatokat jegyezze fel, és tárolja biztonságos helyen.

Az alábbi szolgáltatások segítenek az új internetfiók beállításában, illetve a számítógép meglévő fiókhoz történő konfigurálásában:

- **Internetszolgáltatások és –ajánlatok (csak egyes helyeken érhető el)** Ennek a segédprogramnak a segítségével előfizethet új internetfiókra, illetve beállíthatja a számítógépen egy meglévő fiók használatát. A segédprogram megnyitásához válassza a **Start > Minden program > Online szolgáltatások > Csatlakozzon a hálózathoz** lehetőséget.
- **Az internetszolgáltató ikonjai (csak egyes helyeken érhető el)** Ezek az ikonok lehetnek az asztalon külön-külön, vagy az asztalon lévő Online szolgáltatások nevű mappába csoportosítva. Új internetfiók beállításához, vagy meglévő internetfiók használatához kattintson duplán egy ikonra, majd kövesse a képernyőn látható utasításokat.
- **Windows Csatlakozás az internethez varázsló** Az alábbi helyzetek bármelyikében használhatja a Windows Csatlakozás az internethez varázslót:
	- Van már fiókja egy internetszolgáltatónál.
	- Nincs internetfiókja, és a varázsló által megjelenített listából szeretne internetszolgáltatót választani. (Az internetszolgáltatók listája nem érhető el minden országban/térségben.)
	- Olyan internetszolgáltatót választott, amely nem szerepel a listán, és az internetszolgáltató megadta a szükséges információkat, például az IP-címet, valamint a POP3- és SMTPbeállításokat.

A Windows Internetcsatlakozás varázsló és a használatával kapcsolatos útmutatás eléréséhez válassza a **Start > Vezérlőpult > Hálózat és internet > Hálózati és megosztási központ** lehetőséget.

**MEGJEGYZÉS:** Ha a varázsló lépéseinek végrehajtása során választania kell a Windows tűzfal engedélyezése és letiltása között, válassza a tűzfal engedélyezését.

## <span id="page-25-0"></span>**Csatlakozás vezeték nélküli hálózathoz**

A vezeték nélküli technológia esetében vezetékek helyett rádióhullámokon folyik az adatátvitel. A számítógép az alábbi vezeték nélküli eszközöket tartalmazhatja:

- Vezeték nélküli helyi hálózati (WLAN-) eszköz
- HP mobil szélessávú modul, azaz vezeték nélküli nagy távolságú hálózati (WWAN-) eszköz
- Bluetooth-eszköz

A vezeték nélküli technológiáról és a vezeték nélküli hálózatokhoz való csatlakozásról további információ a *HP noteszgép kézikönyvében*, valamint a Súgó és támogatás szolgáltatásban, illetve az abban hivatkozott webhelyeken található.

#### **Csatlakozás meglévő WLAN-hálózathoz**

- **1.** Kapcsolja be a számítógépet.
- **2.** Ellenőrizze, hogy be van-e kapcsolva a WLAN-eszköz.
- **3.** Kattintson a hálózati ikonra a tálca jobb oldalán lévő értesítési területen.
- **4.** Válassza ki, melyik hálózathoz szeretne csatlakozni.
- **5.** Kattintson a **Csatlakozás** lehetőségre.
- **6.** Ha szükséges, írja be a biztonsági kulcsot.

#### **Új WLAN-hálózat beállítása**

Szükséges eszközök:

- Szélessávú modem (DSL- vagy kábelmodem) **(1)** és internetszolgáltatótól rendelhető nagy sebességű internetszolgáltatás
- Vezeték nélküli útválasztó (külön vásárolható meg) **(2)**
- Az új, vezeték nélküli eszközt tartalmazó számítógép **(3)**

**WEGJEGYZÉS:** Egyes modemek beépített vezeték nélküli útválasztót tartalmaznak. A modem típusának megállapításához forduljon az internetszolgáltatóhoz.

Az alábbi ábra egy kész WLAN-hálózatot mutat be, amely csatlakozik az internethez. A hálózat növekedésével további vezeték nélküli és vezetékes számítógépek csatlakoztathatók a hálózathoz az internet elérésére.

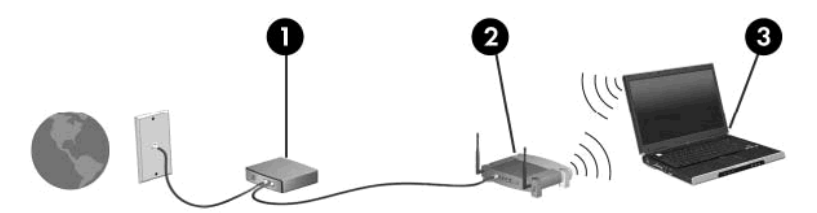

#### <span id="page-26-0"></span>**Vezeték nélküli útválasztó konfigurálása**

A WLAN-hálózat beállításában az útválasztó gyártója vagy az internetszolgáltató által biztosított információk lehetnek a segítségére.

A Windows operációs rendszer is tartalmaz olyan eszközöket, amelyek a segítségére lehetnek új vezeték nélküli hálózat beállításában. A hálózat beállításához szükséges Windows eszközök használatához tegye a következőket:

- **Windows 7** Válassza a **Start > Vezérlőpult > Hálózat és internet > Hálózati és megosztási központ > Új kapcsolat vagy hálózat beállítása > Hálózat beállítása** lehetőséget. Ezután kövesse a képernyőn megjelenő utasításokat.
- **Windows Vista** Válassza a **Start > Vezérlőpult > Hálózat és internet > Hálózati és megosztási központ > Kapcsolat vagy hálózat beállítása > Vezeték nélküli útválasztó vagy hozzáférési pont beállítása** lehetőséget. Ezután kövesse a képernyőn megjelenő utasításokat.

**MEGJEGYZÉS:** Az új vezeték nélküli számítógépet és az útválasztót kezdetben érdemes az útválasztóhoz mellékelt hálózati kábellel összekötni. Ha a számítógép sikeresen csatlakozott az internethez, kihúzhatja a kábelt, és a vezeték nélküli hálózaton keresztül kapcsolódhat az internethez.

#### **A WLAN-hálózat védelme**

Amikor WLAN-hálózatot állít be vagy egy meglévő WLAN-hálózathoz fér hozzá, mindig kapcsolja be a biztonsági szolgáltatásokat, hogy megvédje a hálózatot az illetéktelen hozzáféréstől.

A WLAN-hálózat védelméről a *HP noteszgép kézikönyvében* olvashat.

## <span id="page-27-0"></span>**5 Billentyűzet és mutatóeszközök**

- A billentyűzet használata
- A képernyő [elforgatása](#page-30-0)
- [A mutatóeszközök használata](#page-32-0)
- [A digitális toll használata](#page-36-0)
- Érintőképernyő[n alkalmazható kézmozdulatok használata](#page-38-0)

## **A billentyűzet használata**

#### **A gyorsbillentyűk bemutatása**

A gyorsbillentyű az fn billentyű **(1)** és az esc billentyű **(2)** vagy valamelyik funkcióbillentyű **(3)** kombinációja.

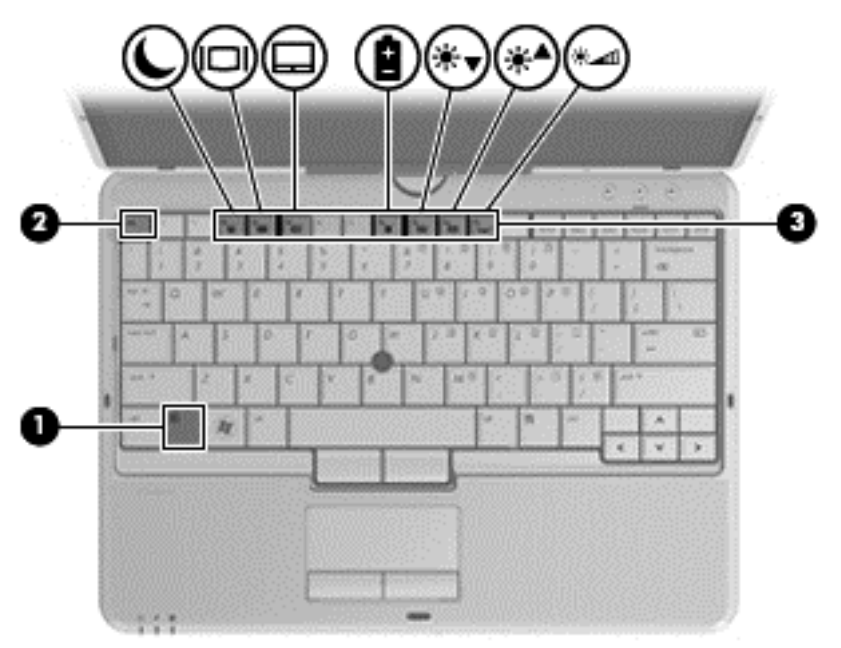

Gyorsbillentyűk használata:

**▲** Röviden nyomja le az fn billentyűt, majd röviden nyomja le a gyorsbillentyű-kombináció másik billentyűjét.

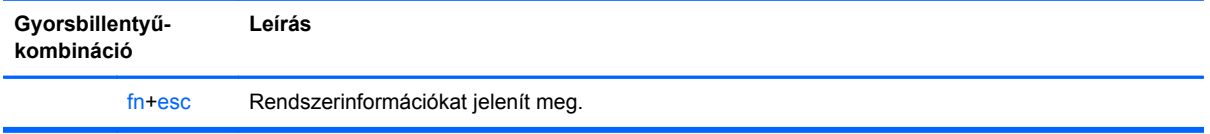

<span id="page-28-0"></span>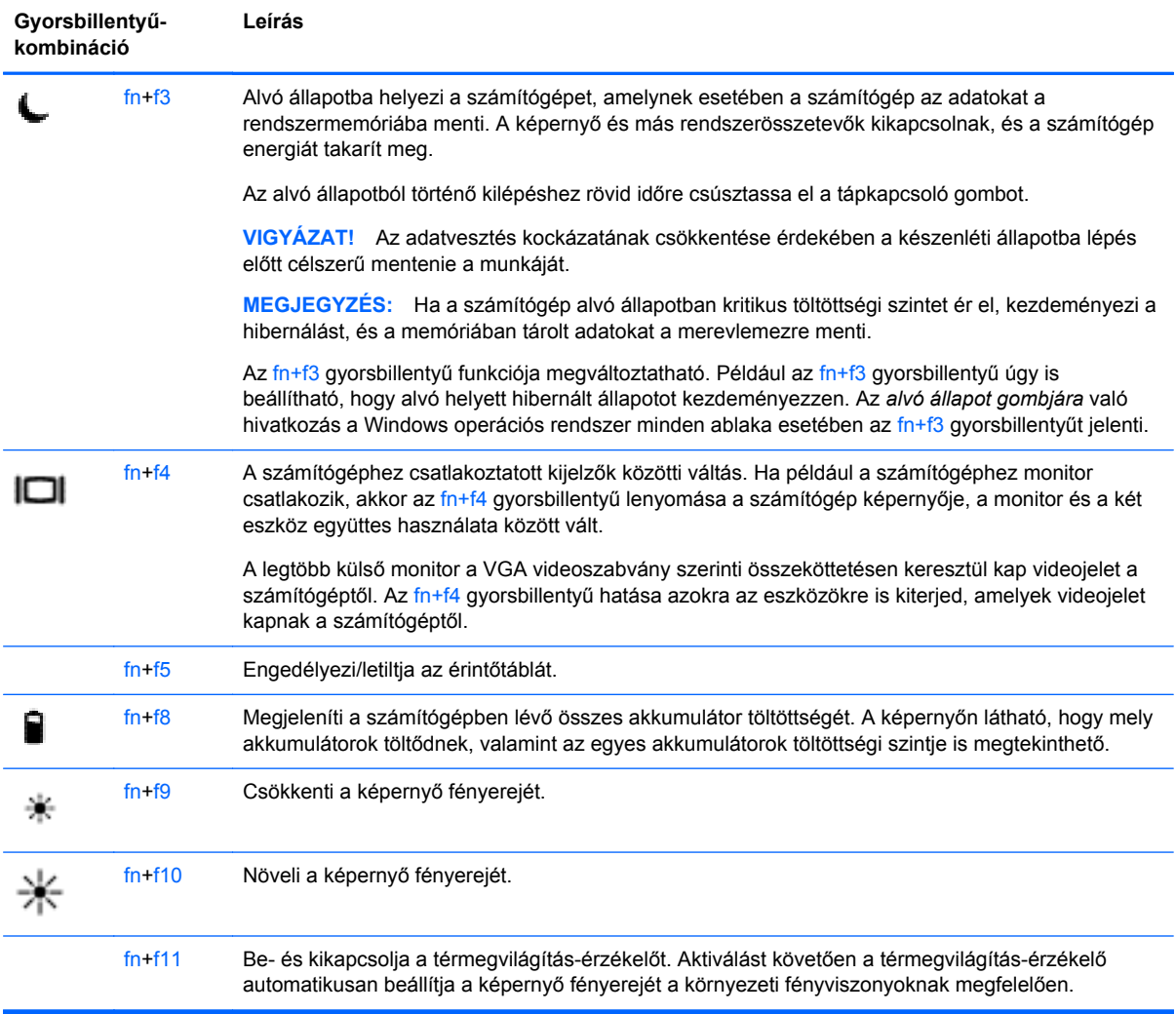

### **A számbillentyűzet használata**

A számítógép beágyazott vagy beépített számbillentyűzetet tartalmazhat. A számítógép opcionális külső számbillentyűzettel, illetve számbillentyűzetet magában foglaló opcionális külső billentyűzettel is használható.

### <span id="page-29-0"></span>**A beágyazott számbillentyűzet használata**

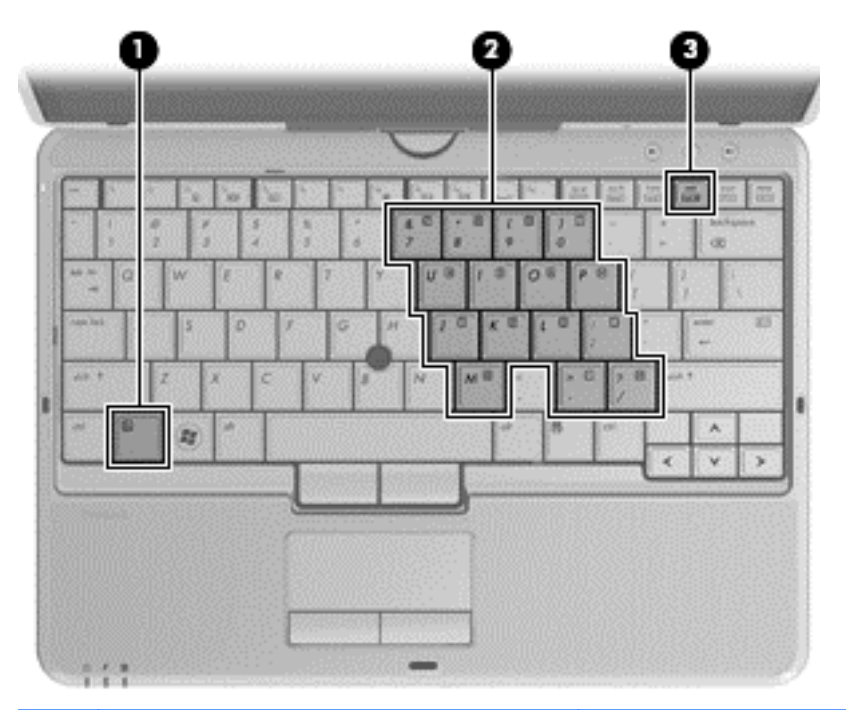

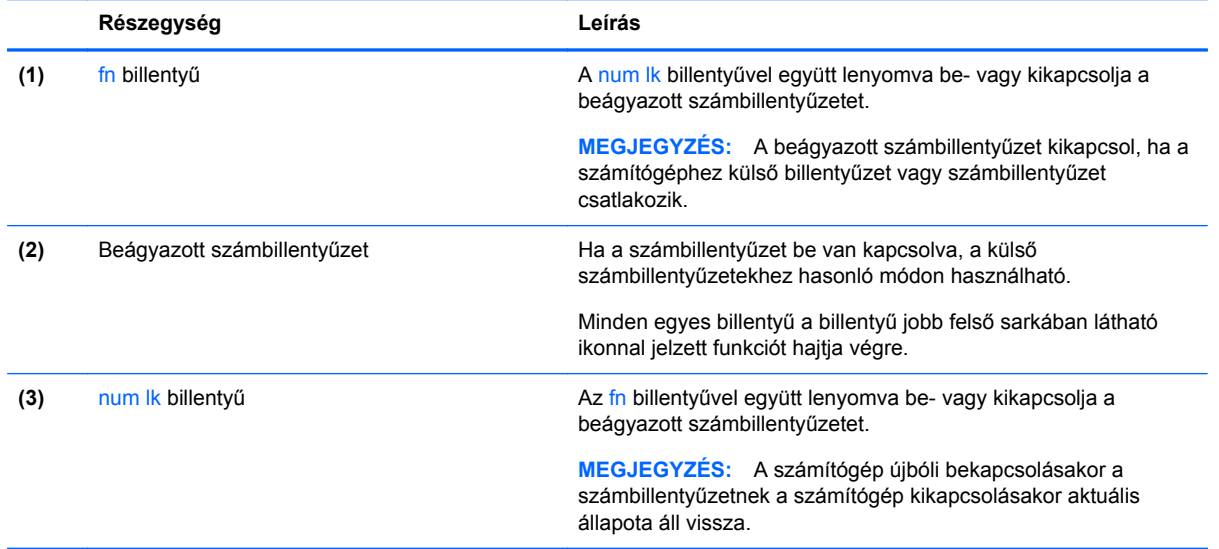

#### <span id="page-30-0"></span>**A beágyazott számbillentyűzet be- és kikapcsolása**

Nyomia le az fn+num lk billentyűkombinációt, ha be szeretné kapcsolni a beágyazott számbillentyűzetet. Nyomja le az fn+num lk billentyűkombinációt újra, ha ki szeretné kapcsolni a beágyazott számbillentyűzetet.

**MEGJEGYZÉS:** A beágyazott számbillentyűzet kikapcsol, ha a számítógéphez külső billentyűzet vagy számbillentyűzet csatlakozik.

#### **Billentyűfunkciók váltása a beágyazott számbillentyűzeten**

Ideiglenesen válthat a beágyazott számbillentyűzet billentyűinek eredeti funkciói és a számbillentyűzeten betöltött funkciói között:

- Ha a számbillentyűzet egyik billentyűjét számbillentyűként szeretné használni, miközben a számbillentyűzet ki van kapcsolva, tartsa lenyomva az fn billentyűt a számbillentyű lenyomásakor.
- A számbillentyű eredeti funkciójának használata, miközben a számbillentyűzet be van kapcsolva:
	- Ha kisbetűket szeretne írni, nyomja le, és tartsa lenyomva az fn billentyűt.
	- Ha nagybetűket szeretne írni, nyomja le, és tartsa lenyomva az fn+shift billentyűkombinációt.

#### **Az opcionális külső számbillentyűzet használata**

A külső számbillentyűzetek általában más-más funkciót hajtanak végre attól függően, hogy a num lock be vagy ki van-e kapcsolva. (A num lock gyárilag ki van kapcsolva.) Például:

- A num lock funkció bekapcsolt állapotában a legtöbb számbillentyű számok beírására használható.
- A num lock funkció kikapcsolt állapotában a legtöbb számbillentyű a nyíl- és lapozóbillentyűk funkcióját látja el.

Ha a külső számbillentyűzeten be van kapcsolva a num lock, akkor a számítógép num lock LED-je világít. Ha a külső számbillentyűzeten ki van kapcsolva a num lock, akkor a számítógép num lock LED-je sem világít.

A külső számbillentyűzet használata során a Num Lock funkció be-, illetve kikapcsolását az alábbiak szerint végezheti el:

**▲** Nyomja meg a num lk billentyűt a külső számbillentyűzeten (ne a számítógépen).

## **A képernyő elforgatása**

A számítógép használata táblaszámítógép módban:

**1.** Hajtsa fel a képernyőt.

- **2.** Az óramutatóval megegyező irányban 180 fokkal elfordítja a képernyőt.
	- **VIGYÁZAT!** Ne próbálja meg a képernyőt 180 foknál jobban elforgatni, mert azzal kárt tehet a számítógépben.

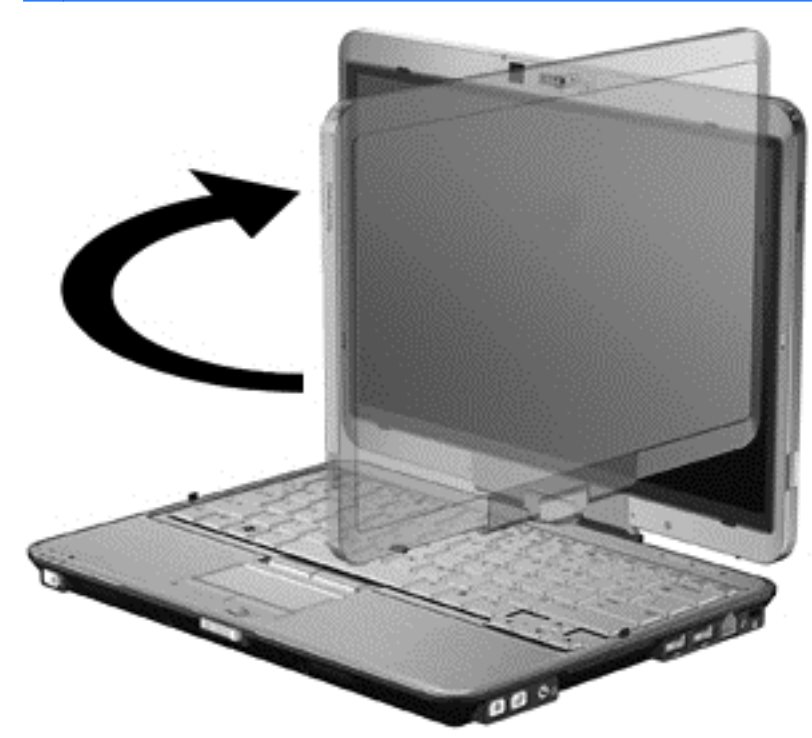

**3.** Fektesse a képernyőt a billentyűzetre.

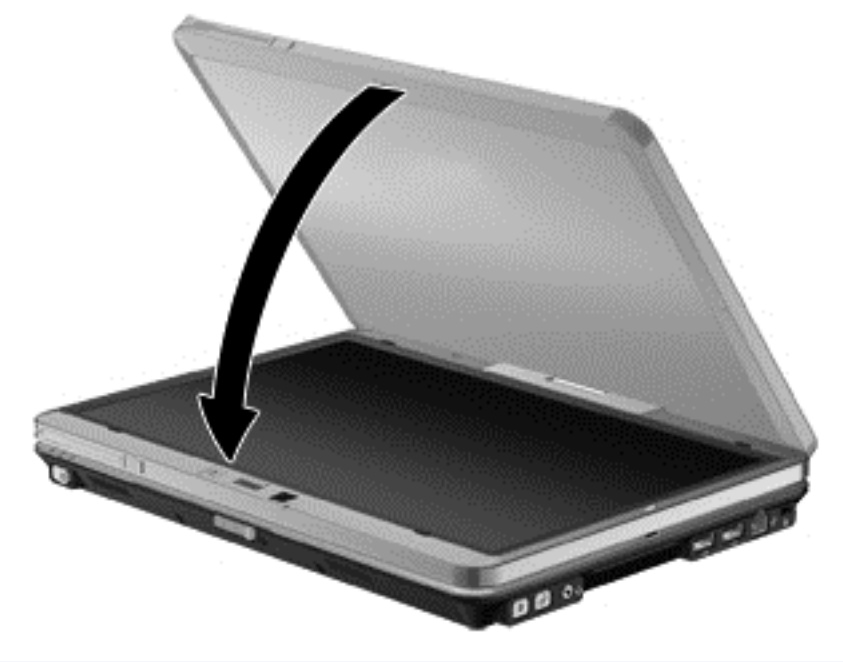

A VIGYÁZAT! Ne szállítsa a számítógépet táblaszámítógép módban, mert azzal kárt tehet benne.

#### <span id="page-32-0"></span>**Az automatikus elforgatás beállítása**

A Windows rendszerben a Tablet Screen Rotation (Táblaszámítógép képernyőjének elforgatása) alkalmazással lehet testreszabni az automatikus elforgatást. Ez lehetővé teszi, hogy a képernyő táblaszámítógép módban automatikusan vagy manuálisan váltson a tájkép és a portré állás között.

Az automatikus elforgatás bekapcsolása:

- **1.** Válassza a **Start > Vezérlőpult > Tablet Screen Rotation** (Táblaszámítógép képernyőjének elforgatása) lehetőséget.
- **2.** Válassza az **Automatically rotate screen using accelerometer** (A képernyő automatikus elforgatása a gyorsulásmérő alapján) lehetőséget.
- **3.** Kattintson az **OK** gombra.

**MEGJEGYZÉS:** Az automatikus képernyő-elforgatás le van tiltva, ha külső monitor csatlakozik a számítógéphez.

### **A mutatóeszközök használata**

**MEGJEGYZÉS:** A számítógép mutatóeszközei mellett (külön megvásárolható) külső USB-egeret is használhat, ha csatlakoztatja a számítógép egyik USB-portjához.

#### **A mutatóeszközök beállításainak megadása**

A Windows egérbeállításaival testre szabhatók a mutatóeszközök beállításai, például a gombok konfigurációja, a kattintási sebesség és a mutató beállításai.

Az egérbeállítások elérése:

**Windows 7** – Válassza a **Start > Eszközök és nyomtatók** lehetőséget. Ezután kattintson a jobb gombbal a számítógépet jelölő eszközre, és válassza az **Egérbeállítások** parancsot.

**Windows Vista** – Válassza a **Start > Vezérlőpult > Hardver és hang > Egér** lehetőséget.

#### **A pöcökegér használata**

Nyomja a pöcökegeret abba az irányba, amerre a képernyőn az egérmutatót szeretné mozgatni. A pöcökegér jobb és bal gombját a külső egerek jobb és bal gombjával megegyező módon használhatja.

#### **Az érintőtábla használata**

A mutató mozgatásához csúsztassa az ujját az érintőtáblán a mutató kívánt mozgásának irányában. Az érintőtábla bal és jobb gombját ugyanúgy használja, ahogyan az egér gombjait használná. Az érintőtáblán lévő függőleges görgetőterület használatához húzza az ujját felfelé vagy lefelé a vonalon.

**MEGJEGYZÉS:** Ha az érintőtáblát a mutató mozgatására használta, fel kell emelnie az ujját az érintőtábláról, mielőtt a görgetőterületet használná. Ha az ujját az érintőtábláról a görgetőterületre húzza, ezzel még nem aktiválja a görgetőfunkciót.

#### <span id="page-33-0"></span>**Az érintőtábla ki- és bekapcsolása**

Az érintőtábla be- és kikapcsolásához nyomja le az fn+f5 billentyűkombinációt.

**MEGJEGYZÉS:** Ha az érintőtábla be van kapcsolva, az érintőtábla jelzőfénye nem világít.

#### **Navigálás**

A mutató mozgatásához csúsztassa az ujját az érintőtáblán a mutató kívánt mozgásának irányában.

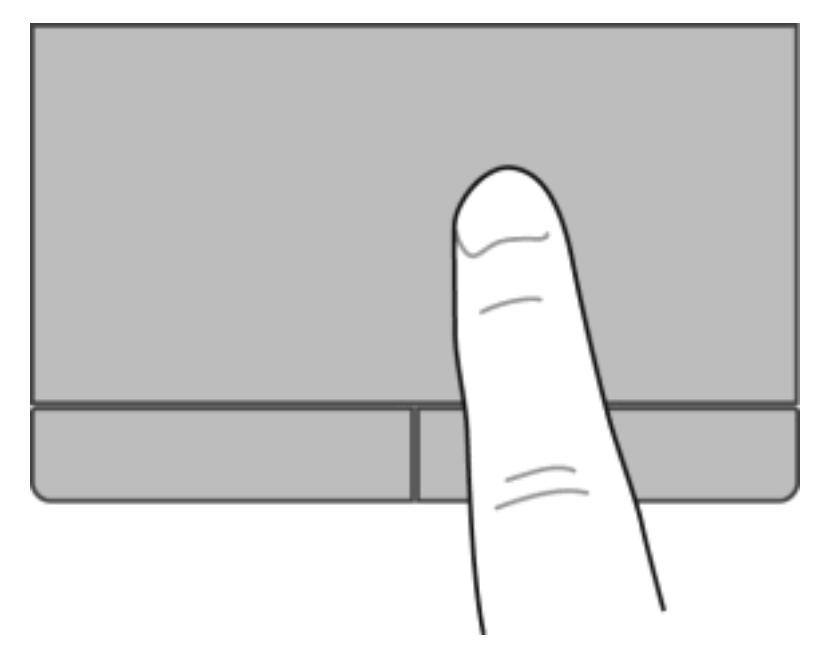

#### <span id="page-34-0"></span>**Kiválasztás**

Az érintőtábla bal és jobb gombját ugyanúgy használja, ahogyan az egér megfelelő gombjait használná.

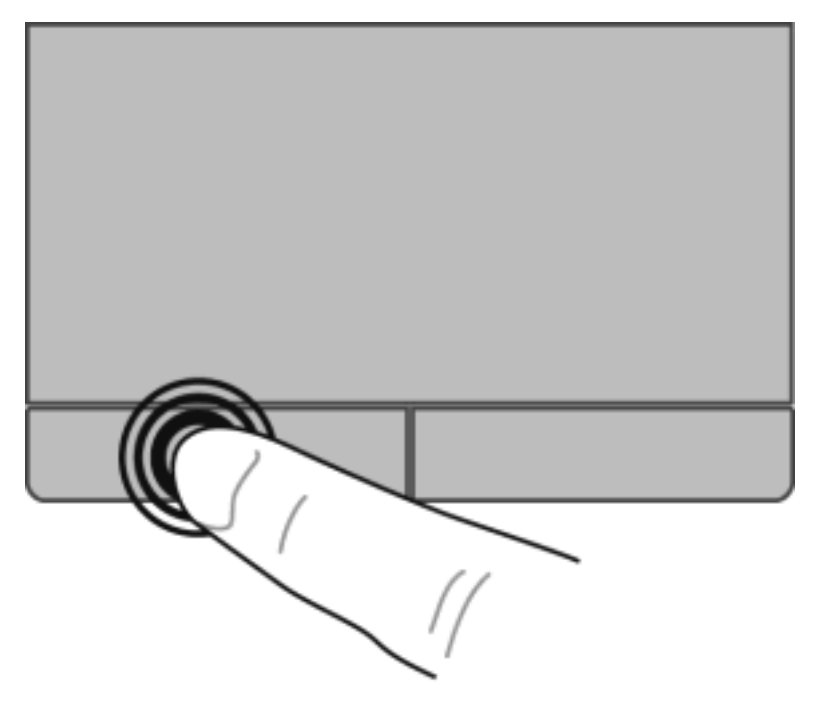

#### **Érintőtábla-mozdulatok használata**

Az érintőtábla támogatja a különböző kézmozdulatok használatát. Az érintőtábla-mozdulatok használatához helyezze egyszerre két ujját az érintőtáblára.

**EX MEGJEGYZÉS:** Egyes érintőtábla-mozdulatokat nem minden program támogat.

Mozdulat bemutatásának megtekintése:

- **1.** Kattintson az értesítési területen (a tálca jobb szélén) található **Rejtett ikonok megjelenítése** ikonra.
- 
- 2. Kattintson a Synaptics ikonra , majd kattintson a **Mutatóeszköz tulajdonságai** lehetőségre.
- **3.** Kattintson az **Eszköz beállításai** fülre, majd kattintson kétszer a **Synaptics LuxPad** lehetőségre.
- **4.** Az egyes mozdulatok demójának bekapcsolásához jelölje be a mozdulat melletti jelölőnégyzetet.

A kézmozdulatok be- és kikapcsolása:

- **1.** Kattintson az értesítési területen (a tálca jobb szélén) található **Rejtett ikonok megjelenítése** ikonra.
- 

**2.** Kattintson a Synaptics ikonra , majd kattintson a **Mutatóeszköz tulajdonságai** lehetőségre.

**3.** Kattintson az **Eszköz beállításai** fülre, majd kattintson kétszer a **Synaptics LuxPad** lehetőségre.

- **4.** Kattintson a be- vagy kikapcsolni kívánt mozdulat melletti jelölőnégyzetre.
- **5.** Kattintson az **Alkalmaz** gombra, majd az **OK** gombra.

#### <span id="page-36-0"></span>**Görgetés**

A görgetés akkor hasznos, ha egy lapon vagy képen fel-le, illetve jobbra-balra szeretne mozogni. A görgetéshez helyezze két ujját az érintőtáblára úgy, hogy legyen egy kis hely köztük, majd húzza őket az érintőtáblán fel-le vagy jobbra-balra.

**MEGJEGYZÉS:** A görgetés sebességét az ujjak mozdításának sebessége határozza meg.

**WEGJEGYZÉS:** A kétujjas görgetés gyárilag engedélyezve van.

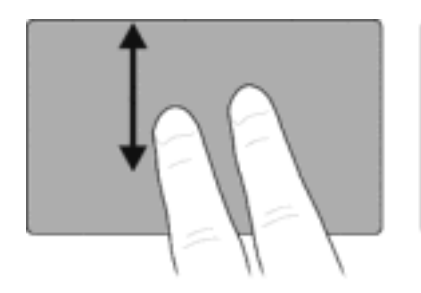

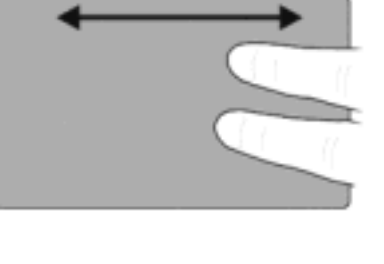

#### **Csippentés/nagyítás-kicsinyítés**

A csippentés lehetővé teszi, hogy képeket és szöveget nagyítson és kicsinyítsen.

- A nagyításhoz helyezze két ujját egymás mellé az érintőtáblán, majd húzza őket szét.
- A kicsinyítéshez helyezze két ujját az érintőtáblára egymástól távol, majd közelítse őket egymáshoz.

**MEGJEGYZÉS:** A csíptetés/nagyítás gyárilag engedélyezve van.

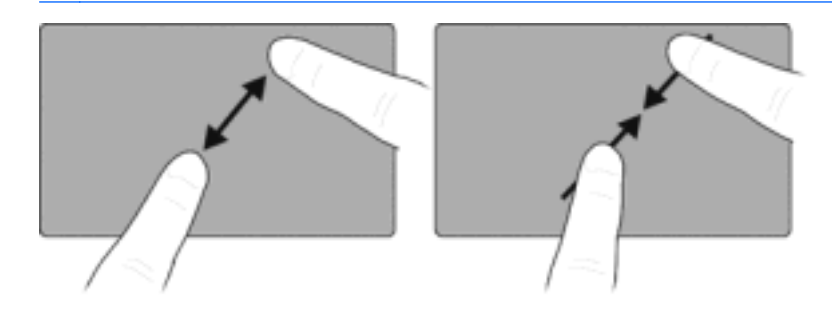

### **A digitális toll használata**

A tollal olyan, a tollhasználatot támogató programokban írhat, mint a Táblaszámítógép beviteli panelje, az összes Microsoft® Office-alkalmazás, valamint egyéb Windows-programok és segédprogramok. A tollal a képernyőre írt információkat elmentheti, kereshet bennük, valamint megoszthatja őket más programokkal.

#### **A toll részeinek bemutatása**

A toll akkor lép működésbe, ha a hegyét **(1)** vagy a radírját **(3)** a képernyőre nyomja.

A toll gombja **(2)** az egér jobb gombjával azonos módon működik.

<span id="page-37-0"></span>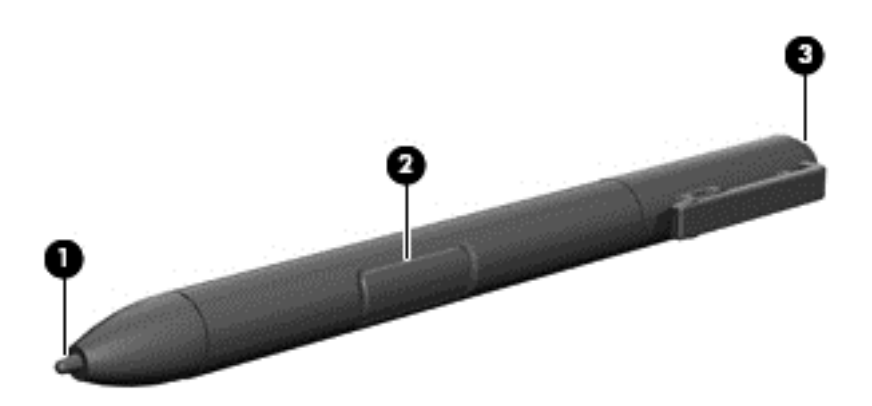

### **A toll helyes tartása**

A tollat pontosan úgy tartsa, mint írás közben egy hagyományos tollat vagy ceruzát.

#### <span id="page-38-0"></span>**A toll helyes tárolása**

Amikor nem használja, dugja a tollat a számítógépen lévő tolltartóba, a hegyével előre.

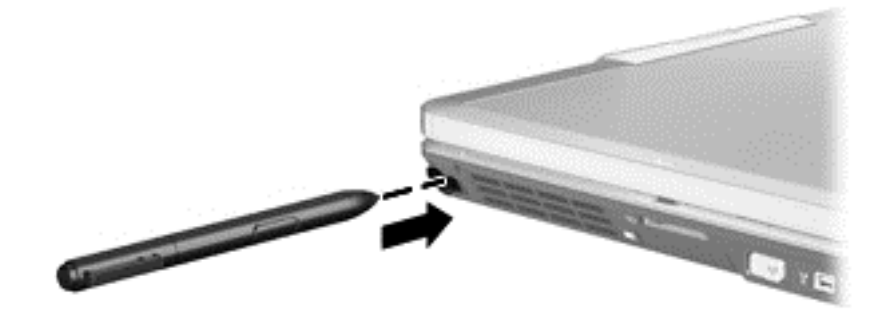

## **Érintőképernyőn alkalmazható kézmozdulatok használata**

Az érintőképernyőn használhatja ujjait vagy a digitális tollat is.

Az érintőképernyőn alkalmazható kézmozdulatok módosítása:

**▲** Válassza a **Start > Vezérlőpult > Hardver és hang > Toll és érintés** lehetőséget.

**MEGJEGYZÉS:** Nem minden program támogatja az összes kézmozdulatot.

#### **Koppintás (vagy kattintás)**

A képernyőn lévő elemeken ugyanúgy végezhető koppintás vagy dupla koppintás, mintha az érintőpaddal vagy külső egérrel rájuk kattintana (vagy duplán rájuk kattintana). Az elem helyi menüjének előhívásához koppintson az elemre, és tartsa lenyomva, ahogy azt az érintőtábla jobb gombjával is tenné.

**MEGJEGYZÉS:** Koppintson a képernyőre, és tartsa ott az ujját, amíg egy kör nem jelenik meg a megérintett terület körül – ezután megjelenik a helyi menü.

### <span id="page-39-0"></span>**Tollvonás**

A képernyők között gyorsan navigálhat, illetve gyorsan görgethet dokumentumokat, ha finom, függőleges vagy vízszintes tollvonásszerű mozdulattal megérinti a képernyőt.

**MEGJEGYZÉS:** A sikeres tollvonáshoz az aktív ablaknak görgetősávot kell tartalmaznia.

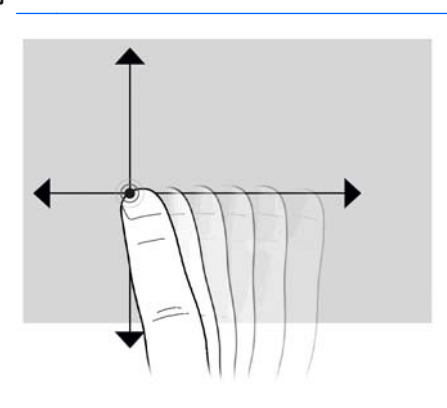

#### **Húzás**

Nyomja az ujját a képernyőn egy elemre, majd húzza az ujjával egy új helyre. Ez a mozdulat dokumentumok lassú görgetésére is használható.

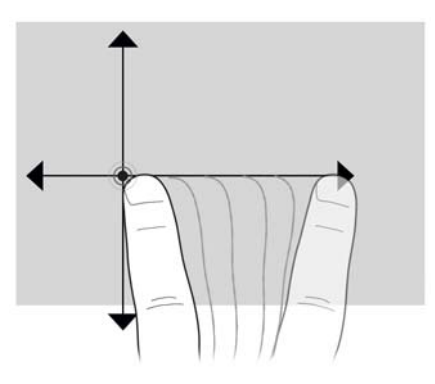

#### <span id="page-40-0"></span>**Görgetés**

A görgetés akkor hasznos, ha egy lapon vagy képen fel-le, illetve jobbra-balra szeretne mozogni. A görgetéshez helyezze két ujját a képernyőre úgy, hogy legyen egy kis hely köztük, majd húzza őket a képernyőn fel-le vagy jobbra-balra.

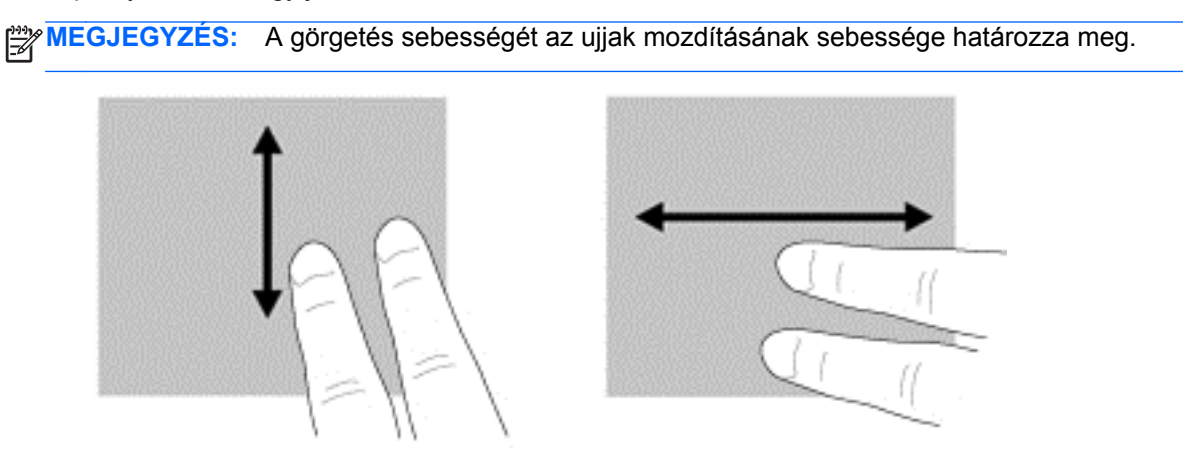

#### **Elforgatás**

Az elforgatás lehetővé teszi, hogy például fényképeket forgasson el. Az elforgatáshoz helyezze a hüvelykujját a képernyőn egy pontra, majd írjon le körívet a mutatóujjával a hüvelykujja körül.

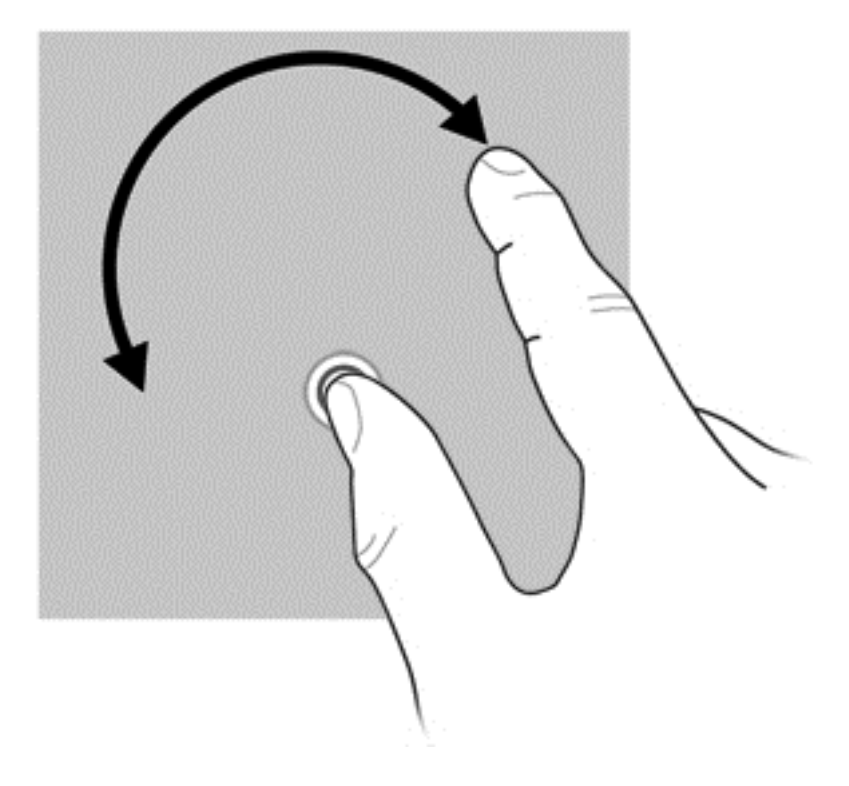

### <span id="page-41-0"></span>**Csippentés/nagyítás-kicsinyítés**

A csippentéssel elemeket nagyíthat és kicsinyíthet.

- A nagyításhoz helyezze két ujját a képernyőn egymás mellé, majd húzza őket szét.
- A kicsinyítéshez helyezze két ujját a képernyőn egymástól távol, majd közelítse őket egymáshoz.

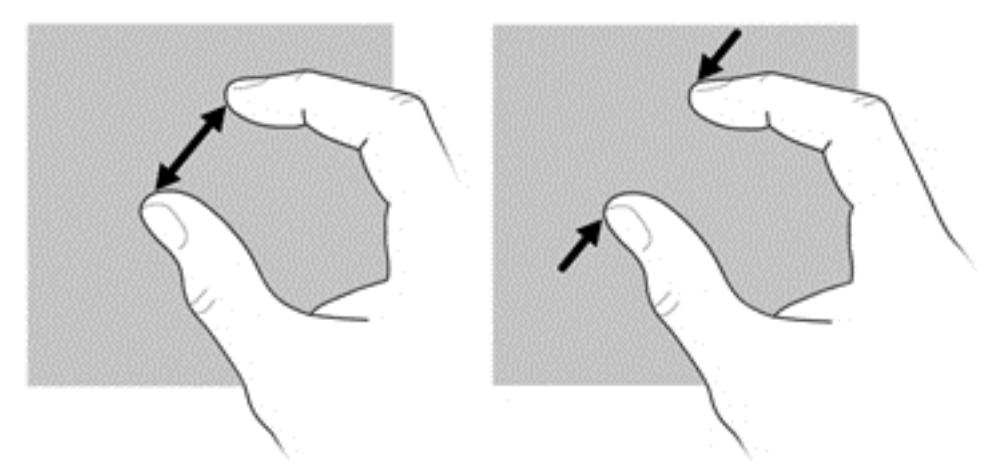

#### **Az érintőképernyő beállításainak megadása**

- **▲** A beállítások megadásához válassza a **Start > Vezérlőpult > Hardver és hang > Toll és érintés** lehetőséget. Ezek a beállítások az érintőképernyőt és a számítógépet érintik.
- **▲** A bal- és jobbkezes felhasználók beállításainak megadásához válassza a **Start > Vezérlőpult > Hardver és hang > Táblaszámítógép beállításai > Egyéb** lapot. Ezek a beállítások az érintőképernyőt és a számítógépet érintik.

Kattintási beállítások módosítása vagy tesztelése:

- **1.** Válassza a **Start > Vezérlőpult > Hardver és hang > Toll és érintés > Tollbeállítások** lapot.
- **2.** A **Tollműveletek** csoportban válasszon műveletet, és kattintson a **Beállítások** lehetőségre.
- **3.** A módosítások elvégzése, illetve kipróbálása után kattintson az **OK** gombra.

Tollvonáskiosztás módosítása vagy létrehozása:

- **1.** Válassza a **Start > Vezérlőpult > Hardver és hang > Toll és érintés > Tollvonások** lapot.
- **2.** Kattintson a **Navigáló és szerkesztő tollvonások** lehetőségre, és kattintson a **Testreszabás** lehetőségre.
- **3.** Tollvonáskiosztás módosításához vagy létrehozásához kövesse a képernyőn megjelenő utasításokat.
- **4.** Kattintson az **OK** gombra.

## <span id="page-42-0"></span>**6 Karbantartás**

- Az akkumulátor behelyezése és cseréje
- [A merevlemez cseréje vagy nagyobbra cserélése](#page-43-0)
- [Memóriamodulok hozzáadása vagy cseréje](#page-46-0)
- [Alkalmazások és illeszt](#page-56-0)őprogramok frissítése

## **Az akkumulátor behelyezése és cseréje**

**MEGJEGYZÉS:** Az akkumulátor használatáról további információt a *HP noteszgép kézikönyve* tartalmaz.

Az akkumulátor behelyezése:

**▲** Csúsztassa az akkumulátort **(1)** az akkumulátorrekeszbe, és fordítsa lefelé **(2)**, amíg az akkumulátor a helyén nem rögzül.

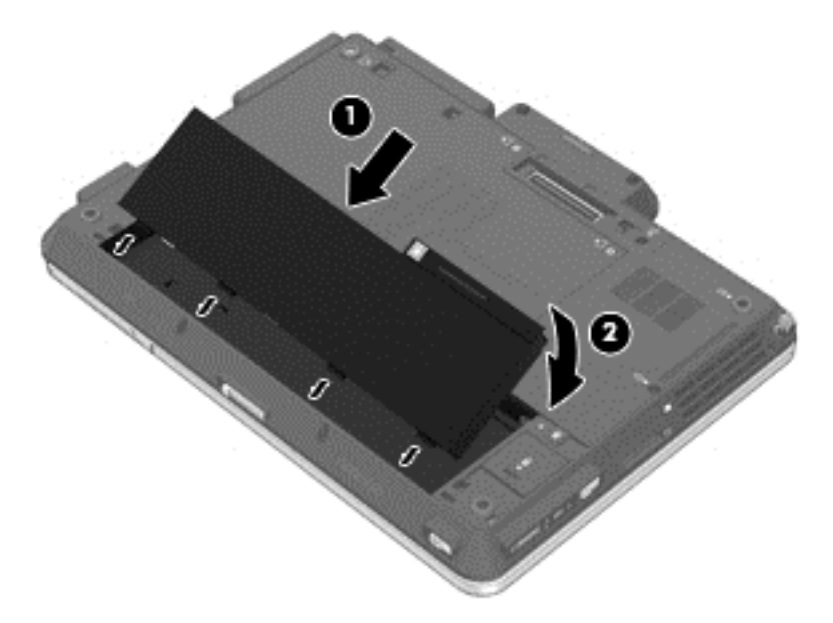

Az akkumulátor eltávolítása:

**1.** Az akkumulátorkioldó zár **(1)** elcsúsztatásával oldja ki az akkumulátort.

**VIGYÁZAT!** Ha a számítógép egyetlen áramforrása az akkumulátor, akkor az akkumulátornak a számítógépből való eltávolítása adatvesztést okozhat. Az adatvesztés megelőzése érdekében az akkumulátor eltávolítása előtt mentse munkáját, majd helyezze hibernált állapotba vagy kapcsolja ki a számítógépet a Windows operációs rendszerből.

<span id="page-43-0"></span>**2.** Vegye ki az akkumulátort a számítógépből **(2)**.

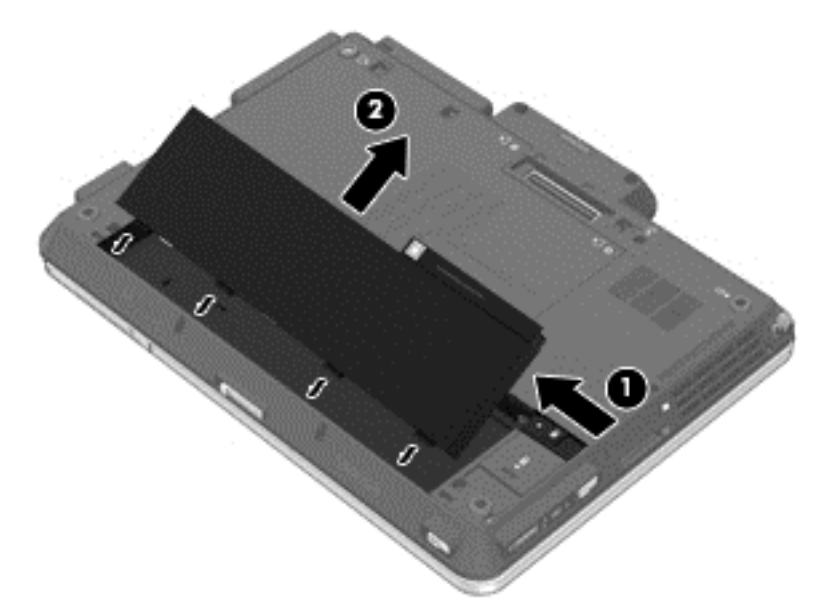

### **A merevlemez cseréje vagy nagyobbra cserélése**

**VIGYÁZAT!** Az adatvesztés és a rendszerlefagyás megelőzése érdekében tartsa be az alábbiakat:

A merevlemeznek a merevlemezrekeszből való eltávolítása előtt kapcsolja ki a számítógépet. Ne távolítsa el a merevlemezt, ha a számítógép alvó vagy hibernált állapotban van.

Ha nem tudja biztosan, hogy az számítógép ki van kapcsolva vagy hibernált állapotban van, kapcsolja be a tápkapcsoló gomb megnyomásával. Ezután állítsa le a számítógépet az operációs rendszerből.

#### **A merevlemez eltávolítása**

- **1.** Mentse a munkáját, és állítsa le a számítógépet.
- **2.** Válassza le a külső áramforrást és a számítógéphez csatlakozó külső eszközöket.
- **3.** Távolítsa el az akkumulátort.
- **4.** Lazítsa meg a merevlemezrekesz fedelét rögzítő 3 csavart **(1)**.

<span id="page-44-0"></span>**5.** Távolítsa el a merevlemezrekesz fedelét **(2)**.

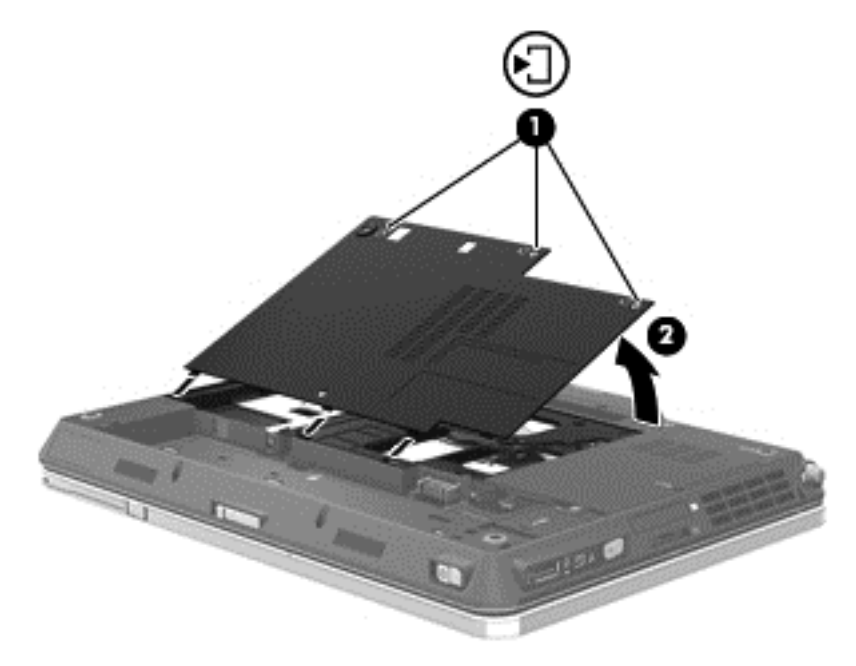

- **6.** Csavarozza ki a merevlemezt rögzítő 2 csavart **(1)**.
- **7.** A merevlemez leválasztásához húzza balra a merevlemezen lévő pöcköt **(2)**.
- **8.** Emelje ki a merevlemezt **(3)** a merevlemezrekeszből.

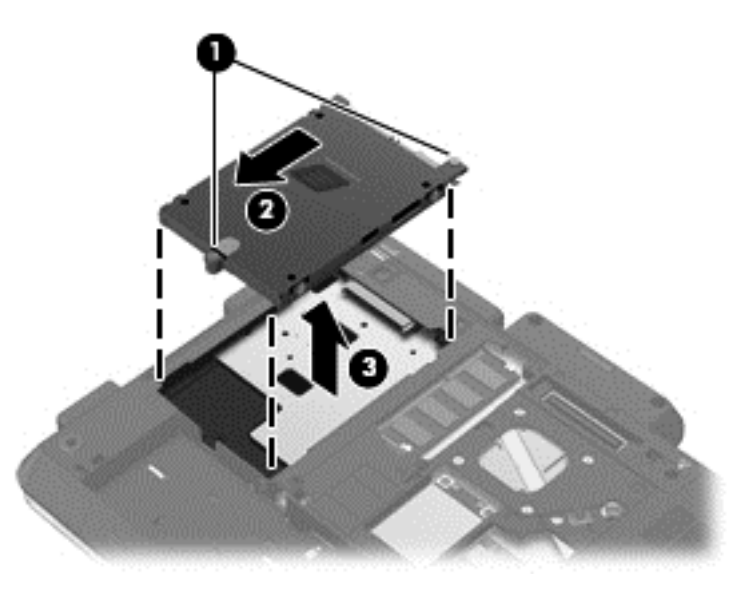

#### **Merevlemez beszerelése**

- **1.** Helyezze a merevlemezt a merevlemezrekeszbe **(1)**.
- **2.** Húzza jobbra a merevlemezen lévő pöcköt **(2)**, amíg a merevlemez a helyére nem kerül.

**3.** Húzza meg a merevlemezt rögzítő három csavart **(3)**.

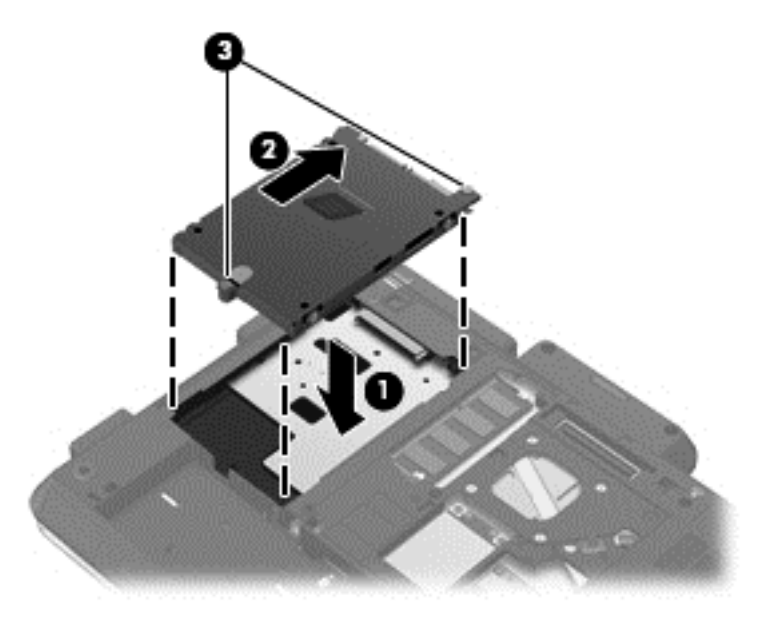

- **4.** Igazítsa a merevlemezrekesz fedelén lévő füleket **(1)** a számítógépen lévő mélyedésekhez.
- **5.** Helyezze vissza a fedelet **(2)**.
- **6.** Szorítsa meg a merevlemezrekesz fedelét rögzítő csavarokat **(3)**.

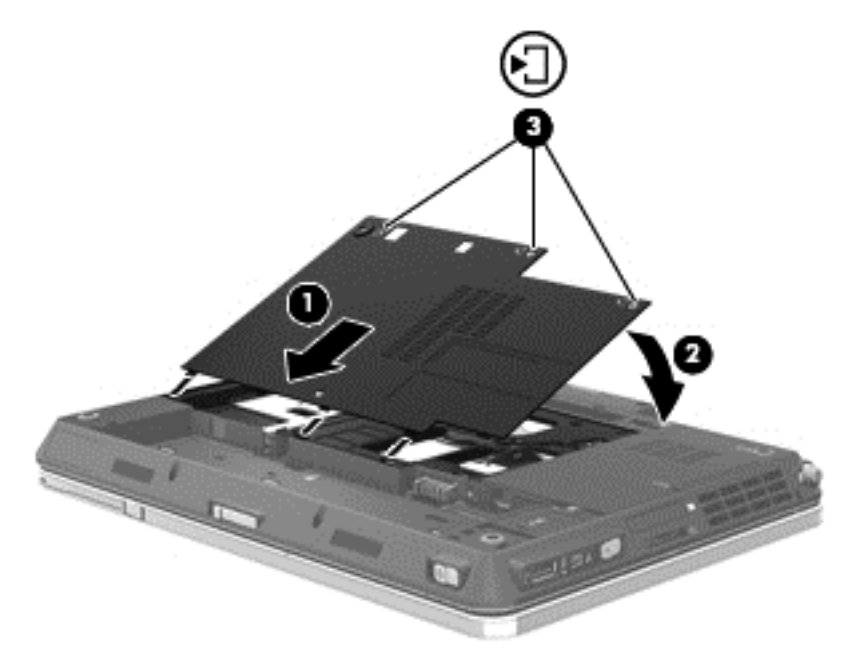

- **7.** Helyezze vissza az akkumulátort.
- **8.** Csatlakoztasson külső áramforrást, illetve csatlakoztassa a külső eszközöket a számítógéphez.
- **9.** Kapcsolja be a számítógépet.

## <span id="page-46-0"></span>**Memóriamodulok hozzáadása vagy cseréje**

A számítógép két memóriamodul-rekeszt tartalmaz. A számítógép memóriakapacitását úgy bővítheti, hogy egy memóriamodult helyez az üres memóriabővítő foglalatba, vagy nagyobbra cseréli az elsődleges memóriafoglalatban lévő memóriamodult.

**FIGYELEM!** Az áramütés és az eszközök károsodásának elkerülése érdekében a memóriamodul behelyezése előtt mindig húzza ki a tápkábelt, és távolítsa el az akkumulátorokat.

**VIGYÁZAT!** Az elektrosztatikus kisülés kárt tehet az elektronikus alkatrészekben. Bármilyen művelet végrehajtása előtt fogjon meg egy földelt fémtárgyat, hogy a testében lévő statikus elektromos töltés kisüljön.

**MEGJEGYZÉS:** Ha egy második memóriamodullal bővíti a rendszert, és kétcsatornás működést szeretne, gondoskodjon róla, hogy a két memóriamodul ugyanolyan legyen.

#### **Elsődleges memóriamodul hozzáadása vagy cseréje**

**VIGYÁZAT!** Az adatvesztés és a rendszerlefagyás megelőzése érdekében tartsa be az alábbiakat:

Memóriamodulok hozzáadása vagy cseréje előtt kapcsolja ki a számítógépet. Ne távolítson el memóriamodult, ha a számítógép alvó vagy hibernált állapotban van.

Ha nem tudja biztosan, hogy a számítógép kikapcsolt vagy hibernált állapotban van-e, kapcsolja be a bekapcsoló gomb megnyomásával. Ezután állítsa le a számítógépet az operációs rendszerből.

- **1.** Mentse a munkáját, és állítsa le a számítógépet.
- **2.** Válassza le a külső áramforrást és a számítógéphez csatlakozó külső eszközöket.
- **3.** Távolítsa el az akkumulátort.
- **4.** Lazítsa meg a merevlemezrekesz fedelét rögzítő 3 csavart **(1)**.
- **5.** Távolítsa el a merevlemezrekesz fedelét **(2)**.

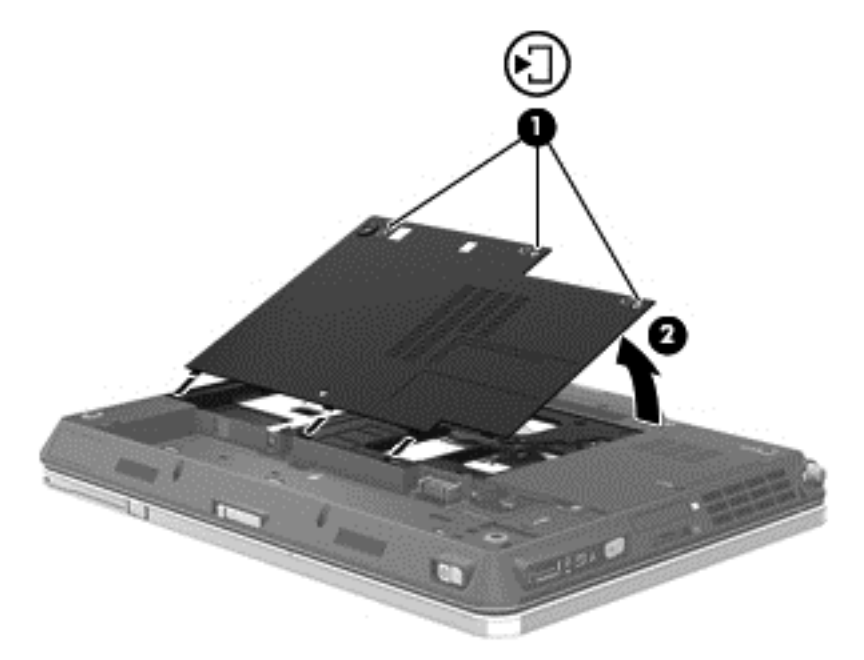

**6.** Távolítsa el a számítógép alján található 2 gumilapot **(1)** és 5 billentyűzetcsavart **(2)**.

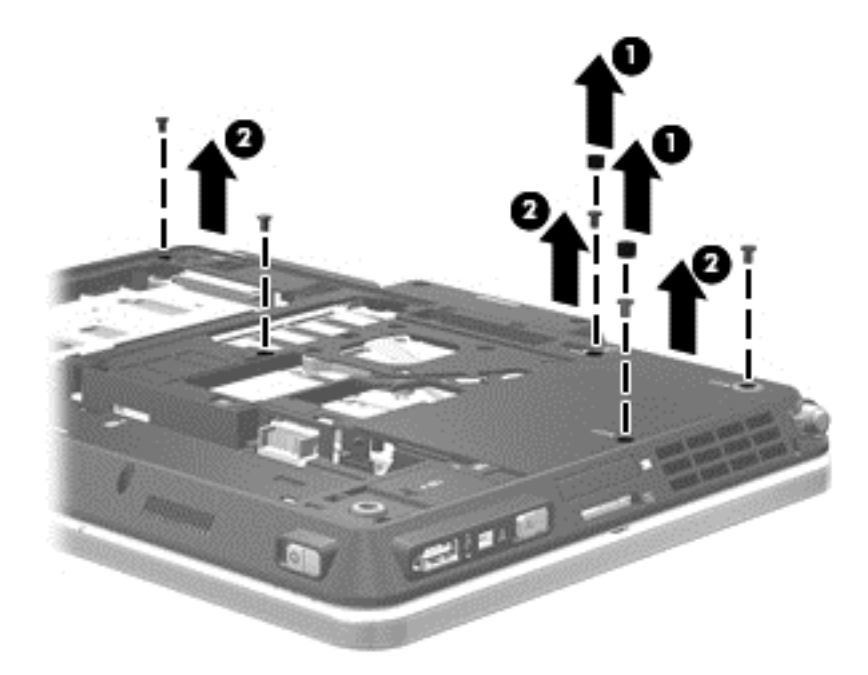

**7.** Egy vékony, lapos eszközzel oldja ki a billentyűzet körüli pöcköket **(1)**, majd emelje fel a billentyűzet egyik oldalát, hogy előtűnjön a billentyűzet és a pöcökegér ZIF-csatlakozója **(2)**.

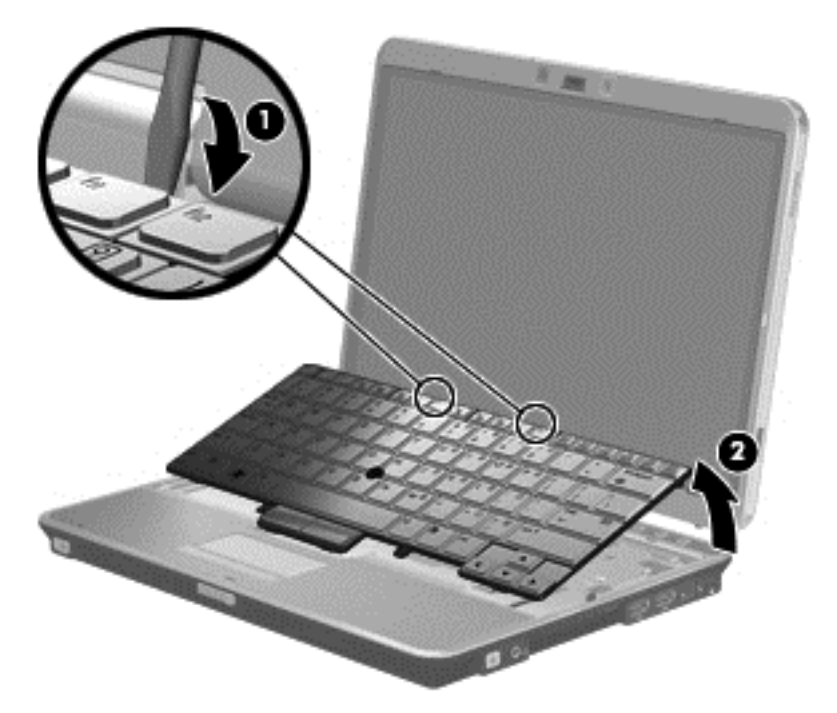

- **8.** Emelje fel a pöcökegér ZIF-csatlakozóját **(1)**, és távolítsa el a kábelt a ZIF-csatlakozóból **(2)**.
- **9.** Emelje fel a billentyűzet ZIF-csatlakozóját **(3)**, és távolítsa el a kábelt a ZIF-csatlakozóból **(4)**.

<span id="page-48-0"></span>**10.** Vegye ki az billentyűzetet **(5)** a számítógépből.

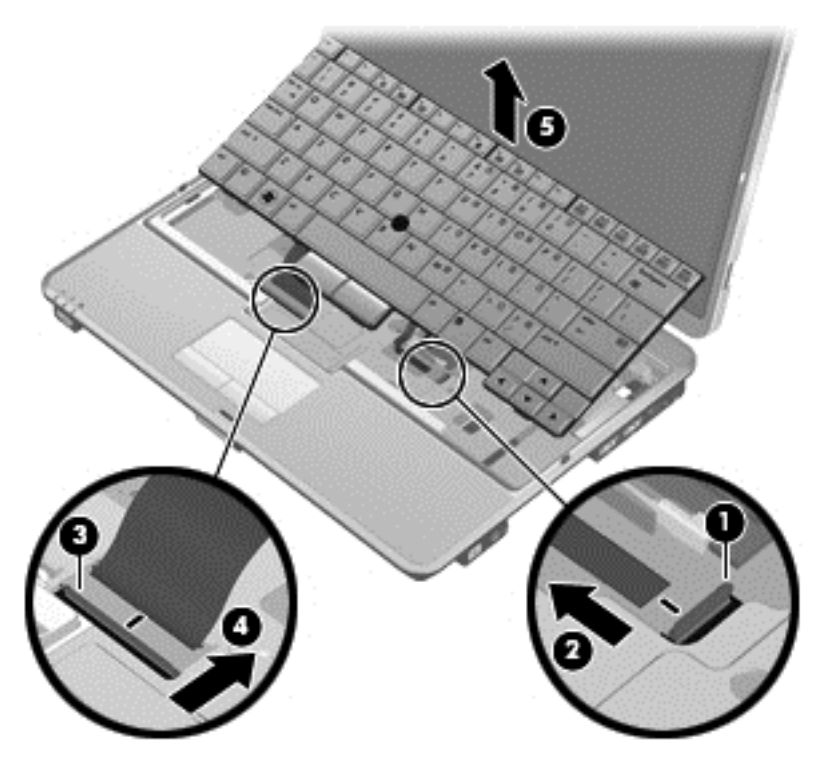

- **11.** Memóriamodul cseréje esetén távolítsa el a meglévő memóriamodult:
	- **a.** Húzza szét a rögzítőkapcsokat **(1)** a memóriamodul mindkét oldalán. A memóriamodul ekkor felfelé mozdul.
- <span id="page-49-0"></span>**b.** Fogja meg a memóriamodul szélét **(2)**, és finoman húzza ki a memóriamodult a memóriabővítőhelyről.
- **VIGYÁZAT!** A memóriamodult a sérülések elkerülése érdekében csak a szélénél fogja meg. Ne érjen a memóriamodulon található alkatrészekhez.

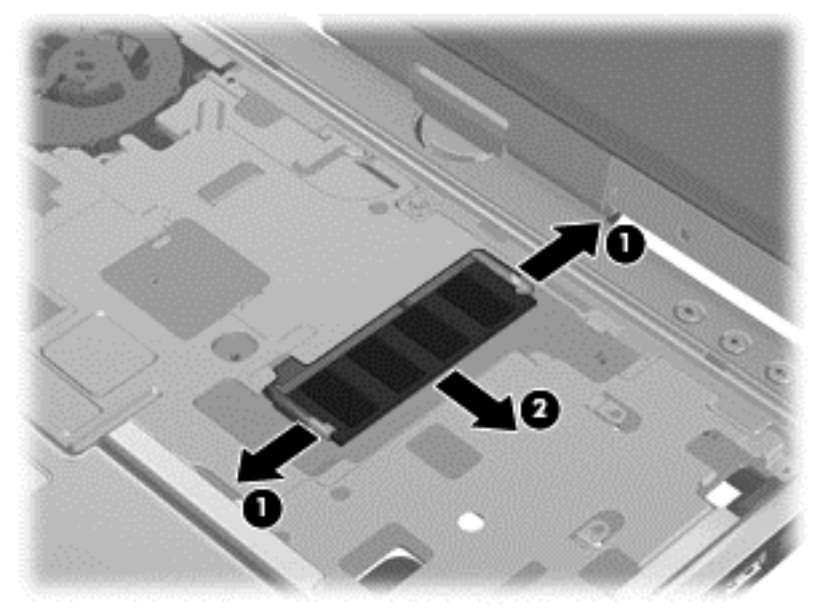

A memóriamodult eltávolítás után helyezze antisztatikus tokba, hogy megóvja.

- **12.** Helyezze be az új memóriamodult:
	- **VIGYÁZAT!** A memóriamodul sérülésének elkerülése érdekében csak a szélénél fogja meg a modult. Ne érjen hozzá a memóriamodulon található alkatrészekhez.
		- **a.** Illessze a memóriamodulon lévő bevágást **(1)** a memória-bővítőhelyben lévő fülhöz.
		- **b.** Miközben a memóriamodul 45 fokos szöget zár be a memóriamodul-rekesz síkjával, nyomja be ütközésig a modult **(2)** a bővítőhelyre.
- **c.** Óvatosan nyomja le a memóriamodult **(3)** a jobb és bal oldalán egyaránt addig, amíg a rögzítőkapcsok a helyükre pattannak.
	- **VIGYÁZAT!** Soha ne hajlítsa meg a memóriamodult, mert kárt tehet benne.

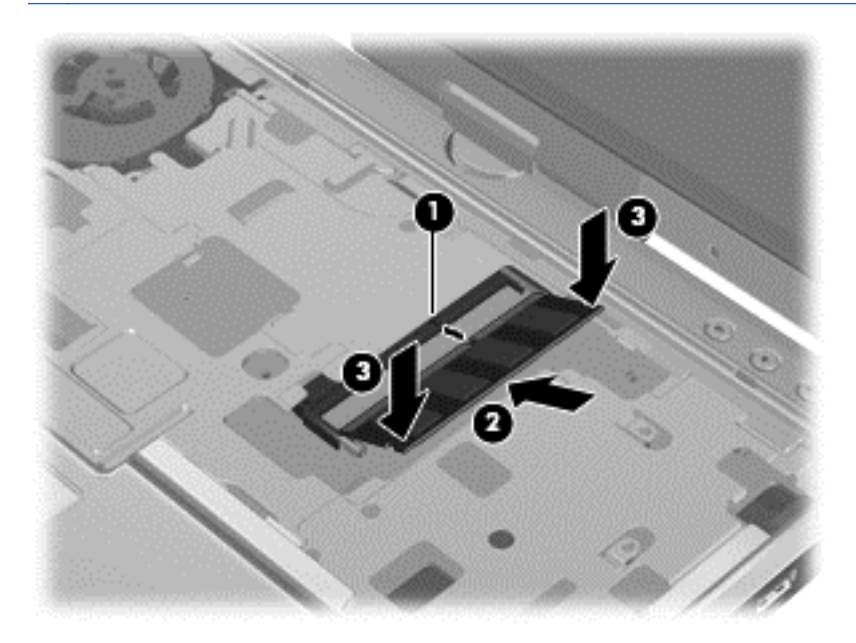

- **13.** Csatlakoztassa a billentyűzet kábelét **(1)** úgy, hogy bedugja a kábelt a ZIF-csatlakozóba, és lefelé nyomja a csatlakozót **(2)**.
- **14.** Csatlakoztassa a pöcökegér kábelét **(3)** úgy, hogy bedugja a kábelt a ZIF-csatlakozóba, és lefelé nyomja a csatlakozót **(4)**.

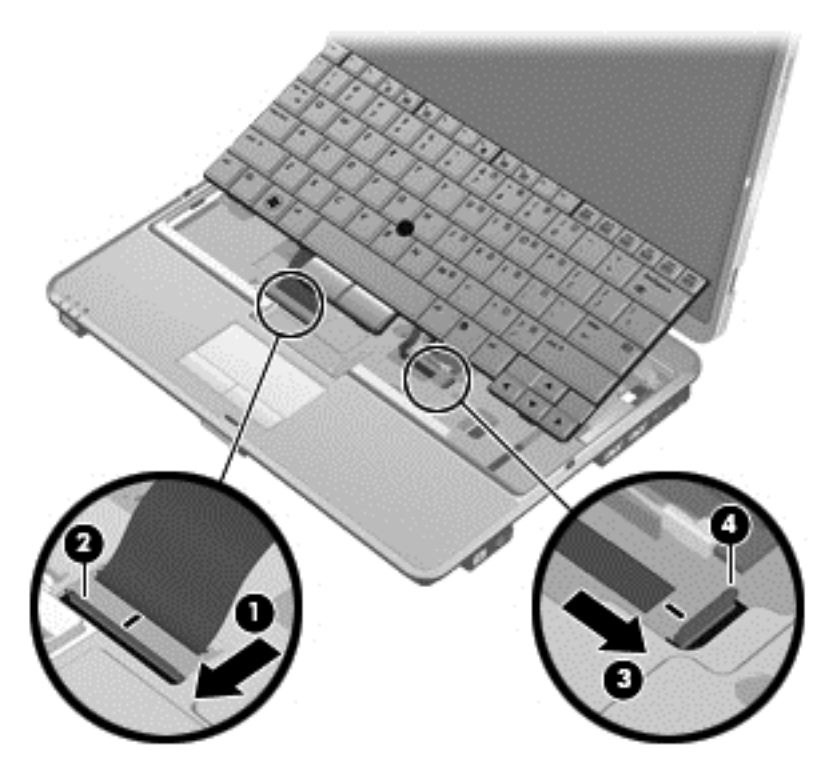

**15.** Igazítsa a billentyűzet füleit a számítógépen lévő bemélyedésekhez **(1)**, majd helyezze vissza a billentyűzetet **(2)**.

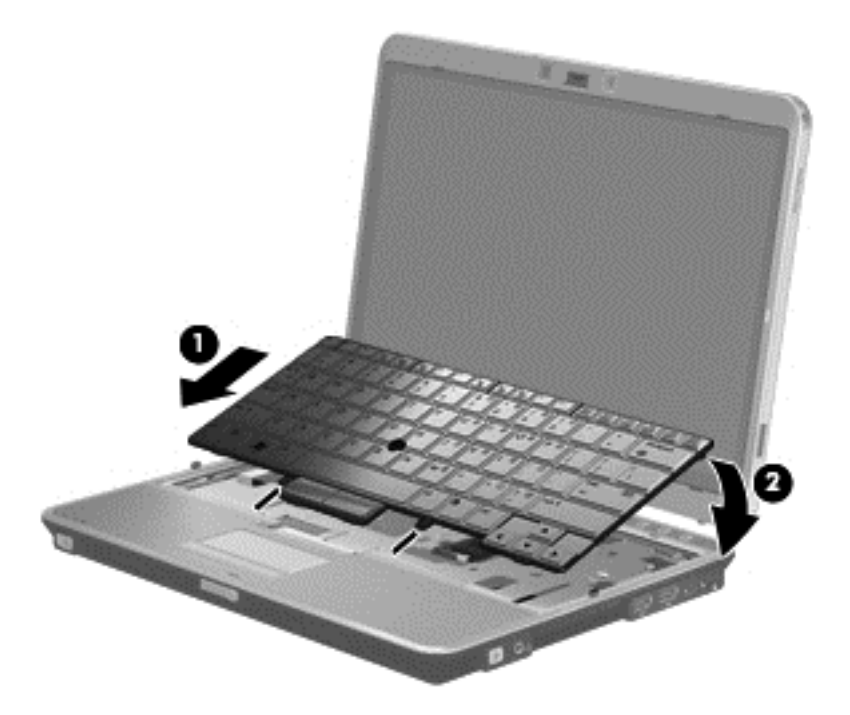

**16.** Helyezze vissza a számítógép alján található 5 billentyűzetcsavart **(1)** és 2 gumilapot **(2)**.

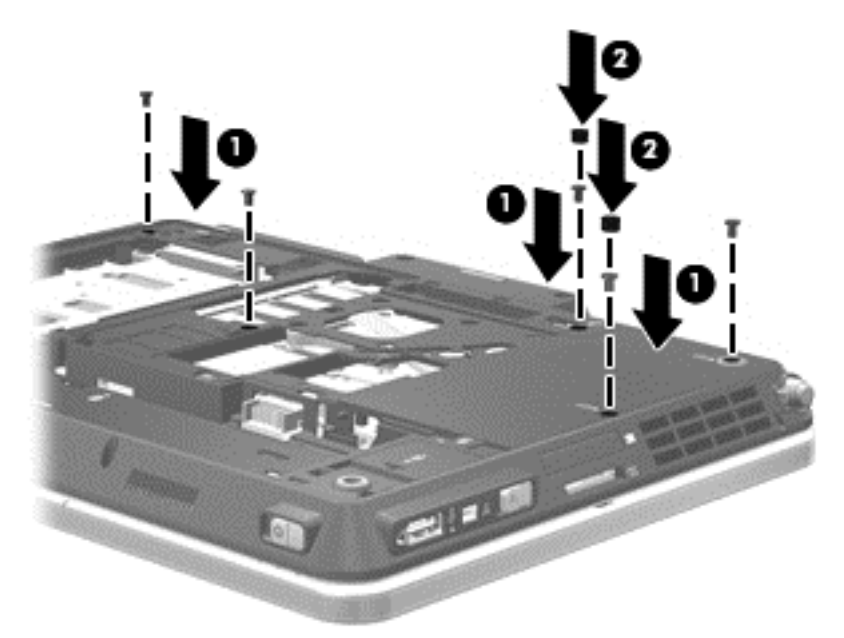

- **17.** Igazítsa a merevlemezrekesz fedelén lévő füleket **(1)** a számítógépen lévő mélyedésekhez.
- **18.** Zárja le a fedelet **(2)**.

<span id="page-52-0"></span>**19.** Szorítsa meg a merevlemezrekesz fedelét rögzítő csavarokat **(3)**.

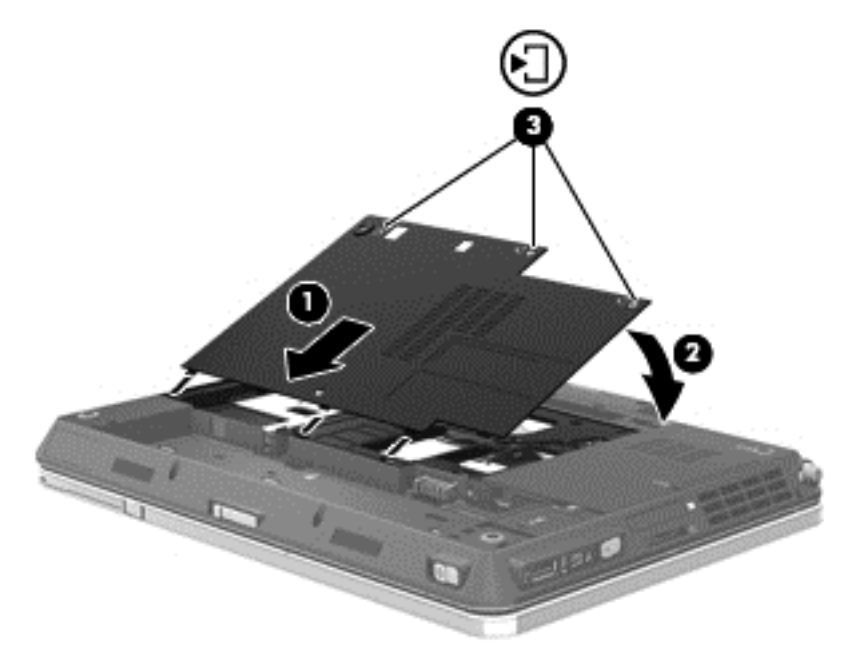

- **20.** Helyezze vissza az akkumulátort.
- **21.** Csatlakoztasson külső áramforrást, illetve csatlakoztassa a külső eszközöket a számítógéphez.
- **22.** Kapcsolja be a számítógépet.

#### **Másodlagos memóriamodul hozzáadása vagy cseréje**

**VIGYÁZAT!** Az adatvesztés és a rendszerlefagyás megelőzése érdekében tartsa be az alábbiakat:

Memóriamodulok hozzáadása vagy cseréje előtt kapcsolja ki a számítógépet. Ne távolítson el memóriamodult, ha a számítógép alvó vagy hibernált állapotban van.

Ha nem tudja biztosan, hogy a számítógép ki van kapcsolva vagy hibernált állapotban van, kapcsolja be a tápkapcsoló gomb megnyomásával. Ezután állítsa le a számítógépet az operációs rendszerből.

- **1.** Mentse a munkáját, és állítsa le a számítógépet.
- **2.** Válassza le a külső áramforrást és a számítógéphez csatlakozó külső eszközöket.
- **3.** Távolítsa el az akkumulátort.
- **4.** Lazítsa meg a merevlemezrekesz fedelét rögzítő 3 csavart **(1)**.

<span id="page-53-0"></span>**5.** Távolítsa el a merevlemezrekesz fedelét **(2)**.

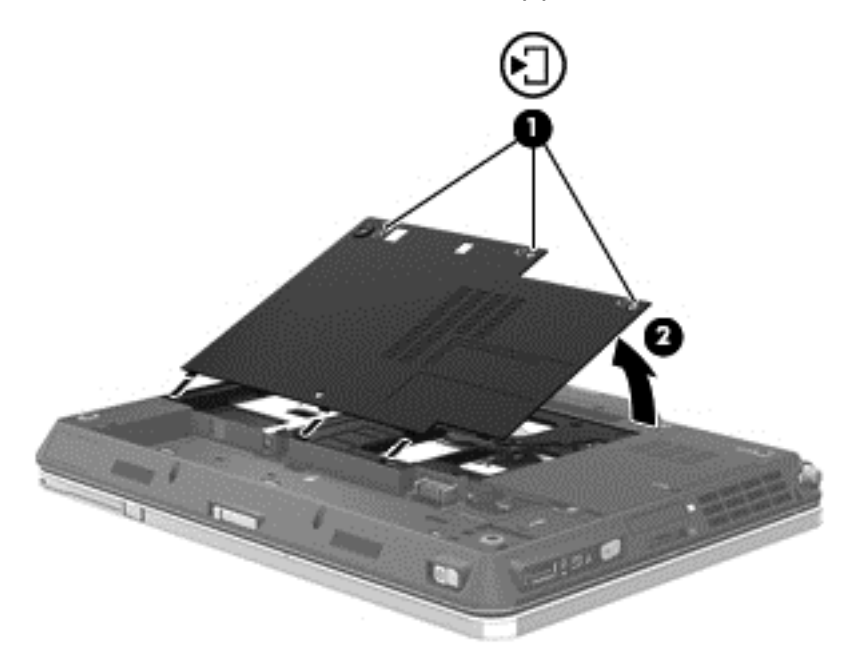

- **6.** Memóriamodul cseréje esetén távolítsa el a meglévő memóriamodult:
	- **a.** Húzza el a memóriamodul oldalain található rögzítőkapcsokat **(1)**.

A memóriamodul ekkor felfelé mozdul.

- **b.** Fogja meg a memóriamodult a szélénél **(2)**, és finoman húzza ki a memóriamodulnyílásból.
	- **VIGYÁZAT!** A memóriamodult a sérülések elkerülése érdekében csak a szélénél fogja meg. Ne érjen a memóriamodulon található alkatrészekhez.

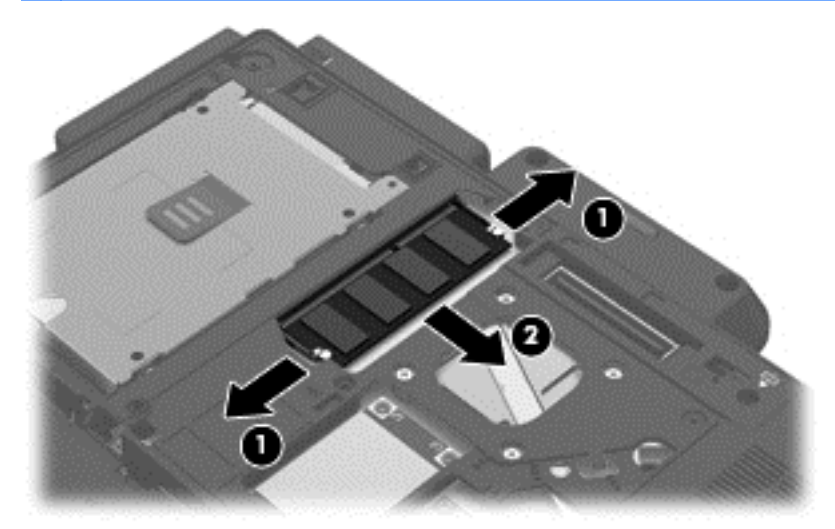

A memóriamodult eltávolítás után helyezze antisztatikus tokba, hogy megóvja.

<span id="page-54-0"></span>**7.** Helyezze be az új memóriamodult:

**VIGYÁZAT!** A memóriamodult a sérülések elkerülése érdekében csak a szélénél fogja meg. Ne érjen a memóriamodulon található alkatrészekhez.

- **a.** A memóriamodul bemélyedéssel ellátott szélét **(1)** igazítsa a memóriamodul-nyílás kiemelkedéséhez.
- **b.** Miközben a memóriamodul 45 fokos szöget zár be a memóriamodul rekeszének síkjával, nyomja be a modult **(2)** a nyílásba úgy, hogy a helyére kerüljön.
- **c.** Óvatosan nyomja le a memóriamodult **(3)** a jobb és bal oldalán egyaránt, hogy a rögzítőkapcsok a helyükre pattanjanak.
	- **VIGYÁZAT!** Soha ne hajlítsa meg a memóriamodult, mert kárt tehet benne.

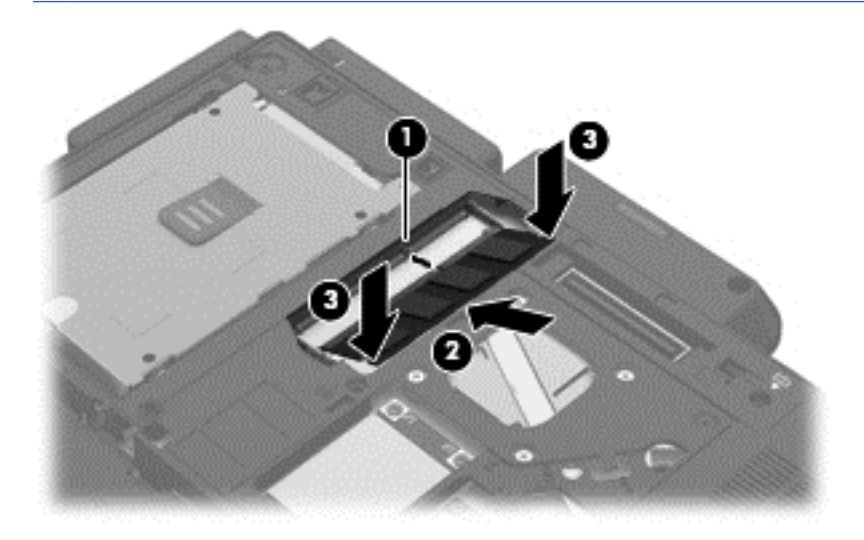

- **8.** Igazítsa a merevlemezrekesz fedelén lévő füleket **(1)** a számítógépen lévő mélyedésekhez.
- **9.** Zárja le a fedelet **(2)**.

**10.** Szorítsa meg a merevlemezrekesz fedelét rögzítő csavarokat **(3)**.

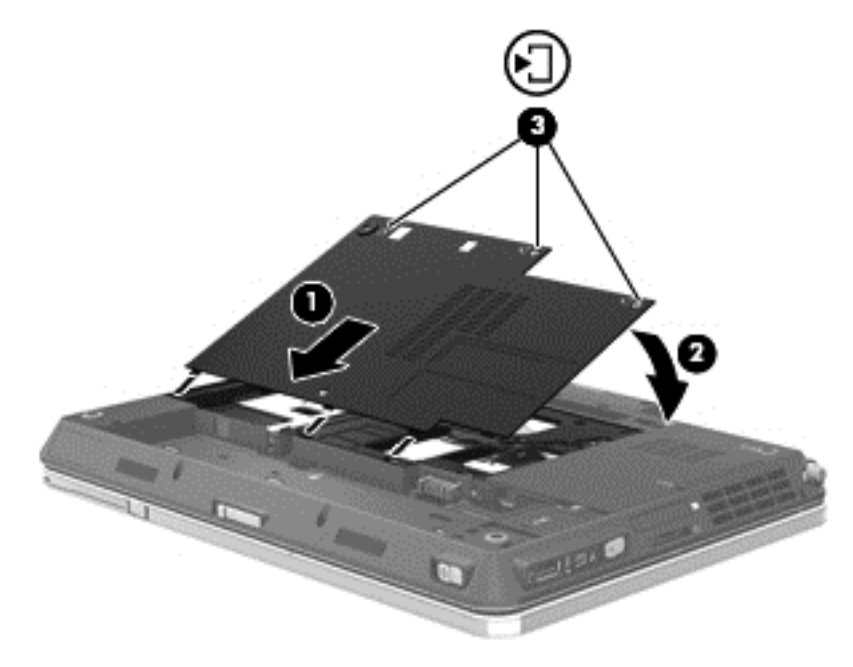

- **11.** Helyezze vissza az akkumulátort.
- **12.** Csatlakoztasson külső áramforrást, illetve csatlakoztassa a külső eszközöket a számítógéphez.
- **13.** Kapcsolja be a számítógépet.

## <span id="page-56-0"></span>**Alkalmazások és illesztőprogramok frissítése**

A HP javasolja, hogy rendszeresen frissítse az alkalmazásokat és az illesztőprogramokat a legfrissebb verzióra. A programok legfrissebb verziója a <http://www.hp.com/support> webhelyről tölthető le. Regisztrálhat arra is, hogy a frissítések megjelenésekor automatikus értesítést kapjon róluk.

## <span id="page-57-0"></span>**7 Biztonsági mentés és helyreállítás**

## **Windows 7**

- Biztonsági másolat készítése az adatokról
- [A rendszer helyreállítása](#page-58-0)

Adatai védelme érdekében használja a Windows Biztonsági mentés és visszaállítás szolgáltatását az egyes fájlok és mappák, illetve a teljes merevlemez biztonsági mentéséhez (csak egyes típusokon), a telepített optikai meghajtó (csak egyes típusokon) vagy opcionális külső optikai meghajtó használatával készíthető rendszer-helyreállító lemezek létrehozásához (csak egyes típusokon), illetve rendszer-visszaállítási pontok létrehozásához. Ha a rendszer összeomlana, a fájlok biztonsági másolataiból visszaállíthatja a számítógépen tárolt tartalmakat.

A Windows Biztonsági mentés és visszaállítás a következő lehetőségeket kínálja:

- Rendszer-helyreállító lemez (csak egyes típusokon) telepített optikai meghajtó (csak egyes típusokon) vagy opcionális külső optikai meghajtó használatával történő létrehozása
- Biztonsági másolat készítése az adatokról
- Rendszerkép készítése (csak egyes típusokon)
- Az automatikus biztonsági mentések ütemezésének beállítása (csak bizonyos típusokon)
- Rendszer-visszaállítási pontok létrehozása
- Adott fájlok helyreállítása
- A számítógép visszaállítása egy korábbi állapotba
- Adatok helyreállítása helyreállító eszközökkel

**MEGJEGYZÉS:** Részletes információkért keresse meg ezeket a témaköröket a Súgó és támogatás szolgáltatásban.

A rendszer instabil működése esetén a HP azt javasolja, hogy nyomtassa ki a helyreállítás során szükséges teendőket, és őrizze meg a dokumentumot, hátha később szüksége lesz rá.

**MEGJEGYZÉS:** A Windows rendszer Felhasználói fiókok beállításai szolgáltatásával tovább javíthatja a számítógép biztonságát. A rendszer bizonyos feladatok végrehajtásához, például programok telepítéséhez, alkalmazások futtatásához vagy a Windows beállításainak módosításához kérheti az Ön engedélyét vagy jelszavát is. További információk a Súgó és támogatás szolgáltatásban találhatók.

#### **Biztonsági másolat készítése az adatokról**

A rendszerösszeomlás utáni helyreállítás csak annyira lehet naprakész, mint a legutóbbi biztonsági mentés. Ajánlott létrehoznia a rendszer-helyreállító lemezeket (csak egyes típusokon) telepített optikai meghajtó (csak egyes típusokon) vagy opcionális külső optikai meghajtó használatával. Az első biztonsági másolatot a szoftvertelepítést követően javasolt elkészíteni. Amint új szoftvereket és adatfájlokat ad a számítógéphez, rendszeresen folytatnia kell a biztonsági mentések készítését, hogy mindig viszonylag friss biztonsági másolat álljon a rendelkezésére. A (csak egyes típusokon megtalálható) rendszer-helyreállító lemezekkel a rendszer instabil vagy hibás működése esetén el

<span id="page-58-0"></span>lehet indítani a számítógépet, és javítható az operációs rendszer. A kezdeti és a további biztonsági mentések hiba esetén lehetővé teszik az adatok és a beállítások visszaállítását.

Az adatokat opcionális külső merevlemezre, hálózati meghajtóra vagy lemezekre is mentheti.

A biztonsági mentés során ügyeljen a következőkre:

- Személyes fájljait a Dokumentumok mappában tárolja, és rendszeresen készítsen róluk biztonsági másolatot.
- Készítsen biztonsági másolatot az egyes programok által tárolt sablonokról.
- Az ablakokban, eszköztárakban és menüsorokban látható testre szabott beállítások tárolásához készítsen azokról képernyőképet. A képernyőképekkel sok időt takaríthat meg, ha a beállításokat újra meg kell adnia.
- Amikor lemezekre menti az adatokat, a következő (külön megvásárolható) típusokat használhatja: CD-R, CD-RW, DVD+R, DVD+R DL, DVD-R, DVD-R DL vagy DVD±RW. A számítógéphez csak olyan lemez használható, amelynek használatát a beszerelt optikai meghajtó vagy a használt külső optikai meghajtó lehetővé teszi.

**MEGJEGYZÉS:** A DVD lemezek és a kétrétegű (DL) DVD lemezek több adatot képesek tárolni, mint a CD lemezek, így a biztonsági mentés során kevesebb helyreállító lemezre van szükség.

● Ha lemezekre készít biztonsági másolatot, számozza meg azokat a számítógép optikai meghajtójába való behelyezésük előtt.

Biztonsági mentés készítése a Biztonsági mentés és visszaállítás eszközzel:

**MEGJEGYZÉS:** A biztonsági mentés megkezdése előtt győződjön meg róla, hogy a számítógép hálózati áramforráshoz csatlakozik-e.

**MEGJEGYZÉS:** A fájlok méretétől és a számítógép sebességétől függően a biztonsági mentési folyamat több mint egy órát is igénybe vehet.

- **1.** Válassza a **Start > Minden program > Karbantartás > Biztonsági mentés és visszaállítás** lehetőséget.
- **2.** A biztonsági mentés beállításához, rendszerkép készítéséhez (csak egyes típusokon), illetve rendszer-helyreállító lemez készítéséhez (csak egyes típusokon) kövesse a képernyőn megjelenő utasításokat.

#### **A rendszer helyreállítása**

A rendszer hibája vagy instabil működése esetén a számítógép a következő eszközöket biztosítja a fájlok helyreállításához:

- Windows helyreállítási eszközök: A Windows Biztonsági mentés és visszaállítás eszközével helyreállíthatók azok az adatok, amelyekről biztonsági másolatot készített. A Windows Indítási javítás eszközével is megoldhatók a rendszer hibás indulását okozó problémák.
- Az f11 billentyűvel elérhető helyreállítási eszközök: Az f11 billentyűvel elérhető helyreállítási eszközökkel helyreállítható a merevlemez eredeti állapota. A lemezkép tartalmazza a Windows operációs rendszert és a gyárilag telepített szoftvereket.

**MEGJEGYZÉS:** Ha a számítógépet nem tudja elindítani, és nem képes a korábban létrehozott rendszer-helyreállító lemezeket használni (csak egyes típusokon), meg kell vásárolnia a Windows 7 operációs rendszer DVD lemezét a számítógép elindításához és az operációs rendszer javításához. További információ: [A Windows 7 operációs rendszert tartalmazó DVD használata \(külön szerezhet](#page-60-0)ő be), [53. oldal.](#page-60-0)

#### <span id="page-59-0"></span>**A Windows helyreállító eszközeinek használata**

Olyan adatok helyreállításához, amelyekről korábban biztonsági másolatot készített:

- **1.** Válassza a **Start > Minden program > Karbantartás > Biztonsági mentés és visszaállítás** lehetőséget.
- **2.** Kövesse a képernyőn megjelenő utasításokat a rendszer beállításai, a számítógép (csak egyes típusokon) vagy a saját fájlok helyreállításához.

Az Indítási javítás eszköz segítségével az alábbi módon állíthatja helyre az adatokat:

- **VIGYÁZAT!** Az Indítási javítás eszköz törli a merevlemez teljes tartalmát, és újraformázza azt. Az Ön által létrehozott összes fájl és a számítógépre telepített programok véglegesen törlődnek. Az újraformázás végeztével a helyreállítási folyamat a helyreállításhoz használt forrásból állítja vissza az operációs rendszert, az illesztőprogramokat, a szoftvereket és a segédprogramokat.
	- **1.** Lehetőség szerint minden személyes fájlról készítsen biztonsági másolatot.
	- **2.** Ha lehetséges, ellenőrizze a Windows partíció és a HP helyreállítási partíció meglétét.

A Windows-partíció ellenőrzéséhez válassza a **Start > Számítógép** parancsot.

A HP helyreállítási partíció megkereséséhez kattintson a **Start** gombra, kattintson a jobb gombbal a **Számítógép** elemre, kattintson a **Kezelés**, majd kattintson a **Lemezkezelés** elemre.

**MEGJEGYZÉS:** Ha a Windows-partíció és a HP helyreállítási partíció nem jelenik meg, akkor a Windows 7 operációs rendszert tartalmazó DVD, valamint a *Driver Recovery* (Illesztőprogramok helyreállítása) feliratú lemez (mindkettő külön vásárolható meg) segítségével kell helyreállítania az operációs rendszert és a programokat. További információ: [A Windows 7](#page-60-0) [operációs rendszert tartalmazó DVD használata \(külön szerezhet](#page-60-0)ő be), 53. oldal.

- **3.** Ha a Windows-partíció és a HP helyreállítási partíció nem jelenik meg, indítsa újra a számítógépet, majd nyomja meg az f8 billentyűt a Windows operációs rendszer betöltődése előtt.
- **4.** Válassza az **Indítási javítás** elemet.
- **5.** Kövesse a képernyőn megjelenő utasításokat.

**MEGJEGYZÉS:** A Windows eszközeivel végrehajtható helyreállítással kapcsolatban a Súgó és támogatás szolgáltatásban talál további információkat.

#### **Az f11 billentyűvel elérhető helyreállítási eszközök használata**

**VIGYÁZAT!** Az f11 billentyűvel elérhető helyreállítási eszköz törli a merevlemez teljes tartalmát, és újraformázza azt. Az Ön által létrehozott összes fájl és a számítógépre telepített programok véglegesen törlődnek. Az f11 helyreállító eszköz újratelepíti az operációs rendszert, valamint a gyárilag telepített HP szoftvereket és illesztőprogramokat. A nem gyárilag telepített programokat újra kell telepíteni.

<span id="page-60-0"></span>A merevlemez eredeti állapotának az f11 billentyűvel történő helyreállításához:

- **1.** Lehetőség szerint minden személyes fájlról készítsen biztonsági másolatot.
- **2.** Ha lehetséges, ellenőrizze a HP Recovery helyreállítási partíció meglétét: kattintson a **Start** gombra, kattintson a jobb gombbal a **Számítógép** elemre, kattintson a **Kezelés**, majd kattintson a **Lemezkezelés** elemre.
- **MEGJEGYZÉS:** Ha a HP helyreállítási partíciója nem jelenik meg, akkor a Windows 7 operációs rendszert tartalmazó DVD, valamint a *Driver Recovery* (Illesztőprogramok helyreállítása) feliratú lemez (mindkettő külön vásárolható meg) segítségével kell helyreállítania az operációs rendszert és a programokat. További információ: A Windows 7 operációs rendszert tartalmazó DVD használata (külön szerezhető be), 53. oldal.
- **3.** Ha a HP helyreállítási partíció megjelenik, indítsa újra a számítógépet, és nyomja meg az esc billentyűt, miközben a "Press the ESC key for Startup Menu" (nyomja meg az ESC billentyűt az indítómenühöz) üzenet látható a képernyő alján.
- **4.** Nyomja meg az f11 billentyűt, miközben a "Press <F11> for recovery" (nyomja meg az F11 billentyűt a helyreállításhoz) üzenet látható a képernyő alján.
- **5.** Kövesse a képernyőn megjelenő utasításokat.

#### **A Windows 7 operációs rendszert tartalmazó DVD használata (külön szerezhető be)**

A Windows 7 operációs rendszer DVD lemezét a<http://www.hp.com/support> webhelyen rendelheti meg. Adja meg az országot vagy a régiót, és kövesse a képernyőn megjelenő utasításokat. A DVD lemezt a technikai támogatás felhívásával is megrendelheti. Az elérhetőségeket megtalálja a számítógéphez kapott *Worldwide Telephone Numbers* (Hasznos nemzetközi telefonszámok) című füzetben.

**VIGYÁZAT!** A Windows 7 DVD lemez használata esetén a rendszer törli a merevlemez tartalmát, és újraformázza a lemezt. Az Ön által létrehozott összes fájl és a számítógépre telepített programok véglegesen törlődnek. Az újraformázás végeztével a helyreállítási folyamat segít az operációs rendszer, az illesztőprogramok, a szoftverek és a segédprogramok helyreállításában.

A helyreállítás a Windows 7 DVD lemezzel való megkezdéséhez:

**MEGJEGYZÉS:** Az eljárás több percig is eltarthat.

- **1.** Lehetőség szerint minden személyes fájlról készítsen biztonsági másolatot.
- **2.** Indítsa újra a számítógépet, és helyezze a Windows 7 operációs rendszer DVD lemezét a meghajtóba, mielőtt megkezdődne a Windows indítása.
- **3.** Ha erre vonatkozó kérdés jelenik meg, nyomja meg bármelyik billentyűt.
- **4.** Kövesse a képernyőn megjelenő utasításokat.
- **5.** Kattintson a **Tovább** gombra.
- **6.** Válassza a **Számítógép javítása** elemet.
- **7.** Kövesse a képernyőn megjelenő utasításokat.

### **Windows Vista**

Adatai védelme érdekében használja a Biztonsági mentés és helyreállítás központja szolgáltatást az egyes fájlok és mappák, illetve (csak egyes típusokon) a teljes merevlemez biztonsági mentéséhez

<span id="page-61-0"></span>vagy rendszer-visszaállítási pontok létrehozásához. Ha a rendszer összeomlana, a fájlok biztonsági másolataiból visszaállíthatja a számítógépen tárolt tartalmakat.

A biztonsági mentés és visszaállítás központja a következő lehetőségeket kínálja:

- Fájlok és mappák biztonsági mentése
- Az egész merevlemez biztonsági mentése (csak egyes típusokon)
- Az automatikus biztonsági mentések ütemezése (csak egyes típusokon)
- Helyreállítási pontok létrehozása
- Adott fájlok helyreállítása
- A számítógép visszaállítása egy korábbi állapotába
- Adatok helyreállítása a helyreállítási eszközök segítségével

**MEGJEGYZÉS:** Részletes útmutatásért keresse ezeket a témákat a Súgó és támogatás szolgáltatásban.

- **MEGJEGYZÉS:** A HP azt tanácsolja, hogy a rendszer instabil működése esetén nyomtassa ki a helyreállítási művelet leírását, és tegye félre későbbi használatra.
- **MEGJEGYZÉS:** A Windows® Felhasználói fiókok felügyelete szolgáltatásával növelhető a számítógép biztonsága. A rendszer bizonyos feladatok végrehajtásához, például programok telepítéséhez, alkalmazások futtatásához vagy a Windows beállításainak módosításához kérheti az Ön engedélyét vagy jelszavát is. További információk a Súgó és támogatás szolgáltatásban találhatók.

#### **Biztonsági másolat készítése az adatokról**

A rendszerösszeomlás utáni helyreállítás a legfrissebb biztonsági mentés dátumára állítja vissza a rendszert. A kezdeti biztonsági mentést ajánlatos közvetlenül a szoftver telepítése után elvégezni. Amint új szoftvereket és adatfájlokat ad a számítógéphez, rendszeresen folytatnia kell a biztonsági mentések készítését, hogy mindig viszonylag friss biztonsági másolat álljon a rendelkezésére.

Az adatokat opcionális külső merevlemezre, hálózati meghajtóra vagy lemezekre is mentheti.

A biztonsági mentés során ügyeljen a következőkre:

- Személyes fájljait a Dokumentumok mappában tárolja, és rendszeresen készítsen róluk biztonsági másolatot.
- Készítsen biztonsági másolatot az egyes programok által tárolt sablonokról.
- Az ablakokban, eszköztárakban és menüsorokban látható testre szabott beállítások tárolásához készítsen azokról képernyőképet. A képernyőképekkel sok időt takaríthat meg, ha a beállításokat újra meg kell adnia.
- Amikor lemezekre menti az adatokat, a következő (külön megvásárolható) típusokat használhatja: CD-R, CD-RW, DVD+R, DVD+R DL, DVD-R, DVD-R DL vagy DVD±RW. A számítógéphez csak olyan lemez használható, amelynek használatát a beszerelt optikai meghajtó lehetővé teszi.

**MEGJEGYZÉS:** A DVD lemezek és a kétrétegű (DL) DVD lemezek több adatot képesek tárolni, mint a CD lemezek, így a biztonsági mentés során kevesebb helyreállító lemezre van szükség.

Ha lemezekre készít biztonsági másolatot, számozza meg azokat a számítógép optikai meghajtójába való behelyezésük előtt.

<span id="page-62-0"></span>Biztonsági mentés a Biztonsági mentési és visszaállítási központ segítségével:

- **MEGJEGYZÉS:** A biztonsági mentés megkezdése előtt győződjön meg róla, hogy a számítógép hálózati áramforráshoz csatlakozik-e.
- **MEGJEGYZÉS:** A fájlok méretétől és a számítógép sebességétől függően a biztonsági mentési folyamat több mint egy órát is igénybe vehet.
	- **1.** Válassza a **Start > Minden program > Karbantartás > Biztonsági mentési és visszaállítási központ** lehetőséget.
	- **2.** A teljes számítógép (csak egyes típusokon) vagy a fájlok biztonsági mentéséhez kövesse a képernyőn megjelenő utasításokat.

#### **Helyreállítás végrehajtása**

A rendszer hibája vagy instabil működése esetén a számítógép a következő eszközöket biztosítja a fájlok helyreállításához:

- Windows helyreállítási eszközök: A Biztonsági mentési és visszaállítási központ segítségével helyreállíthatóak azok az adatok, amelyekről biztonsági másolatot készített. A Windows Indítási javítás eszközével is megoldhatók a rendszer hibás indulását okozó problémák.
- Az f11 billentyűvel elérhető helyreállítási eszközök: Az f11 billentyűvel elérhető helyreállítási eszközökkel helyreállítható a merevlemez eredeti állapota. A lemezkép tartalmazza a Windows operációs rendszert és a gyárilag telepített szoftvereket.

**MEGJEGYZÉS:** Ha nem tudja elindítani számítógépét, meg kell vásárolnia a Windows Vista® operációs rendszer DVD lemezét a számítógép újraindításához és az operációs rendszer javításához. További információ: [A Windows Vista operációs rendszert tartalmazó DVD használata](#page-63-0) [\(külön szerezhet](#page-63-0)ő be), 56. oldal.

#### **A Windows helyreállító eszközeinek használata**

Olyan adatok helyreállításához, amelyekről korábban biztonsági másolatot készített:

- **1.** Válassza a **Start > Minden program > Karbantartás > Biztonsági mentési és visszaállítási központ** lehetőséget.
- **2.** Kövesse a képernyőn megjelenő utasításokat a teljes számítógép (csak egyes típusokon) vagy a saját fájlok mentéséhez.

Az Indítási javítás eszköz segítségével az alábbi módon állíthatja helyre az adatokat:

**VIGYÁZAT!** Az Indítási javítás eszköz törli a merevlemez teljes tartalmát, és újraformázza azt. Az Ön által létrehozott összes fájl és a számítógépre telepített programok véglegesen törlődnek. Az újraformázás végeztével a helyreállítási folyamat a helyreállításhoz használt forrásból állítja vissza az operációs rendszert, az illesztőprogramokat, a szoftvereket és a segédprogramokat.

- **1.** Lehetőség szerint minden személyes fájlról készítsen biztonsági másolatot.
- **2.** Ha lehetséges, ellenőrizze a Windows partíció és a HP helyreállítási partíció meglétét. A partíciók megkereséséhez válassza a **Start > Számítógép** lehetőséget.

**MEGJEGYZÉS:** Ha a Windows partíciót és a HP helyreállítási partíciót törölték, akkor a Windows Vista operációs rendszert tartalmazó DVD, valamint a *Driver Recovery* (Illesztőprogramok helyreállítása) feliratú lemez (mindkettő külön vásárolható meg) segítségével kell helyreállítania az operációs rendszert és a programokat. További információ: [A Windows](#page-63-0) [Vista operációs rendszert tartalmazó DVD használata \(külön szerezhet](#page-63-0)ő be), 56. oldal.

- <span id="page-63-0"></span>**3.** Indítsa újra a számítógépet, majd nyomja meg az f8 billentyűt, mielőtt megkezdődne a Windows operációs rendszer betöltése.
- **4.** Válassza a **Számítógép javítása** elemet.
- **5.** Kövesse a képernyőn megjelenő utasításokat.

**MEGJEGYZÉS:** A Windows eszközeivel végrehajtható helyreállítással kapcsolatban a Súgó és támogatás szolgáltatásban talál további információkat.

#### **Az f11 billentyűvel elérhető helyreállítási eszközök használata**

**VIGYÁZAT!** Az f11 billentyűvel elérhető helyreállítási eszköz törli a merevlemez teljes tartalmát, és újraformázza azt. Az Ön által létrehozott összes fájl és a számítógépre telepített programok véglegesen törlődnek. Az f11 helyreállító eszköz újratelepíti az operációs rendszert, valamint a gyárilag telepített HP szoftvereket és illesztőprogramokat. A nem gyárilag telepített programokat újra kell telepíteni. A személyes fájlokat a biztonsági másolatokból állíthatja helyre.

**MEGJEGYZÉS:** Ha a számítógép SSD-meghajtóval rendelkezik, lehetséges, hogy nem található rajta helyreállítási partíció. A helyreállítási partíciót nem tartalmazó számítógépek esetében a csomagban helyreállító lemezek találhatók. Ezekkel a lemezekkel állíthatja helyre az operációs rendszert és a programokat. A helyreállítási partíció meglétének ellenőrzéséhez válassza a **Start > Számítógép** parancsot. Ha a számítógépen elérhető a partíció, az ablak Merevlemez-meghajtók részében megjelenik a HP Recovery helyreállítási meghajtó.

A merevlemez eredeti állapotát az f11 eszköz segítségével az alábbi módon állíthatja helyre:

- **1.** Lehetőség szerint minden személyes fájlról készítsen biztonsági másolatot.
- **2.** Ha lehetséges, ellenőrizze a HP helyreállítási partíció meglétét. A partíció megkereséséhez válassza a **Start > Számítógép** lehetőséget.
- **MEGJEGYZÉS:** Ha a HP helyreállítási partíciót törölték, a Windows Vista operációs rendszert tartalmazó DVD, valamint a *Driver Recovery* (Illesztőprogramok helyreállítása) feliratú lemez (mindkettő külön vásárolható meg) segítségével kell helyreállítania az operációs rendszert és a programokat. További információ: A Windows Vista operációs rendszert tartalmazó DVD használata (külön szerezhető be), 56. oldal.
- **3.** Kapcsolja be vagy indítsa újra a számítógépet, és nyomja meg az esc billentyűt, miközben a "Press the ESC key for Startup Menu" (nyomja meg az ESC billentyűt az indítómenühöz) üzenet látható a képernyő alján.
- **4.** Nyomja meg az f11 billentyűt, miközben a "Press <F11> for recovery" (nyomja meg az F11 billentyűt a helyreállításhoz) üzenet látható a képernyő alján.
- **5.** Kövesse a képernyőn megjelenő utasításokat.

#### **A Windows Vista operációs rendszert tartalmazó DVD használata (külön szerezhető be)**

A Windows Vista operációs rendszer DVD lemezét a <http://www.hp.com/support> webhelyen rendelheti meg. Adja meg az országot vagy a régiót, és kövesse a képernyőn megjelenő utasításokat. A DVD lemezt a technikai támogatás felhívásával is megrendelheti. Az elérhetőségeket megtalálja a számítógéphez kapott *Worldwide Telephone Numbers* (Hasznos nemzetközi telefonszámok) című füzetben.

**VIGYÁZAT!** A Windows Vista DVD lemezének használata esetén a rendszer törli a merevlemez tartalmát, és újraformázza a lemezt. Az Ön által létrehozott összes fájl és a számítógépre telepített programok véglegesen törlődnek. Az újraformázás végeztével a helyreállítási folyamat segít az operációs rendszer, az illesztőprogramok, a szoftverek és a segédprogramok helyreállításában.

A helyreállítás a Windows Vista DVD lemezével való megkezdéséhez:

**MEGJEGYZÉS:** Az eljárás több percig is eltarthat.

- **1.** Lehetőség szerint minden személyes fájlról készítsen biztonsági másolatot.
- **2.** Indítsa újra a számítógépet, és helyezze a Windows Vista operációs rendszer DVD lemezét a meghajtóba, mielőtt megkezdődne a Windows indítása.
- **3.** Ha erre vonatkozó kérdés jelenik meg, nyomja meg bármelyik billentyűt.
- **4.** Kövesse a képernyőn megjelenő utasításokat.
- **5.** Kattintson a **Tovább** gombra.
- **6.** Válassza a **Számítógép javítása** elemet.
- **7.** Kövesse a képernyőn megjelenő utasításokat.

## <span id="page-65-0"></span>**8 Ügyféltámogatás**

- Kapcsolatfelvétel az ügyfélszolgálattal
- **[Címkék](#page-66-0)**

## **Kapcsolatfelvétel az ügyfélszolgálattal**

Ha a jelen felhasználói útmutatóban, a *HP noteszgép kézikönyvében* vagy a Súgó és támogatás szolgáltatásban elérhető információk nem adnak választ a kérdéseire, forduljon a HP ügyfélszolgálatához:

<http://www.hp.com/go/contactHP>

**MEGJEGYZÉS:** Az egyes országok kapcsolatfelvételi oldalának eléréséhez kattintson a lap bal oldalán a **Contact HP worldwide** (Kapcsolatfelvétel a HP-vel a világ országaiban) hivatkozásra, vagy keresse fel a [http://welcome.hp.com/country/us/en/wwcontact\\_us.html](http://welcome.hp.com/country/us/en/wwcontact_us.html) weblapot.

Itt az alábbiakra van lehetőség:

Online cseveghet egy HP technikussal.

**MEGJEGYZÉS:** Ha a műszaki támogatással az adott nyelven nem folytatható csevegés, úgy angolul kell írnia.

- E-mailt írhat a HP ügyfélszolgálatának.
- Megkeresheti a HP ügyfélszolgálatnak a világ különböző országaiban hívható telefonszámait.
- Kereshet egy HP szervizközpontot.

## <span id="page-66-0"></span>**Címkék**

A számítógépen elhelyezett címkék olyan információt tartalmaznak, amely az esetleges rendszerproblémák megoldásában, illetve külföldi utazás során nyújthat segítséget:

● Sorozatszámcímke – Fontos információkat tartalmaz, például a következőket:

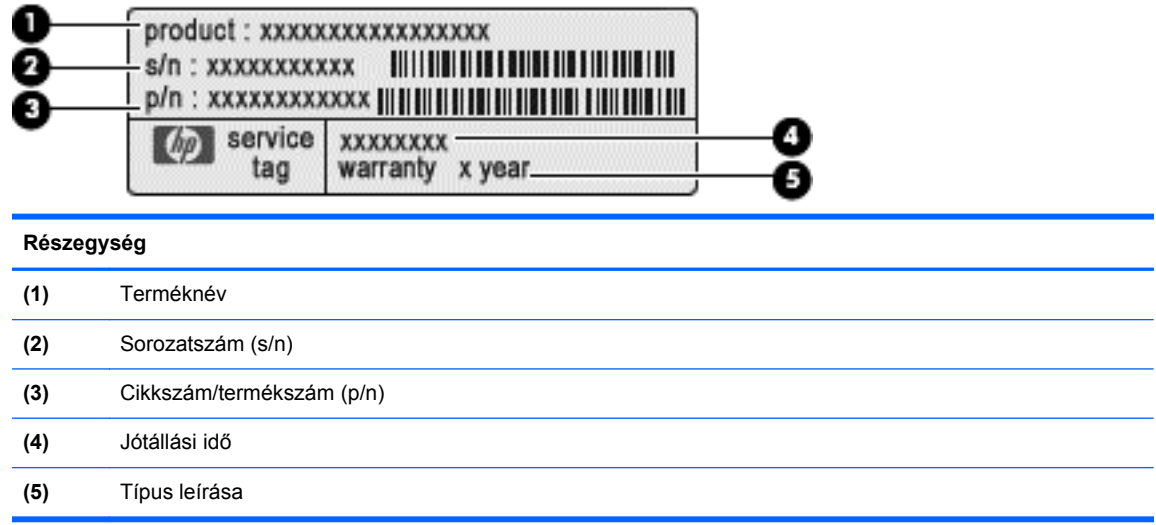

Tartsa kéznél ezeket az adatokat, amikor kapcsolatba lép a technikai támogatási részleggel. A sorozatszámcímke a számítógép alján található.

- Microsoft® eredetiséget igazoló tanúsítvány A Windows termékazonosító kulcsát tartalmazza. A termékazonosító kulcsra az operációs rendszer frissítésekor és hibáinak elhárításakor lehet szükség. A Microsoft eredetiséget igazoló tanúsítvány a számítógép alján található.
- Hatósági címke Hatósági információkat tartalmaz a számítógépről. A hatósági címke az akkumulátorrekeszben található.
- Vezeték nélküli eszközök tanúsítványcímkéi (csak egyes típusokon) Információkat tartalmaznak az opcionális vezeték nélküli eszközökről, és tartalmazzák azon országok, illetve térségek hatóságainak jóváhagyási jelzéseit, amelyekben az eszköz használatát engedélyezték. Ha a számítógépben van legalább egy vezeték nélküli eszköz, akkor megtalálható rajta legalább egy tanúsítványcímke is. Erre az információra külföldi utazás során lehet szükség. A vezeték nélküli eszközök tanúsítványcímkéi a számítógép alján találhatók.
- SIM (előfizető-azonosító modul) címke (csak egyes típusokon) A SIM-kártya ICCID azonosítóját (Integrated Circuit Card Identifier – integrált áramkörös kártya azonosítója) tartalmazza. Ez a címke az akkumulátorrekesz belsejében található.
- A HP szélessávú mobilszolgáltatás-modul sorozatszámcímkéje (csak egyes típusokon) A HP mobil szélessávú modul sorozatszáma olvasható rajta. Ez a címke az akkumulátorrekesz belsejében található.

## <span id="page-67-0"></span>**9 Műszaki jellemzők**

- Bemeneti teljesítmény
- Üzemi környezet

### **Bemeneti teljesítmény**

Az ebben a részben található áramellátási adatok hasznosak lehetnek, ha külföldi utazást tervez a számítógéppel.

A számítógép egyenárammal működik, amely egyenáramú és váltakozó áramú áramforrásból is biztosítható. A váltakozó áramú áramforrás névleges feszültségének 100–240 V, frekvenciájának 50– 60 Hz közé kell esnie. Bár a számítógép önálló egyenáramú áramforrásból is táplálható, a tápellátást lehetőleg a számítógéphez mellékelt vagy a HP által jóváhagyott váltakozó áramú tápegységgel, illetve egyenáramú áramforrással biztosítsa.

A számítógép az alábbi feltételek mellett működtethető egyenáramról.

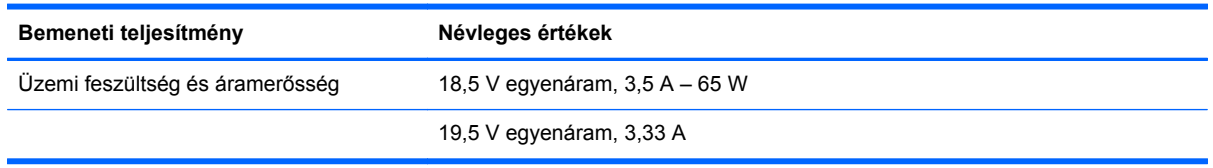

- **MEGJEGYZÉS:** Ez a termék olyan norvég informatikai energiaellátó rendszerekhez készült, amelyek vonalfeszültsége nem haladja meg a 240 V effektív feszültséget.
- **WEGJEGYZÉS:** A számítógéphez szükséges üzemi feszültség és áramerősség a hatósági címkén van feltüntetve.

## **Üzemi környezet**

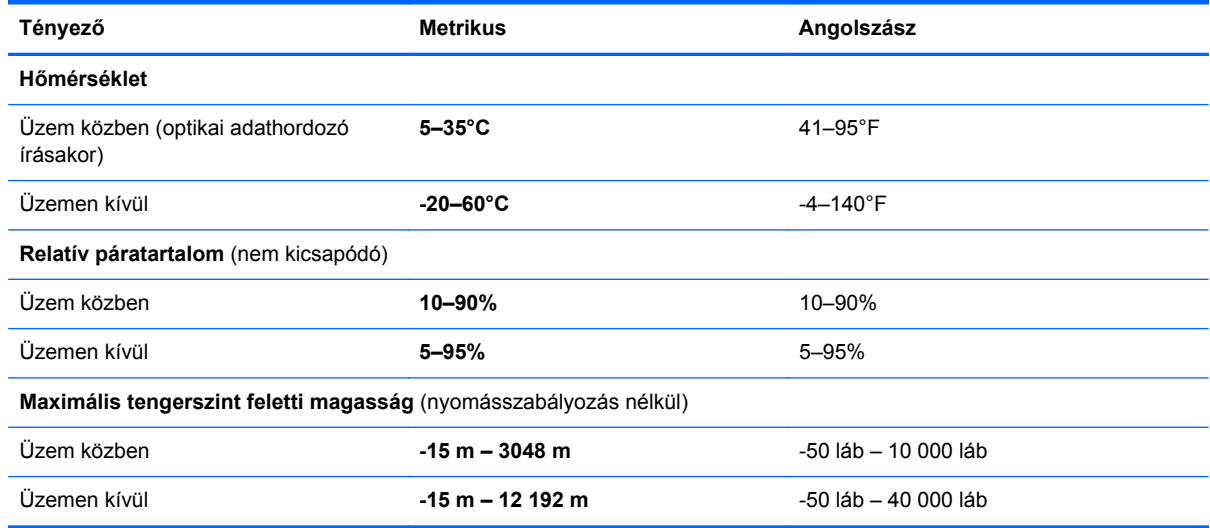

## <span id="page-68-0"></span>**Tárgymutató**

#### **Jelek és számok**

1394-es szabványú port bemutatása [12](#page-19-0)

#### **A**

A billentyűzetmegvilágítás gombja bemutatása [12](#page-19-0) A kiegészítő akkumulátor ajtaja bemutatása [15](#page-22-0) A kiegészítő akkumulátor csatlakozója bemutatása [15](#page-22-0) akkumulátor cseréje [35](#page-42-0) akkumulátor-jelzőfény [6](#page-13-0) akkumulátorkioldó zár [15](#page-22-0) akkumulátorrekesz [15](#page-22-0), [59](#page-66-0) a merevlemez-meghajtó visszaállítása [52,](#page-59-0) [56](#page-63-0) A vezeték nélküli eszközök kapcsolója bemutatása [11](#page-18-0) A Windows 7 operációs rendszer DVD lemeze [53](#page-60-0) A Windows Vista operációs rendszer DVD lemeze [56](#page-63-0)

#### **B**

beágyazott számbillentyűzet bemutatása [8,](#page-15-0) [22](#page-29-0) beépített webkamera jelzőfényének bemutatása [12](#page-19-0) belső mikrofonok bemutatása [13](#page-20-0) bemeneti teljesítmény [60](#page-67-0) billentyűk esc [8](#page-15-0) fn [8,](#page-15-0) [22](#page-29-0) funkció [8](#page-15-0) helyi menü [8](#page-15-0) Windows [8](#page-15-0) billentyűzet gyorsbillentyűinek bemutatása [20](#page-27-0) biztonsági kábel befűzőnyílásának bemutatása [11](#page-18-0) Biztonsági mentés és visszaállítás [51](#page-58-0)

Biztonsági mentési és visszaállítási központ [54](#page-61-0), [55](#page-62-0) Bluetooth-címke [59](#page-66-0) bluetooth-rekesz bemutatása [9](#page-16-0) bővítőhelyek biztonsági kábel [11](#page-18-0)

#### **C**

caps lock jelzőfény bemutatása [5](#page-12-0) címkék Bluetooth [59](#page-66-0) hatósági [59](#page-66-0) HP szélessávú mobilszolgáltatás-modul [59](#page-66-0) Microsoft eredetiséget igazoló tanúsítvány [59](#page-66-0) SIM-kártya [59](#page-66-0) sorozatszám [59](#page-66-0) vezeték nélküli eszközök tanúsítványa [59](#page-66-0) WLAN [59](#page-66-0) ctrl+alt+del gomb bemutatása [14](#page-21-0)

#### **CS**

csatlakozó, tápellátás [14](#page-21-0) csatlakozóaljzatok hálózat [14](#page-21-0) hangbemenet (mikrofon) [10](#page-17-0) hangkimenet (fejhallgató) [10](#page-17-0) RJ-11 (modem) [11](#page-18-0) RJ-45 (Ethernet) [14](#page-21-0) csippentés érintőképernyőmozdulat [34](#page-41-0) csippentő érintőtábla-mozdulat [29](#page-36-0)

#### **D**

Dokkolócsatlakozó bemutatása [15](#page-22-0)

#### **E**

egér, külső beállítás [25](#page-32-0)

elforgatás érintőképernyőmozdulat [33](#page-40-0) Elforgatás gomb bemutatása [14](#page-21-0) elnémításjelző fény bemutatása [5](#page-12-0) elnémító gomb bemutatása [7](#page-14-0) elsődleges memóriamodul csere [39](#page-46-0) eredetiséget igazoló tanúsítvány címkéje [59](#page-66-0) érintőképernyő beállítások [34](#page-41-0) érintőképernyő-műveletek végrehajtása [31](#page-38-0) Érintőképernyő bemutatása [12](#page-19-0) érintőképernyő-mozdulatok csippentés [34](#page-41-0) elforgatás [33](#page-40-0) görgetés [33](#page-40-0) húzás [32](#page-39-0) koppintás [31](#page-38-0) nagyítás [34](#page-41-0) tollvonás [32](#page-39-0) érintőtábla használat [25](#page-32-0) Érintőtábla gombok [5](#page-12-0) érintőtáblafény bemutatása [5](#page-12-0) esc billentyű bemutatása [8](#page-15-0) esc gomb bemutatása [14](#page-21-0) Ethernet csatlakozóaljzat bemutatása [14](#page-21-0) ExpressCard-bővítőhely bemutatása [11](#page-18-0)

#### **F**

f11 helyreállítás [52](#page-59-0), [56](#page-63-0) fejhallgató- (hangkimeneti) aljzat [10](#page-17-0) fn billentyű bemutatása [8](#page-15-0), [20](#page-27-0), [22](#page-29-0) funkcióbillentyűk bemutatása [8](#page-15-0)

#### **G**

gombok bal érintőtáblagomb [5](#page-12-0) hangerőcsökkentés [7](#page-14-0) hangerőnövelés [7](#page-14-0) jobb érintőtáblagomb [5](#page-12-0) némítás [7](#page-14-0) pöcökegér [4](#page-11-0) görgetés érintőképernyőmozdulat [33](#page-40-0) görgető érintőtábla-mozdulat [29](#page-36-0)

#### **GY**

gyorsbillentyűk a képernyő fényerejének növelése [21](#page-28-0) akkumulátor töltöttségi szintje [21](#page-28-0) alvó állapot [21](#page-28-0) az érintőtábla engedélyezése/ letiltása [21](#page-28-0) használat [20](#page-27-0) képernyő fényerejének csökkentése [21](#page-28-0) leírás [20](#page-27-0) megjelenítés helyének váltása [21](#page-28-0) térmegvilágítás [21](#page-28-0)

#### **H**

hangbemeneti (mikrofon-) aljzat bemutatása [10](#page-17-0) hangerőcsökkentés jelzőfénye [5](#page-12-0) hangerőcsökkentő gomb bemutatása [7](#page-14-0) hangerőnövelés jelzőfénye [5](#page-12-0) hangerőnövelő gomb bemutatása [7](#page-14-0) hangkimeneti (fejhallgató-) aljzat bemutatása [10](#page-17-0) hangszórók bemutatása [9](#page-16-0) hatósági információk hatósági címke [59](#page-66-0) vezeték nélküli eszközök tanúsítványcímkéi [59](#page-66-0) helyi menü billentyű bemutatása [8](#page-15-0) helyreállítási partíció [52](#page-59-0), [56](#page-63-0) húzó érintőképernyő-mozdulat [32](#page-39-0)

#### **I**

intelligenskártya-olvasó bemutatása [10](#page-17-0) Internetkapcsolat beállítása [18](#page-25-0) internetszolgáltató használata [17](#page-24-0) irányítókerék bemutatása [14](#page-21-0)

#### **J**

jelzőfények akkumulátor [6](#page-13-0) bekapcsoló [6](#page-13-0) caps lock [5](#page-12-0) elnémítás [5](#page-12-0) Érintőtábla [5](#page-12-0) hangerőcsökkentés [5](#page-12-0) hangerőnövelés [5](#page-12-0) meghajtó [6](#page-13-0) num lock [5](#page-12-0) webkamera [12](#page-19-0)

**K**

kattintások beállítások módosítása [34](#page-41-0) tesztelés [34](#page-41-0) képernyő, automatikus elforgatás [25](#page-32-0) képernyő elforgatása [23](#page-30-0) képernyőfényerő billentyűk [21](#page-28-0) képernyőkioldó retesz [9](#page-16-0) Kézmozdulatok az érintőtáblán csippentés [29](#page-36-0) görgetés [29](#page-36-0) nagyítás [29](#page-36-0) koppintó érintőképernyőmozdulat [31](#page-38-0) külső monitor portja [14](#page-21-0)

#### **M**

másodlagos memóriamodul csere [45](#page-52-0) meghajtó jelzőfénye [6](#page-13-0) megjelenítés helyének váltása [21](#page-28-0) megjelenítés váltása [21](#page-28-0) memóriakártya-olvasó bemutatása [11](#page-18-0) memóriamodul behelyezés [42,](#page-49-0) [47](#page-54-0) csere [39](#page-46-0) eltávolítás [41](#page-48-0), [46](#page-53-0)

merevlemez eltávolítás [36](#page-43-0) telepítés [37](#page-44-0) merevlemez-meghajtó, helyreállítás [52,](#page-59-0) [56](#page-63-0) merevlemezrekesz bemutatása [15](#page-22-0) Microsoft eredetiséget igazoló tanúsítvány címkéje [59](#page-66-0) mikrofon- (hangbemeneti) aljzat bemutatása [10](#page-17-0) mutatóeszközök beállítások megadása [25](#page-32-0)

#### **N**

nagyítás/kicsinyítés érintőképernyő-mozdulat [34](#page-41-0) nagyító érintőtábla-mozdulat [29](#page-36-0) num lk billentyű bemutatása [22](#page-29-0) num lock, külső számbillentyűzet [23](#page-30-0) num lock jelzőfénye [5](#page-12-0)

#### **O**

operációs rendszer Microsoft eredetiséget igazoló tanúsítvány címkéje [59](#page-66-0) termékazonosító kulcs [59](#page-66-0)

#### **P**

portok 1394 [12](#page-19-0) külső monitor [14](#page-21-0) USB [10](#page-17-0) USB-töltő [12](#page-19-0) pöcökegér [4](#page-11-0) pöcökegér gombjai [4](#page-11-0)

#### **Q**

QuickWeb elindítás [16](#page-23-0) Kezdőképernyő [16](#page-23-0) QuickWeb gomb bemutatása [10](#page-17-0) QuickWeb szoftver [16](#page-23-0)

#### **R**

rendszer-helyreállító lemez [50](#page-57-0) rendszer-visszaállítási pontok [50](#page-57-0) részegységek alulnézet [15](#page-22-0)

bal oldal [11](#page-18-0) elölnézet [9](#page-16-0) felülnézet [4](#page-11-0) hátulnézet [14](#page-21-0) jobb oldal [10](#page-17-0) kijelző [12](#page-19-0) RJ-11 (modem) csatlakozóaljzat bemutatása [11](#page-18-0) RJ-45 (Ethernet) csatlakozóaljzat bemutatása [14](#page-21-0)

**S**

SIM-kártya nyílás bemutatása [15](#page-22-0) sorozatszám [59](#page-66-0) sorozatszám, számítógép [59](#page-66-0)

#### **SZ**

számbillentyűzet, beágyazott [8](#page-15-0) számbillentyűzet, külső használat [23](#page-30-0) num lock [23](#page-30-0) számbillentyűzetek bemutatása [22](#page-29-0) szellőzőnyílások bemutatása [11,](#page-18-0) [15](#page-22-0)

#### **T**

tápcsatlakozó bemutatása [14](#page-21-0) tápfeszültségjelző LED-ek [6](#page-13-0) Térmegvilágítás-érzékelő bemutatása [13](#page-20-0) térmegvilágítás gyorsbillentyűje [21](#page-28-0) termékazonosító kulcs [59](#page-66-0) terméknév és termékszám, számítógép [59](#page-66-0) toll bemutatása [29](#page-36-0) használat [30](#page-37-0) tárolás [31](#page-38-0) toll gombja [29](#page-36-0) tolltartó [31](#page-38-0) bemutatása [11](#page-18-0) tollvonások kiosztás létrehozása [34](#page-41-0) kiosztás módosítása [34](#page-41-0) tollvonásos érintőképernyőmozdulat [32](#page-39-0) TouchPad bemutatása [5](#page-12-0) Töltöttségjelző bemutatása [15](#page-22-0)

#### **U**

ujjlenyomat-olvasó bemutatása [10](#page-17-0) USB-portok bemutatása [10](#page-17-0) USB-töltőport bemutatása [12](#page-19-0) utazás a számítógéppel [59](#page-66-0)

#### **Ü**

üzemi környezet [60](#page-67-0)

#### **V**

vezeték nélküli antennák bemutatása [12](#page-19-0) vezeték nélküli beállítás [18](#page-25-0) Vezeték nélküli eszközök jelzőfénye bemutatása [11](#page-18-0) vezeték nélküli eszköz tanúsítványcímkéje [59](#page-66-0) vezeték nélküli hálózat, csatlakozás [18](#page-25-0) vezeték nélküli hálózathoz (WLAN) szükséges eszközök [18](#page-25-0) vezeték nélküli útválasztó konfigurálása [19](#page-26-0)

#### **W**

webkamera [12](#page-19-0) webkamera bemutatása [12](#page-19-0) webkamera jelzőfénye bemutatása [9](#page-16-0) webkamera jelzőfényének bemutatása [12](#page-19-0) Windows billentyű bemutatása [8](#page-15-0) Windows Biztonsági mentés és visszaállítás [50](#page-57-0) WI AN csatlakozás [18](#page-25-0) védelem [19](#page-26-0) WLAN-antennák bemutatása [12](#page-19-0) WLAN beállítása [18](#page-25-0) WLAN-címke [59](#page-66-0) WLAN-eszköz [59](#page-66-0) WWAN-antennák bemutatása [12](#page-19-0)

#### **Z**

zár, akkumulátorkioldó [15](#page-22-0)